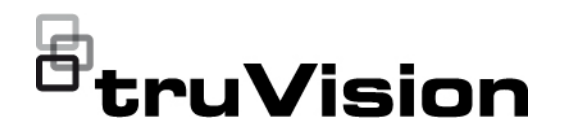

# TruVision 6 MPX:n ja 12 MPX:n 360 asteen kameran määritysohje

P/N 1073657-FI • REV B • ISS 07DEC22

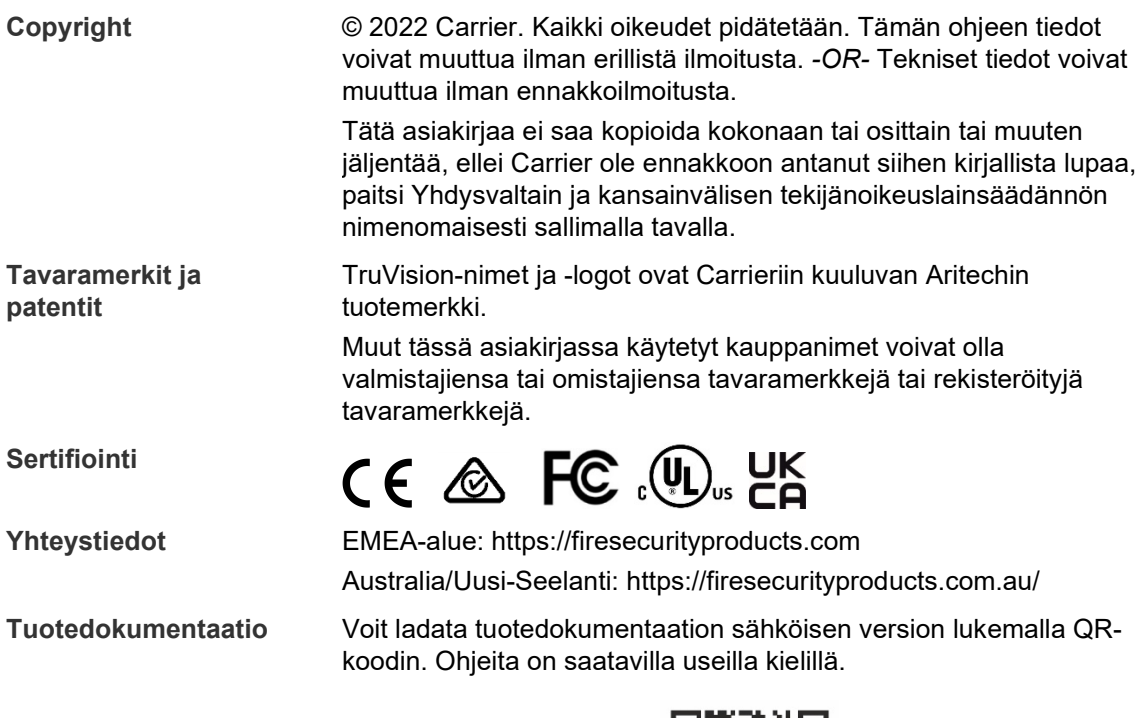

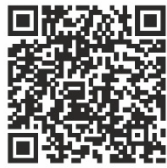

# **Sisältö**

**Johdanto 3**

**Verkkoyhteys 4** Internetselaimen suojaustason tarkastaminen 4 Kameran aktivointi 5 Kameran selainkäyttöliittymän yleiskuvaus 7

**Kameramääritykset 12**

Paikalliset määritykset 12 Määritykset 13 Järjestelmän ajan määrittäminen 15 RS-485-asetusten määrittäminen 16 Ylläpito 16 Verkkoasetusten määrittäminen 18 Tallennusparametrit 25 Videokuva 28 OSD 32 Yksityisyyden suojat 33 Kuvapeitto 34 Liiketunnistushälytykset 35 Videohäirintä 41 Hälytystulot ja -lähdöt 42 Poikkeushälytykset 43 Audiopoikkeuksen tunnistus 44 Tunkeutumisen tunnistus 46 Linjan ylityksen tunnistus 48 Alueelle saapumisen tunnistus 50 Alueelta poistumisen tunnistus 52 Jätetyn kohteen tunnistus 53 Kohteen poistamisen tunnistus 55 Tallennusaikataulu 56 Pikakuvaparametrit 58 Tallennuslaitteiden alustaminen 60 NAS-asetusten määrittäminen 61 Henkilöiden laskenta 62 Lämpökartta 65 Risteysanalyysi 68

**Sovellus 70** Henkilöiden laskentatilastot 70 Lämpökarttatilastot 72 Risteysanalyysitilastot 74

**Kameran hallinta 76** Käyttäjähallinta 76

RTSP-todennus 79 IP-osoitesuodatin 79 Suojausominaisuuksien määrittäminen 80 Oletusasetusten palautus 81 Kokoonpanotiedoston tuominen ja vieminen 82 Laiteohjelmiston päivittäminen 82 Kameran uudelleenkäynnistys 83

**Kameran käyttö 84** Sisään- ja uloskirjautuminen 84 Live-näkymätila 84 Tallennettujen videoiden toistaminen 84 Pikakuvat 87 Tapahtumalokien hakeminen 87 PTZ-ohjauksen käyttö 89

# **Johdanto**

Tämä on seuraavien TruVision IP-kameramallien määritysohje:

- TVF-5201 (TruVision 6 MPX:n 360 asteen IP-domekamera, sisäkäyttöön, 1,29 mm)
- TVF-5202 (TruVision 12 MPX:n 360 asteen IP-domekamera, sisäkäyttöön, 1,29 mm)
- TVF-5203 (TruVision 6 MPX:n 360 asteen IP-domekamera, ulkokäyttöön, 1,29 mm)
- TVF-5204 (TruVision 12 MPX:n 360 asteen IP-domekamera, ulkokäyttöön, 1,29 mm)

# **Verkkoyhteys**

Tässä ohjeessa kerrotaan, miten kameran voi määrittää verkon kautta internetselainta käyttämällä.

TruVision IP-kamerat voi määrittää ja niitä voi ohjata Microsoft Internet Explorer (IE) -selaimella ja muilla selaimilla. Ohjeissa käytetään Microsoft Internet Explorer (IE) -internetselainta.

# **Internetselaimen suojaustason tarkastaminen**

Voit asentaa Internet Exploreriin ActiveX-komponentit, jotta voit muodostaa yhteyden ja katsella videokuvaa selainkäyttöliittymää käyttäessäsi. (Kamera ei ole yhteensopiva Microsoft Edgen kanssa.) Tietoja, kuten videoita ja kuvia, ei kuitenkaan voi ladata parempien suojausominaisuuksien vuoksi. Tarkista tämän vuoksi tietokoneen suojaustaso, jotta voit käyttää kameroita verkon kautta, ja muuta tarvittaessa ActiveXasetuksia.

#### **IE:n ActiveX-komponenttien määritys**

Tarkasta internetselaimesi ActiveX-asetukset.

#### **Internetselaimen suojaustason muuttaminen:**

- 1. Valitse Internet Explorerin **Työkalut**-valikosta **Internet-asetukset**.
- 2. Valitse Suojaus-välilehdeltä Valitse WWW-sisältövyöhyke ja määritä sen suojausasetukset -kohdasta vyöhyke, johon haluat määrittää verkkosivuston.
- 3. Valitse **Mukautettu taso**.
- 4. Valitse **ActiveX-komponentit ja laajennukset** -kohdan allekirjoitettujen tai turvallisiksi merkittyjen asetusten kohdalla **Ota käyttöön**. Valitse **ActiveXkomponentit ja laajennukset** -kohdan allekirjoittamattomien asetusten kohdalla **Kysy** tai **Poista käytöstä**. Valitse **OK**.

– tai –

Valitse **Palauta omat asetukset**, valitse suojaustaso koko vyöhykkeelle Palautaruudussa ja valitse **Normaali**. Valitse **Palauta**.

Valitse sitten **OK**, jolloin palaat Internet-asetusten Suojaus-välilehteen.

5. Valitse **Käytä Internet-asetusten** Suojaus-välilehdessä.

#### **Windows-käyttäjät**

Internet Explorer -internetselaimessa on paremmat turvallisuusominaisuudet tietokoneesi suojaamiseksi haitallisten ohjelmien asentumiselta.

Jotta voisit käyttää selainkäyttöliittymän kaikkia toimintoja Windows 7:n, Windows 8:n ja Windows 10:n kanssa, toimi seuraavasti:

• Käytä selainkäyttöliittymää työasemasi järjestelmänvalvojana.

• Lisää kameran IP-osoite selaimesi luotettujen sivustojen luetteloon.

#### **Kameran IP-osoitteen lisääminen selaimen luotettujen sivustojen luetteloon:**

- 1. Avaa Internet Explorer.
- 2. Klikkaa **Työkalut** ja sitten **Internet-asetukset**.
- 3. Avaa **Suojaus**-välilehti ja klikkaa sitten **Luotetut sivustot** -kuvaketta.
- 4. Klikkaa **Sivustot**-painiketta.
- 5. Poista valinta Edellytä palvelimen vahvistusta (https:) vyöhykkeen kaikilta WWWsivustoilta -valintaruudusta.
- 6. Syötä IP-osoite Lisää tämä WWW-sivusto vyöhykkeeseen -kenttään.
- 7. Klikkaa **Lisää** ja sitten **Sulje**.
- 8. Klikkaa Internet-asetukset-valintaikkunassa **OK**.
- 9. Muodosta yhteys kameraan, niin saat kaikki toiminnot käyttöön selaimessa.

# **Kameran aktivointi**

Kun käynnistät kameran ensimmäisen kerran, Aktivointi-ikkuna avautuu. Jotta voit käyttää kameraa, määritä erittäin turvallinen järjestelmänvalvojan salasana. Oletussalasanaa ei ole määritetty.

Voit aktivoida salasanan internetselaimen ja TruVision Device Managerin avulla.

**Varoitus:** Kun 360 asteen kamera on toiminnassa, kotelon pinta on kuuma. Lämmön kertyminen johtuu kameran toimintaan tarvittavasta käsittelytehosta.

#### **Aktivointi internetselaimen avulla:**

- 1. Laita kameraan virta päälle ja yhdistä kamera verkkoon.
- 2. Syötä IP-osoite internetselaimen osoiteriville ja siirry aktivointikäyttöliittymään klikkaamalla **Enter**.

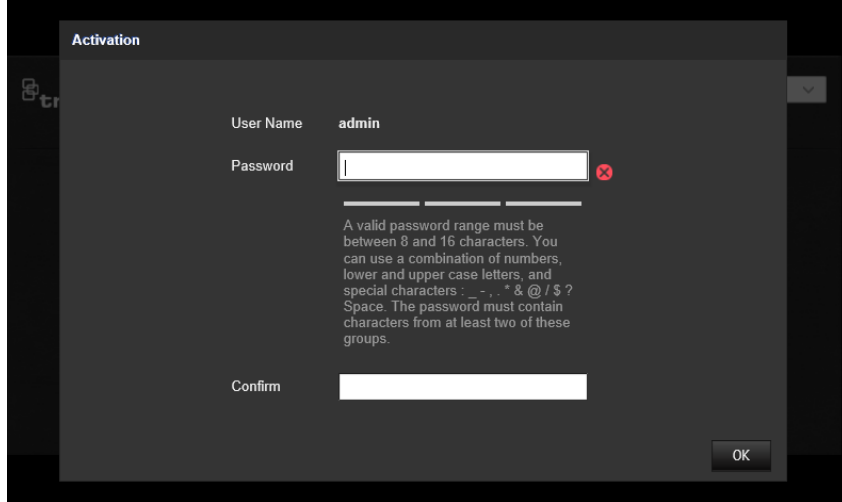

#### **Huomautus:**

- Kameran oletus-IP-osoite on 192.168.1.70.
- Jotta kamera ottaisi DHCP:n oletuksena käyttöön, kamera täytyy aktivoida TruVision Device Managerin avulla. Lisätietoja on seuraavassa osiossa Aktivointi TruVision Device Managerin avulla.
- 3. Kirjoita salasana Salasana-kenttään.

**Huomautus:** Salasanassa on oltava 8–16 merkkiä. Se voi sisältää pieniä ja isoja kirjaimia, numeroita ja erikoismerkkejä: -, \* & @ / \$? välilyönti. Salasanassa on oltava merkkejä vähintään kahdesta edellä luetellusta ryhmästä. Salasana kannattaa nollata säännöllisesti. Korkean suojaustason järjestelmissä on erityisen suositeltavaa nollata salasana kuukausittain tai viikoittain, jotta suojaus on parempi.

- 4. Vahvista salasana.
- 5. Tallenna salasana ja siirry live-näkymän käyttöliittymään klikkaamalla **OK**.

**Aktivointi** *TruVision Device Managerin* **avulla:**

- 1. Etsi online-tilassa olevia laitteita suorittamalla *TruVision Device Manager*.
- 2. Tarkista laitteen tila laiteluettelosta ja valitse ei-aktiivinen laite.

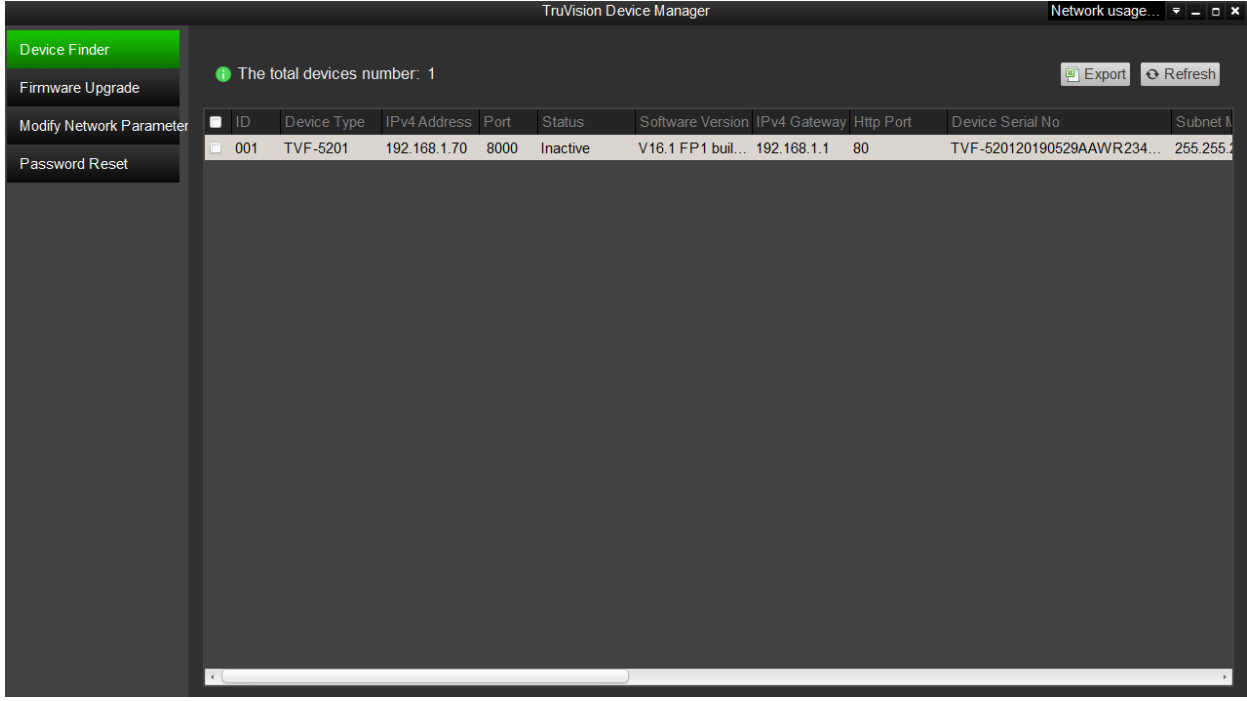

3. Kirjoita salasana Salasana-kenttään ja vahvista se.

**Huomautus:** Salasanassa on oltava 8–16 merkkiä. Se voi sisältää pieniä ja isoja kirjaimia, numeroita ja erikoismerkkejä:  $-$ ,  $*$  &  $@/$  \$? välilyönti. Salasanassa on oltava merkkejä vähintään kahdesta edellä luetellusta ryhmästä. Salasana kannattaa nollata säännöllisesti. Korkean suojaustason järjestelmissä on erityisen suositeltavaa nollata salasana kuukausittain tai viikoittain, jotta suojaus on parempi.

4. Tallenna salasana klikkaamalla **OK**.

Näkyviin tulee ponnahdusikkuna, joka vahvistaa aktivoinnin onnistumisen. Jos aktivointi epäonnistuu, tarkista, että salasana täyttää vaatimukset, ja yritä uudelleen. 5. Vaihda laitteen IP-osoite samaan aliverkkoon tietokoneen kanssa muokkaamalla IPosoitetta manuaalisesti tai valitsemalla Ota DHCP käyttöön -valintaruutu.

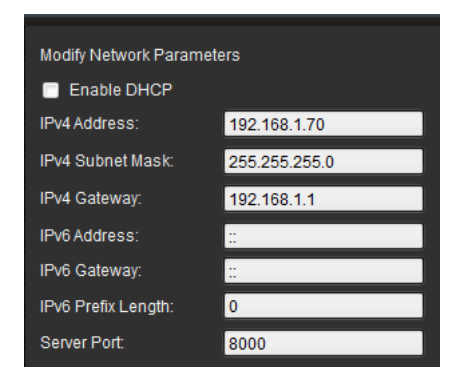

6. Ota IP-osoitteeseen tehty muutos käyttöön antamalla salasana ja klikkaamalla **Tallenna**-painiketta.

# **Kameran selainkäyttöliittymän yleiskuvaus**

Kameran selainkäyttöliittymä mahdollistaa videoiden katselun, tallentamisen ja toistamisen sekä kameran hallitsemisen miltä tahansa samassa verkossa olevalta tietokoneelta. Selaimen helppokäyttöisillä ohjaimilla pääsee nopeasti käyttämään kaikkia kameran toimintoja.

Jos verkon kautta on yhdistetty useampi kuin yksi kamera, avaa kullekin kameralle oma ikkuna internetselaimessa.

**Huomautus:** Jotta analyysi olisi tarkka, *Kattoasennus* tulee valita kameraa määritettäessä. Katso Näkymän hallinta sivulla 9. Jos *Kattoasennus* ei ole valittuna, *Sovellus*-välilehteä ei näy kameraa määritettäessä.

**Kuva 1: Selainkäyttöliittymä (kuvassa live-näkymä)**

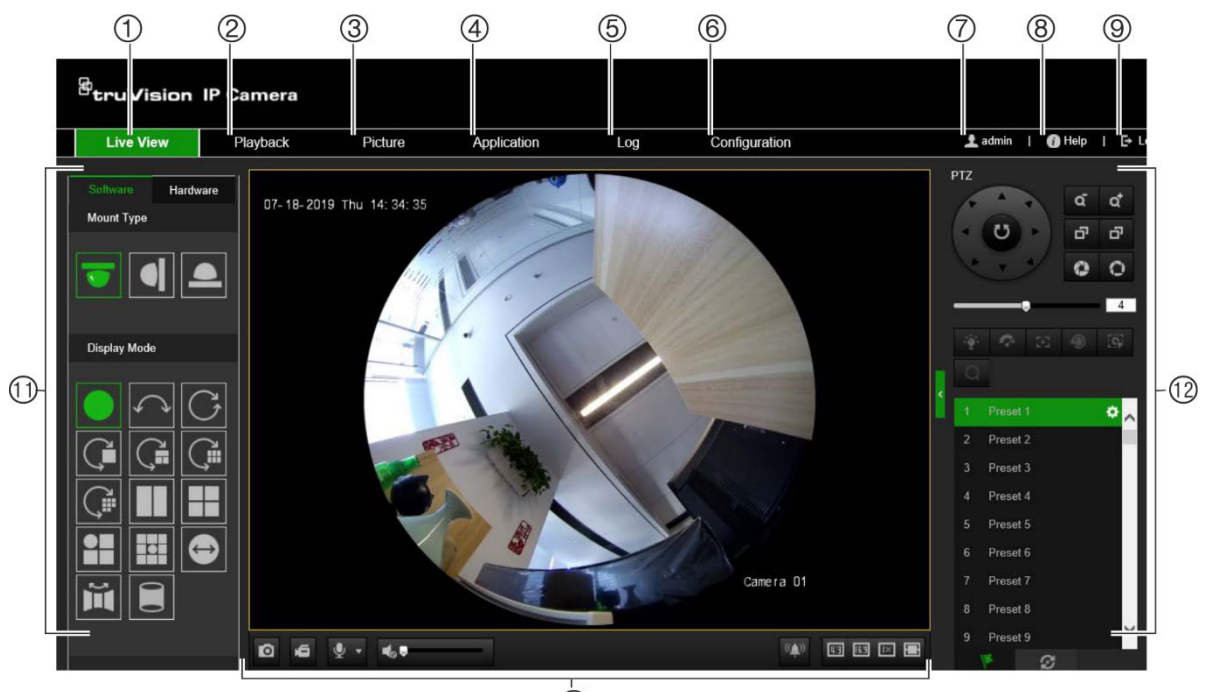

 $\overline{\textbf{1}}$ 

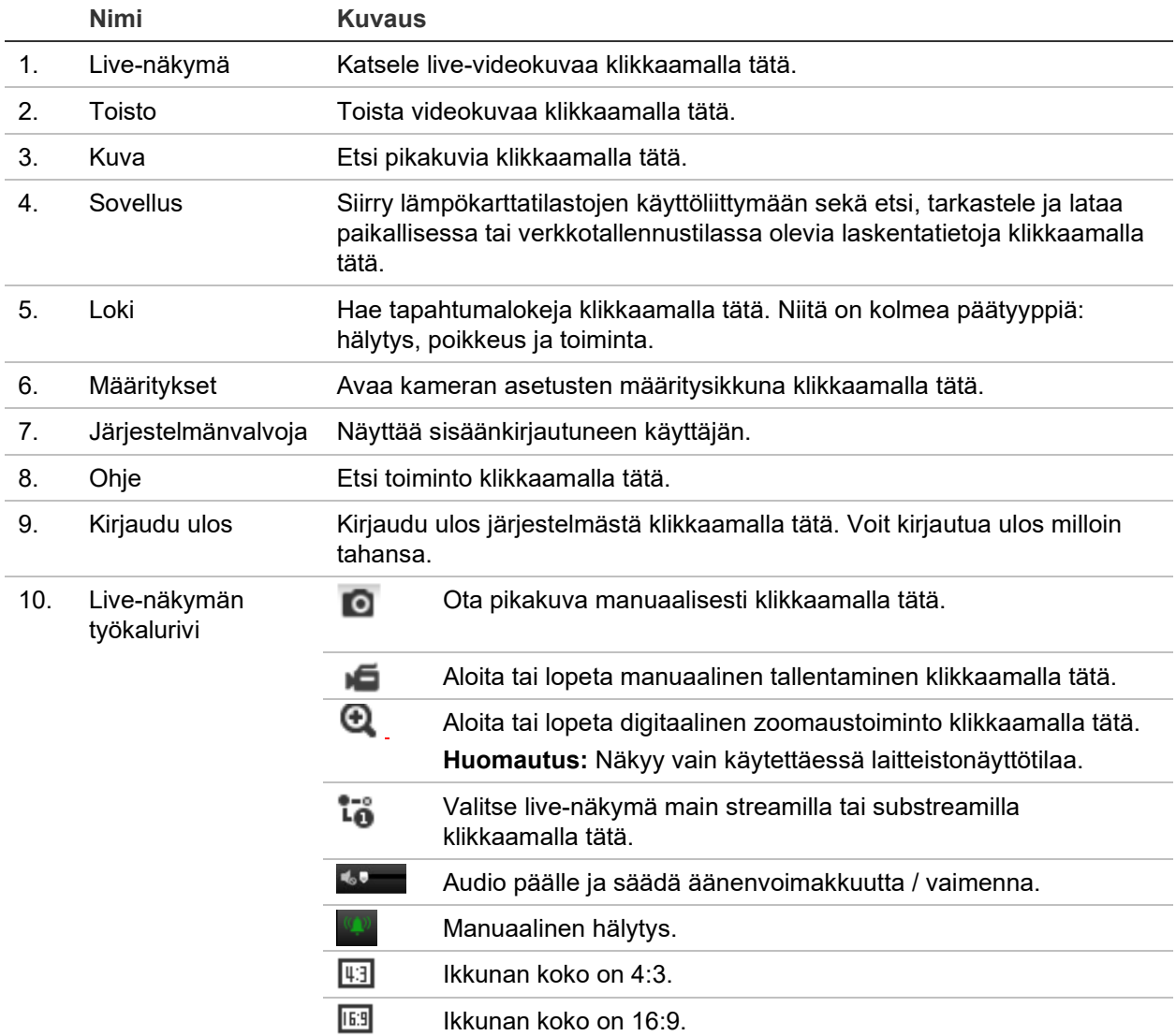

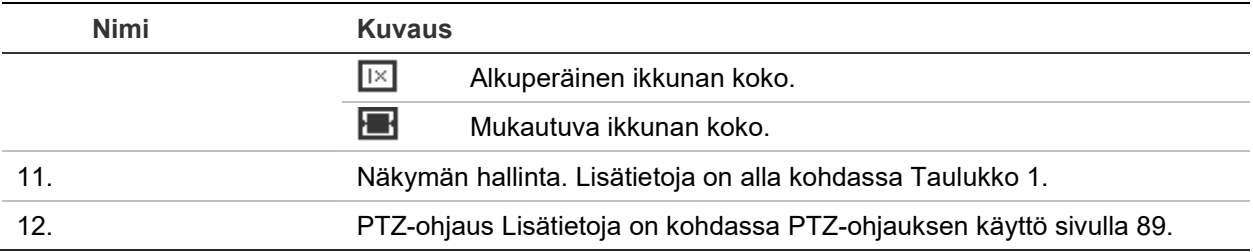

#### **Näkymän hallinta**

Voit valita live-näkymän ikkunan asettelun näyttötilan. Alla olevassa taulukossa on eri näyttötilojen kuvaukset.

**360 asteen näkymä:** *360 asteen näkymä* -tilassa näytetään 360 asteen kameran koko laajakulmanäkymä.

**Panoraamanäkymä:** *Panoraamanäkymä*-tilassa pyöreä 360 asteen kuva muutetaan suorakulmaiseksi 180 asteen kuvaksi.

**PTZ-näkymä:** *PTZ-näkymä* on lähikuva 360 asteen näkymässä tai panoraamanäkymässä olevasta määritetystä alueesta.

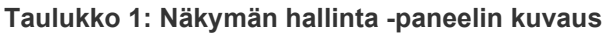

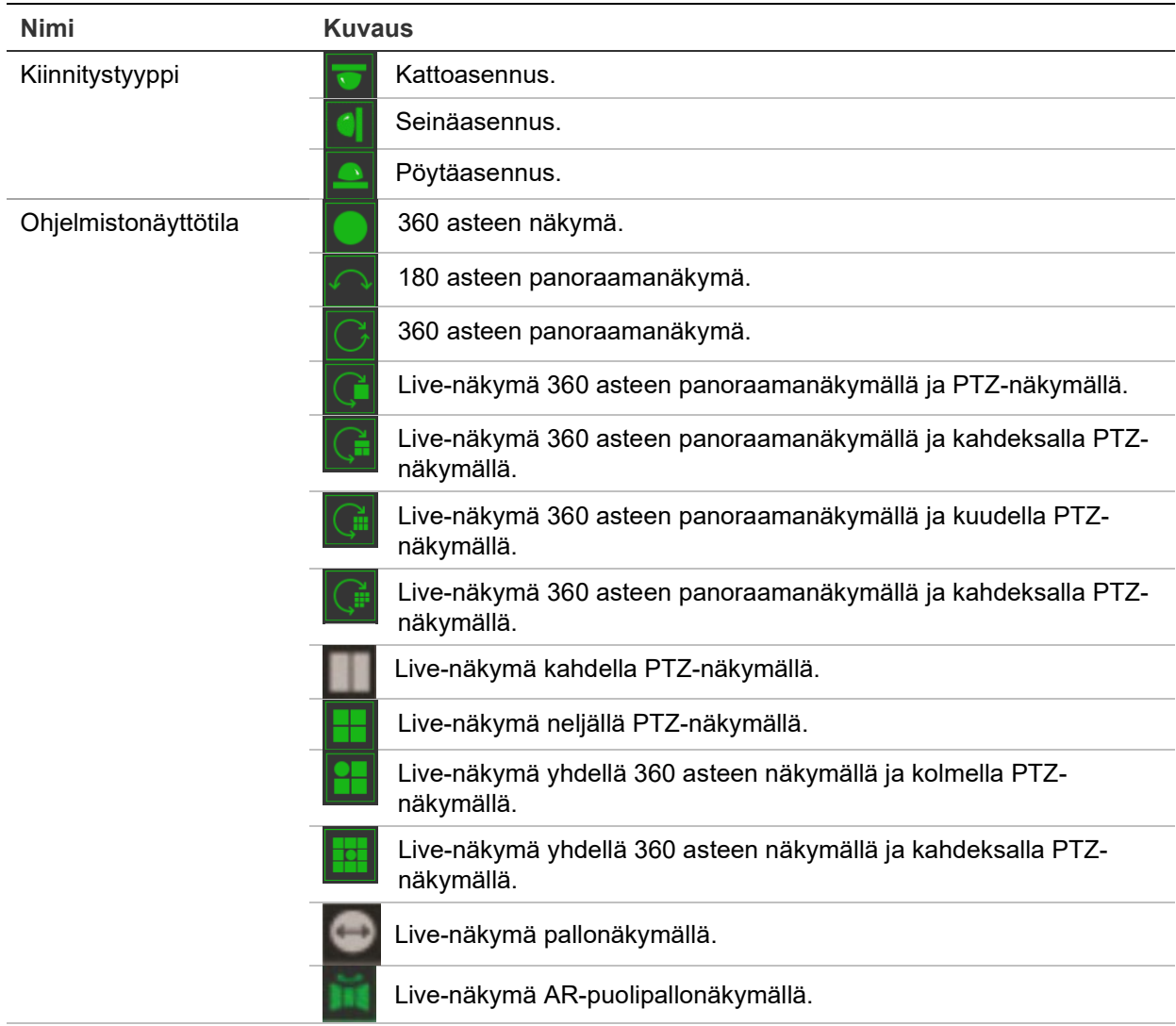

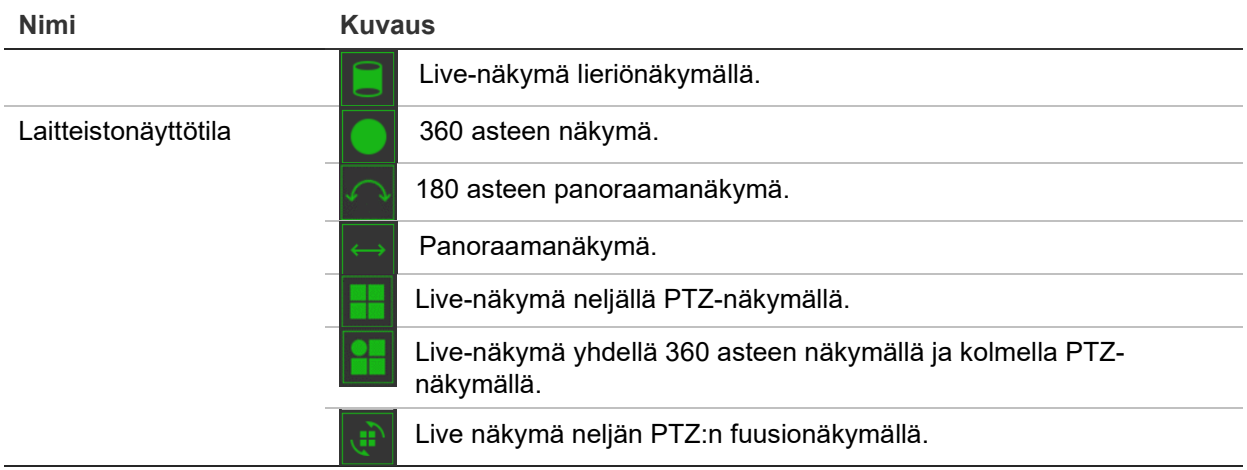

Näyttötilassa **Ohjelmistonäyttö** tarkoittaa, että live-näkymän kuvan koodaus puretaan käyttämällä selainkäyttöliittymää käyttävän tietokoneen suoritinta. Live-näkymän suorituskyky riippuu tietokoneen koodauksen purkukyvystä. **Laitteistonäyttö** tarkoittaa, että kamera purkaa saadun live-näkymän kuvan koodauksen itse.

**Huomautus:** Kun valittu kiinnitystyyppi on **Pöytä** ja laitteistonäyttötila on **Live-näkymä neljällä PTZ-näkymällä** tai **Live-näkymä yhdellä 360 asteen näkymällä ja kolmella PTZ-näkymällä**, panorointitoiminto on vastakkainen kuin mitä odottaisi. Kun panorointi liikkuu vasemmalle, todellinen suunta on oikea. Kun panorointi liikkuu oikealle, todellinen suunta on vasen.

Esimerkkejä ohjelmistonäyttötiloista:

180 asteen panoraamanäkymä 360 asteen panoraamanäkymä

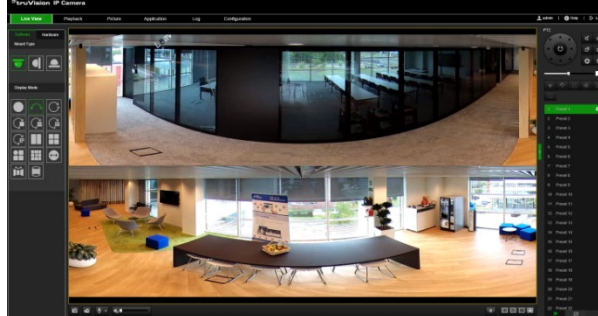

Live-näkymä yhdellä 360 asteen näkymällä ja kahdeksalla PTZ-näkymällä

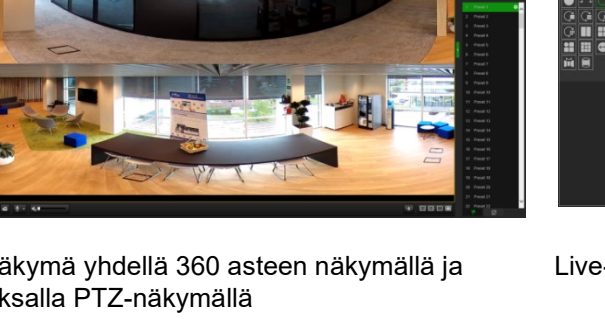

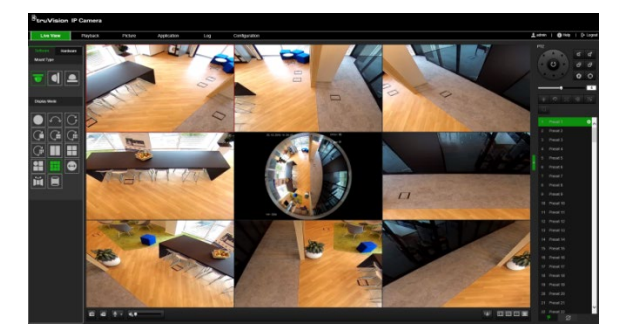

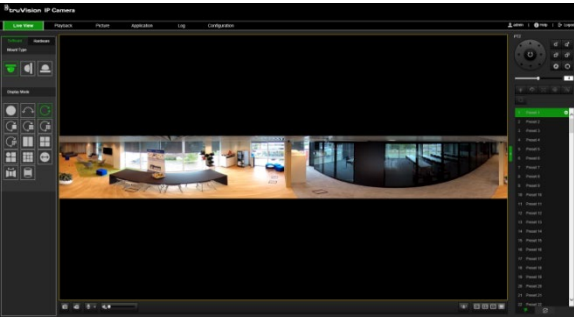

Live-näkymä AR-puolipallonäkymällä

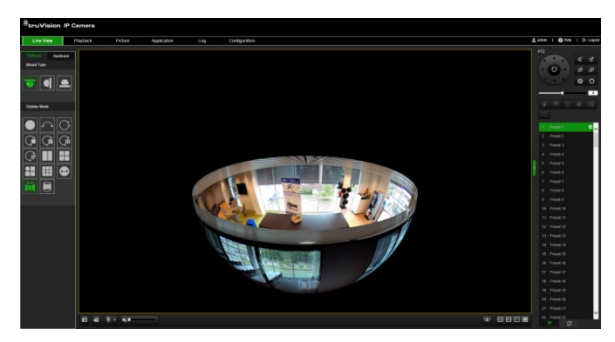

 $\overline{a}$  $||$ 

Live-näkymä lieriönäkymällä Live-näkymä yhdellä 360 asteen näkymällä ja kolmella PTZ-näkymällä

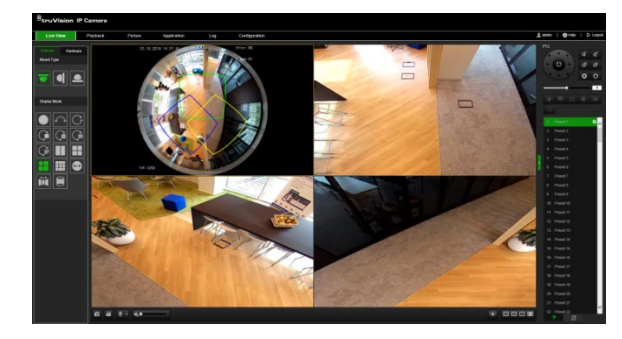

# **Kameramääritykset**

Tässä kappaleessa kerrotaan, miten voit määrittää kamerat internetselaimen avulla.

Kun kameralaite on asennettu, määritä kameran asetukset internetselaimen avulla. Kameroiden määrittäminen internetin kautta edellyttää järjestelmänvalvojan oikeuksia.

Kameran selainkäyttöliittymässä voit määrittää kameran etänä tietokoneesi avulla. Selainkäyttöliittymän asetukset voivat vaihdella kameramallin mukaan.

Määrityspaneelissa on kaksi pääkansiota:

- Paikalliset määritykset
- Määritykset

# **Paikalliset määritykset**

Voit hallita protokollan tyyppiä, live-näkymän suorituskykyä ja paikallisen tallennustilan polkuja Paikalliset määritykset -valikosta. Avaa paikallisten määritysten ikkuna klikkaamalla määrityspaneelissa **Paikalliset määritykset**. Valikkoparametrit on kuvattu alla kohdassa Kuva 2.

#### **Kuva 2: Paikalliset määritykset -ikkuna**

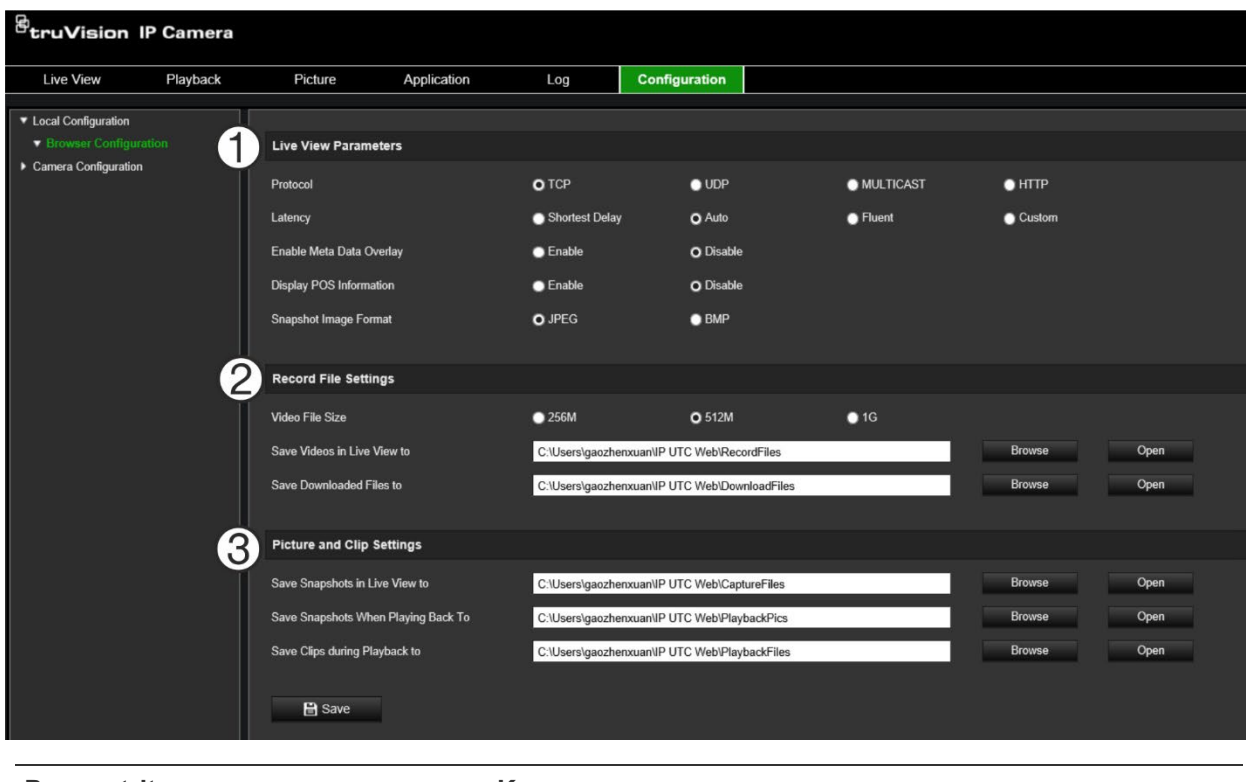

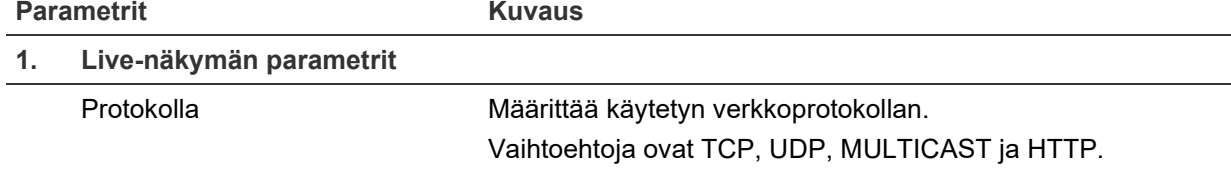

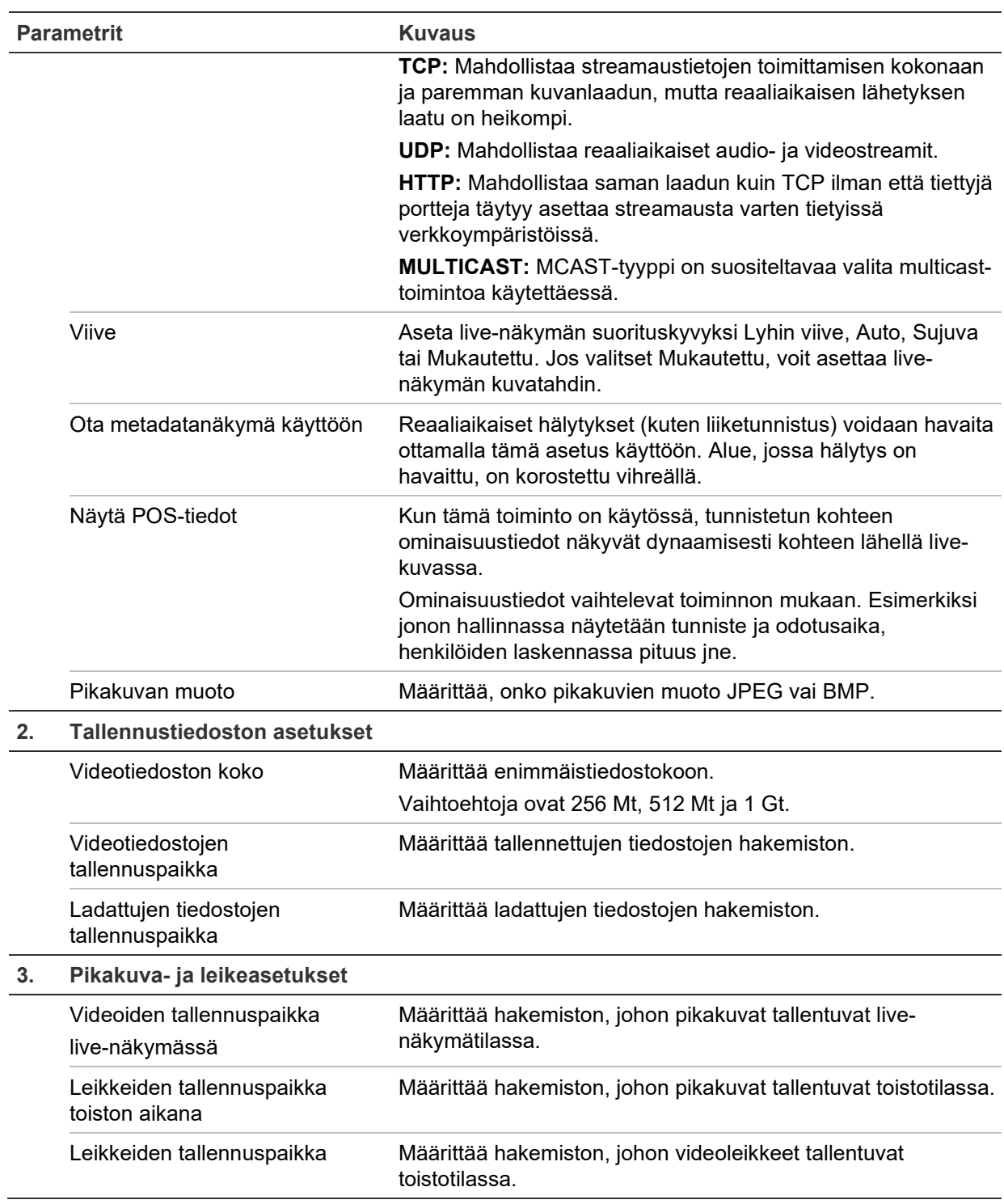

# **Määritykset**

**Määritykset**-ikkunassa voit määrittää kamerajärjestelmän, verkon, videon, audion, hälytykset, käyttäjät, tapahtumat ja muut parametrit (kuten laiteohjelmiston päivityksen). Käytettävissä olevien määrityskansioiden kuvaukset ovat kohdassa Kuva 3 sivulla 14.

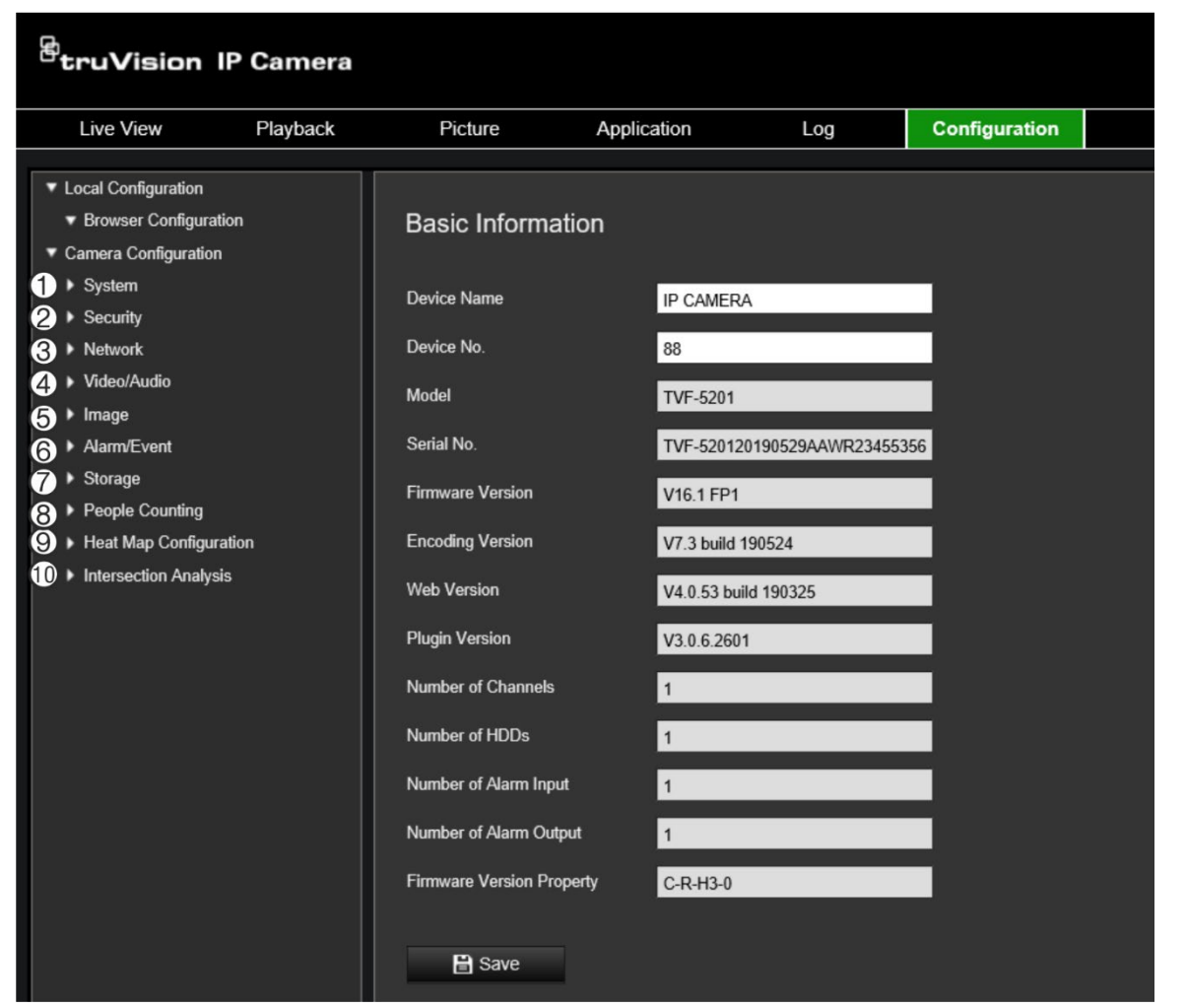

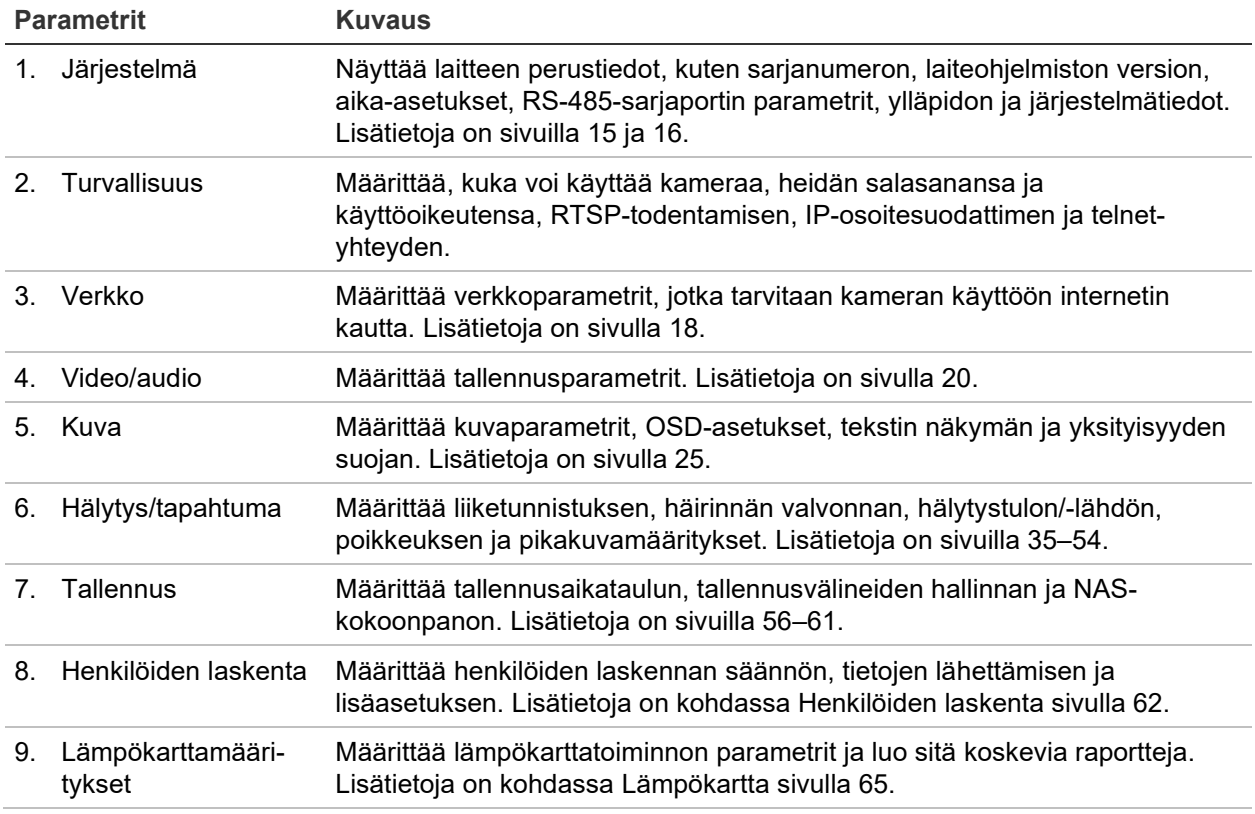

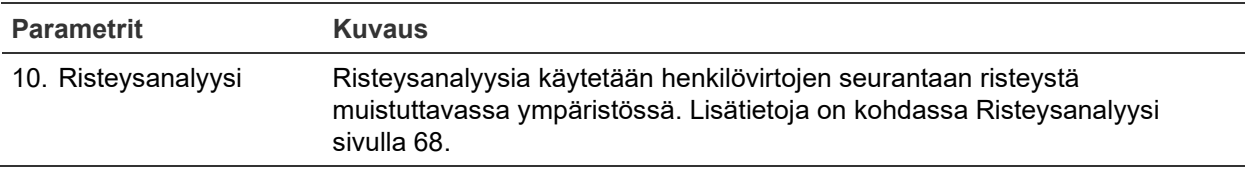

# **Järjestelmän ajan määrittäminen**

Verkkolaitteiden (kuten IP-kameroiden ja tietokoneiden) kellot voi synkronoida NTPprotokollan avulla. Kun verkkolaitteet yhdistetään erityiseen NTP-aikapalvelimeen, voidaan varmistaa, että ne on synkronoitu.

**Järjestelmän kellonajan ja päivämäärän määrittäminen:**

1. Valitse **Määritykset** > **Järjestelmä** > **Aika-asetukset**.

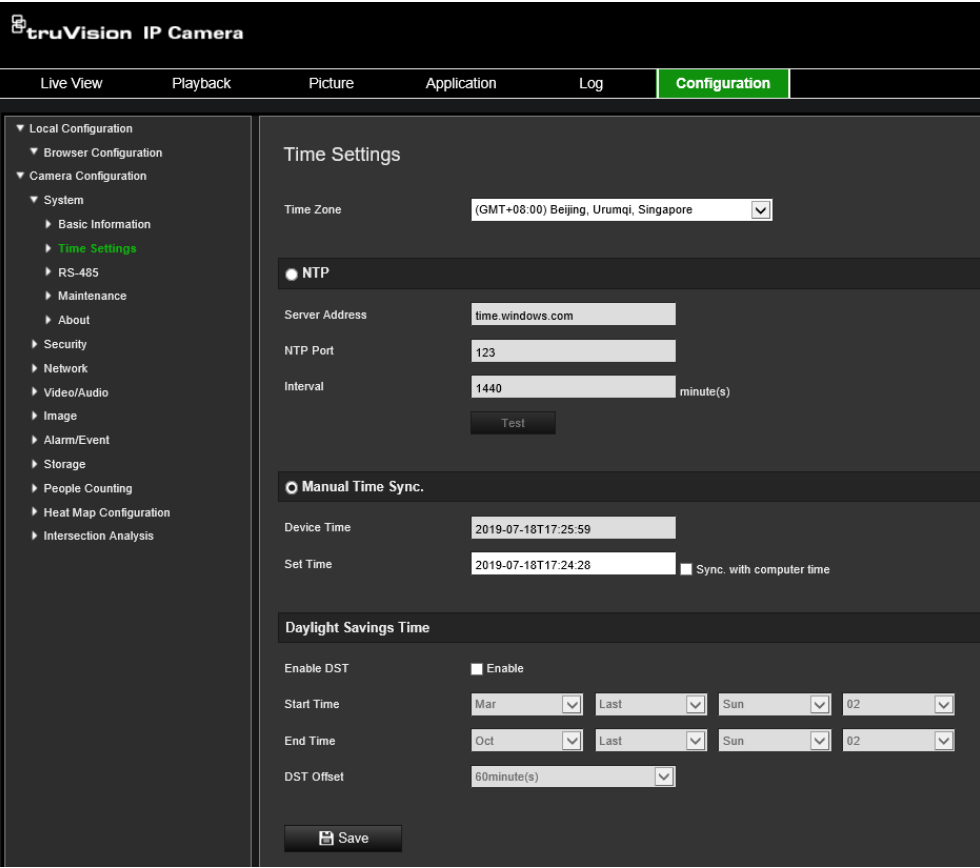

- 2. Valitse **Aikavyöhyke**-alasvetovalikosta aikavyöhyke, joka parhaiten vastaa kameran sijaintia.
- 3. Valitse **Aikasynkronointi**-kohdasta jokin kellonajan ja päivämäärän asetusvalinnoista:

Synkronointi NTP-palvelimen kanssa: Valitse **NTP** ja anna palvelimen NTP-osoite. Aikaväli voi olla 1–10 080 minuuttia.

– tai –

Aseta manuaalisesti: Ota **Ajan manuaalinen synkronointi** -toiminto käyttöön ja aseta järjestelmän aika ponnahduskalenterin avulla klikkaamalla .

**Huomautus:** Voit myös synkronoida kameran ajan tietokoneen ajan kanssa valitsemalla **Synkronoi tietokoneen ajan kanssa** -valintaruudun.

- 4. Ota DST-toiminto käyttöön valitsemalla **Ota DST käyttöön** ja aseta DST-ajanjakson aloitus- ja päättymispäivämäärät.
- 5. Tallenna muutokset klikkaamalla **Tallenna**.

# **RS-485-asetusten määrittäminen**

RS-485-sarjaportin avulla voi hallita 485-protokollaa (Pelco D tai Pelco P) tukevia lisälaitteita, kuten PTZ-laitteita, valaistuslaitteita ja muita laitteita. Voit myös liittää siihen analogisen PTZ-kameran ja hallita PTZ-liikettä 360 asteen kameran avulla.

Nämä parametrit pitää määrittää ennen kuin kameraa liitetään mihinkään laitteeseen.

#### **RS-485-asetusten määritys:**

1. Valitse **Määritykset** > **Järjestelmä** > **RS485**.

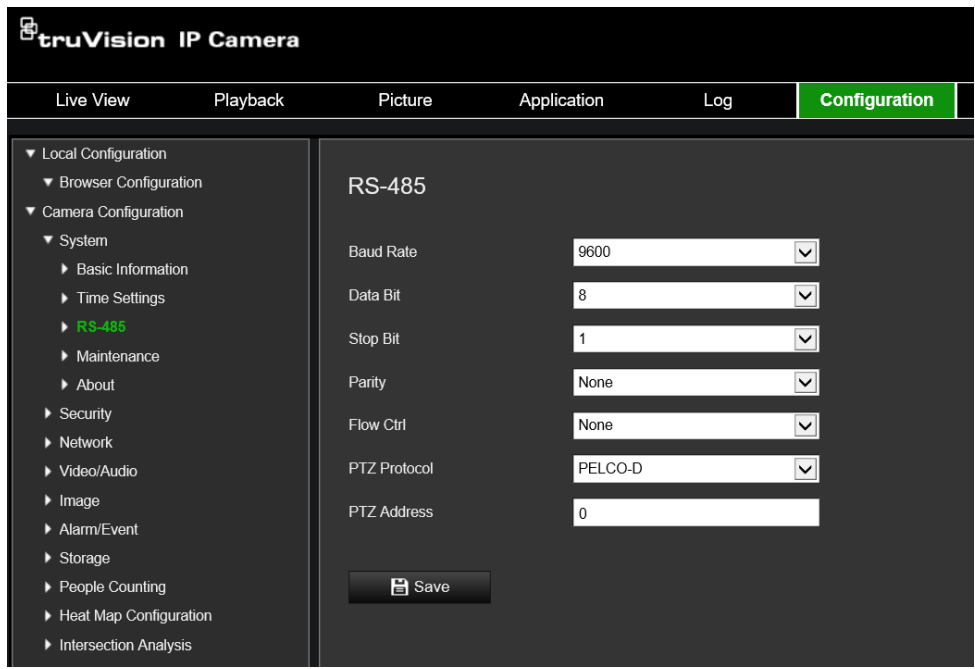

2. Valitse RS-485-portin parametrit.

Huomautus: siirtonopeuden, PTZ-protokollan ja PTZ-osoitteen parametrien tulee olla täsmälleen samat kuin PTZ-kameran parametrit.

3. Tallenna muutokset klikkaamalla Tallenna.

### **Ylläpito**

Päivitys- ja ylläpitokäyttöliittymässä voit suorittaa toimintoja, kuten uudelleenkäynnistäminen, osittainen palauttaminen, palauttaminen oletusasetuksiin, kokoonpanotiedostojen vienti/tuonti ja laitteen päivittäminen.

#### **Kuva 4: Ylläpito-ikkuna**

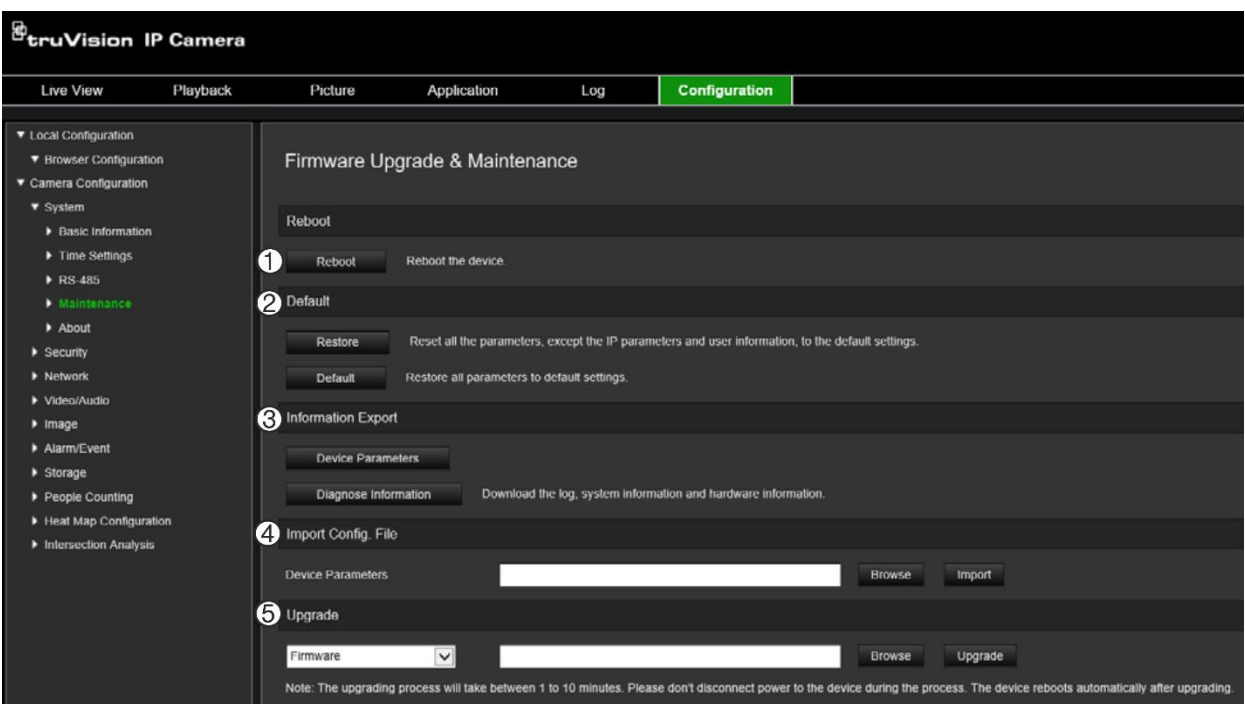

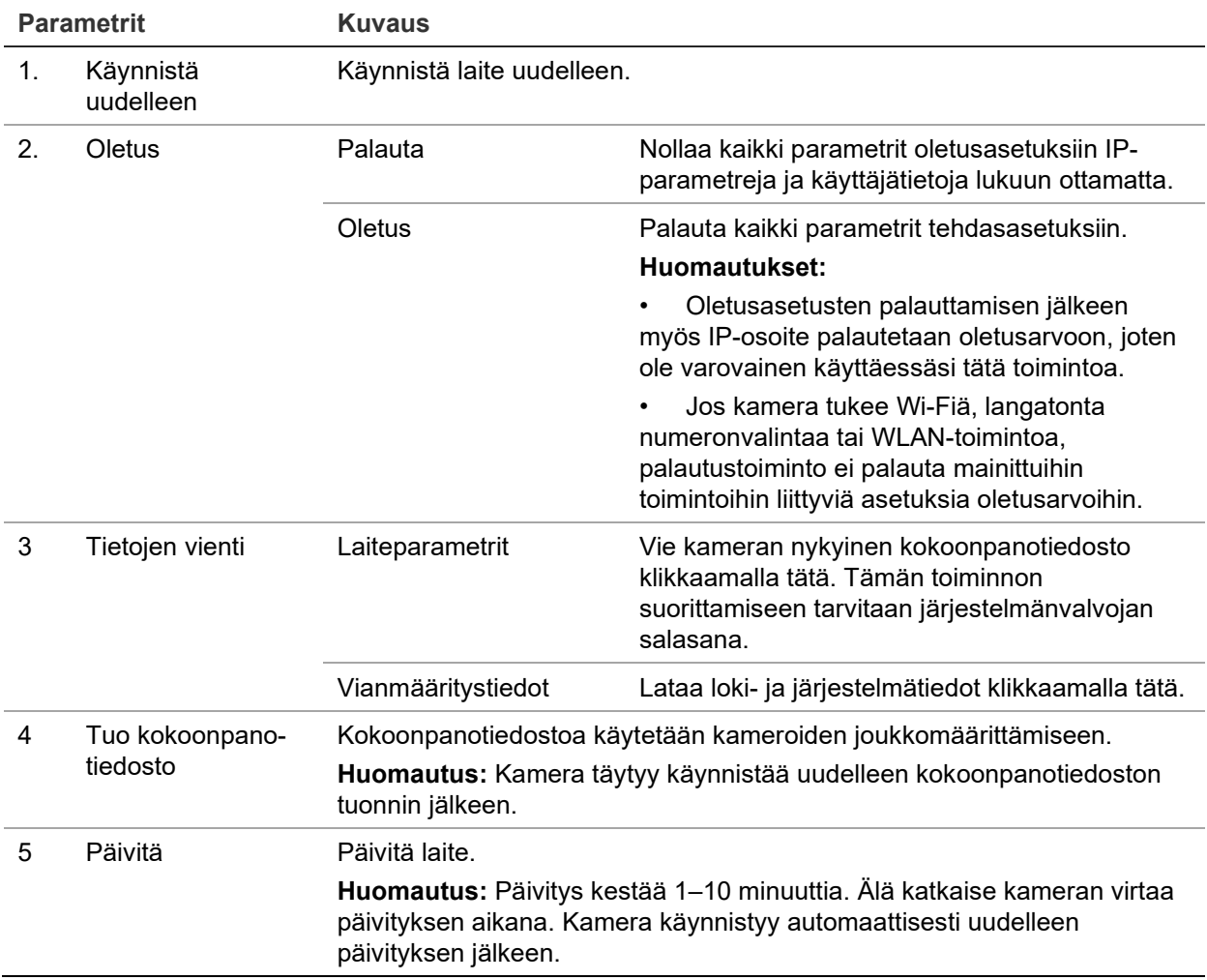

## **Verkkoasetusten määrittäminen**

Kameran käyttäminen verkon kautta edellyttää tiettyjen verkkoasetusten määrittämistä. Määritä verkkoasetukset Verkko-kansion avulla. Lisätietoja on alla kohdassa Kuva 5.

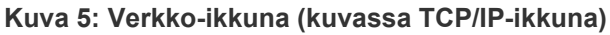

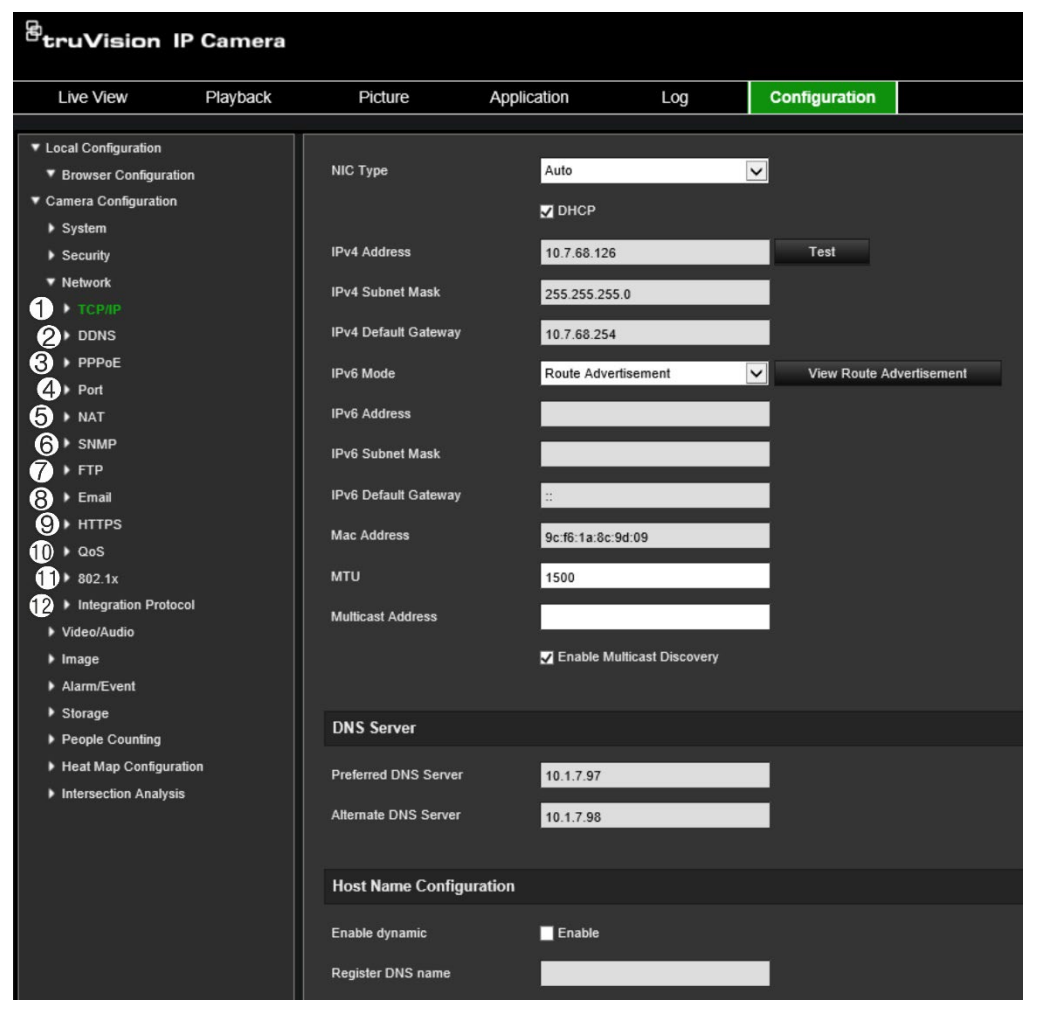

#### **Valikkovälilehdet Kuvaus** 1. TCP/IP **Verkkosovittimen tyyppi:** Valitse verkkosovittimen tyyppi. Oletus on Automaattinen. Muita asetuksia ovat seuraavat: 10 Mt half duplex, 10 Mt kaksisuuntainen, 100 Mt half duplex ja 100 Mt kaksisuuntainen. **DHCP:** Hae IP-osoite ja muut verkkoasetukset palvelimelta automaattisesti ottamalla tämä asetus käyttöön. **IPV4-osoite:** Anna kameran IPv4-osoite. **IPv4-aliverkon peite:** Anna IPv4-aliverkon peite. **IPv4-oletusyhdyskäytävä:** Anna IPv4-yhdyskäytävän IP-osoite. **IPv6-tila:** Valitse IPv6-tila: Manuaalinen, DHCP tai reitti-ilmoitus. **IPv6-osoite:** Anna kameran IPv6-osoite. **IPv6-aliverkon etuliitteen pituus:** Anna IPv6-etuliitteen pituus. **IPv6-oletusyhdyskäytävä:** Anna IPv6-yhdyskäytävän IP-osoite. **MAC-osoite:** Anna laitteiden MAC-osoite. **MTU:** Syötä MTU:n sallittu arvoväli. Oletus on 1500. **Multicast-osoite:** Syötä D-luokan IP-osoite väliltä 224.0.0.0– 239.255.255.255. Määritä tämä asetus vain jos käytät multicast-toimintoa.

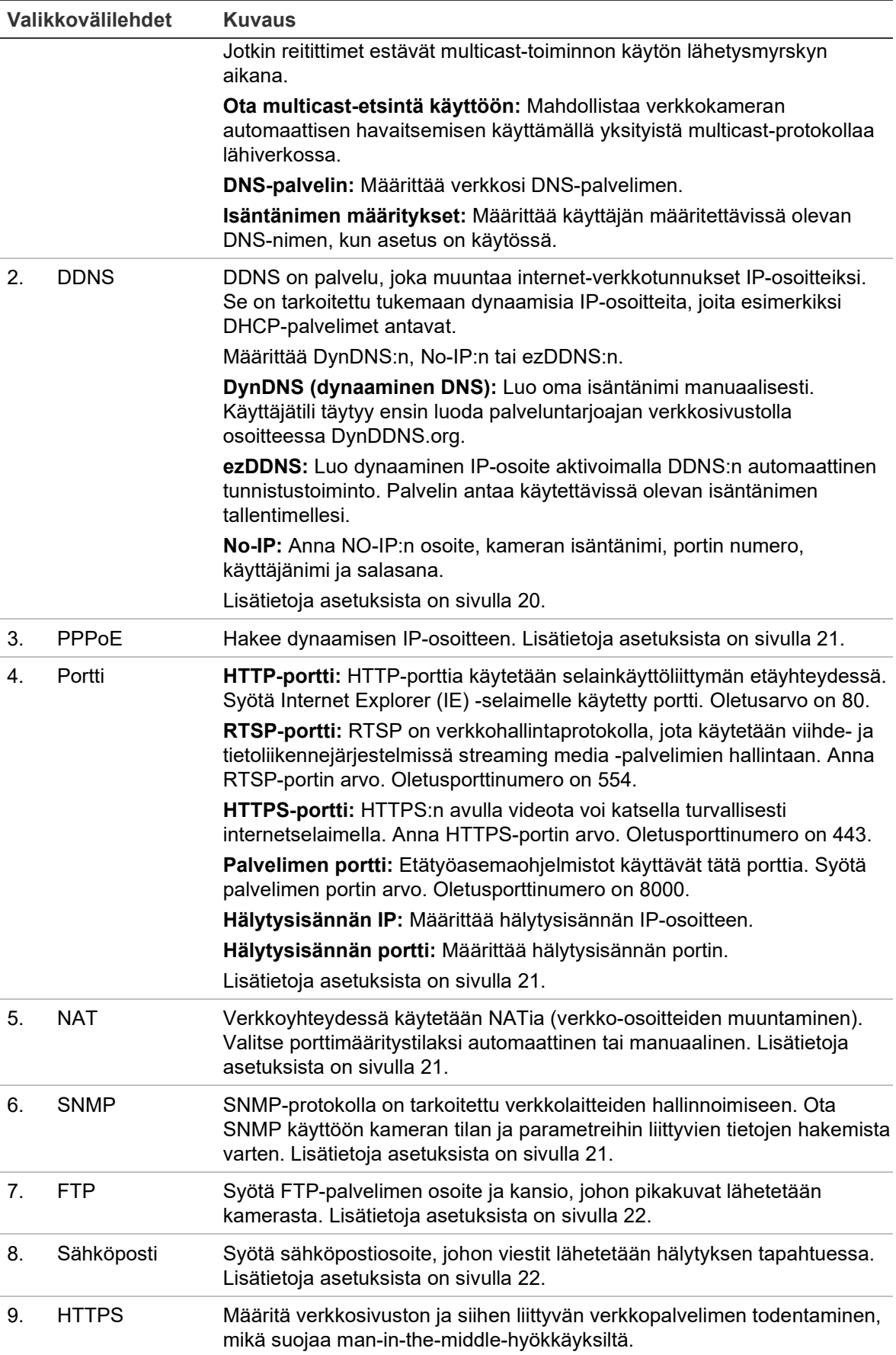

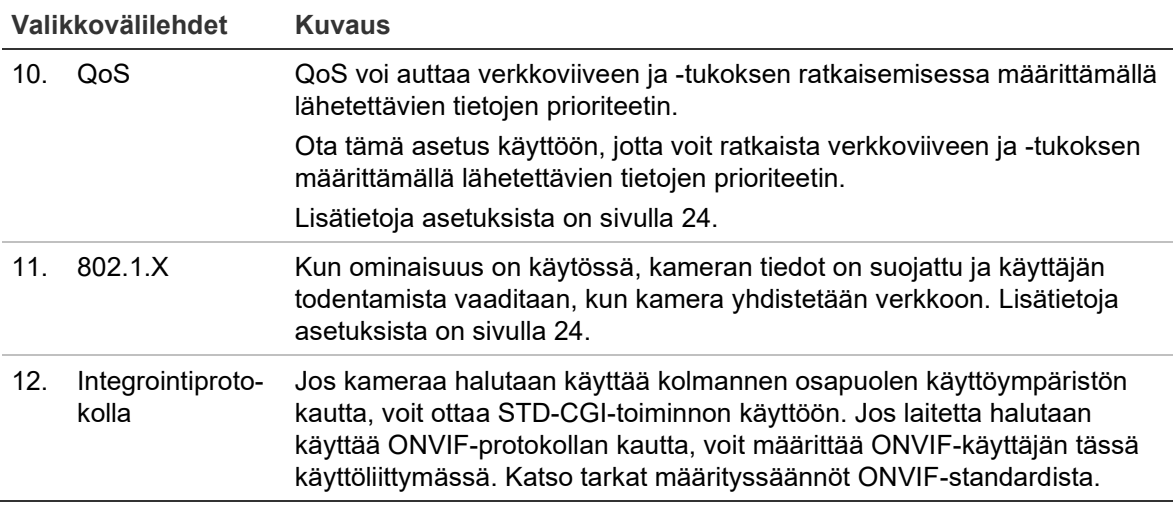

#### **TCP/IP-parametrien määrittäminen:**

- 1. Klikkaa valikon työkalurivillä **Määritykset** > **Verkko** > **TCP/IP**.
- 2. Määritä verkkosovittimen asetukset, kuten verkkosovittimen tyyppi, IPv4-asetukset, IPv6-asetukset, MTU-asetukset ja multicast-osoite.
- 3. Jos DHCP-palvelin on käytettävissä, valitse **DHCP**.
- 4. Jos jokin sovellus (esimerkiksi sähköpostin lähetys) vaatii DNS-palvelinasetukset, määritä **Ensisijainen DNS-palvelin tai Vaihtoehtoinen DNS-palvelin**.
- 5. Tallenna muutokset klikkaamalla **Tallenna**.

#### **DDNS-parametrien määrittäminen:**

- 1. Klikkaa valikon työkalurivillä **Määritykset** > **Verkko** > **DDNS**.
- 2. Ota DDNS-toiminto käyttöön valitsemalla **Ota DDNS käyttöön**.
- 3. Valitse **DDNS-tyyppi**. Vaihtoehtoja on kolme: DynDNS, ezDDNS ja NO-IP.
	- **DynDNS:** Anna DDNS-palvelimen osoite members.ddns.org, jonka kautta DDNS:lle ilmoitetaan muuttuneesta IP-osoitteesta, kameran isäntänimi, portin numero [443 (HTTPS)] sekä käyttäjänimi ja salasana, joita käytetään DDNS-tiliin kirjautumiseen. Isäntänimi-kohdassa näkyy verkkotunnus, jonka olet luonut DynDNS-verkkosivustolla.
	- **ezDDNS:** Anna isäntänimi. Se rekisteröidään automaattisesti verkossa. Voit määrittää isäntänimen kameralle. Varmista, että olet antanut kelvollisen DNSpalvelimen verkkoasetuksissa ja että tarvittavien porttien toisto on käytössä reitittimessä (HTTP-portti, palvelimen portti ja RSTP-portti).
	- **NO-IP:** Anna NO-IP:n osoite, kameran isäntänimi, portin numero, käyttäjänimi ja salasana.
- 4. Tallenna muutokset klikkaamalla **Tallenna**.

#### **PPPoE-parametrien määrittäminen:**

- 1. Klikkaa valikon työkalurivillä **Määritykset** > **Verkko** > **PPPoE**.
- 2. Ota PPPoE-toiminto käyttöön valitsemalla **Ota PPPoE käyttöön**.
- 3. Anna käyttäjänimi, salasana ja salasanan vahvistus PPPoE-käyttöä varten.
- 4. Tallenna muutokset klikkaamalla **Tallenna**.

#### **Porttiparametrien määrittäminen:**

- 1. Klikkaa valikon työkalurivillä **Määritykset** > **Verkko** > **Portti**.
- 2. Määritä kameran HTTP-, RTSP-, HTTPS- ja palvelimen portit.

**HTTP-portti:** Oletusporttinumero on 80 ja sen voi vaihtaa miksi tahansa porttinumeroksi, joka ei ole käytössä.

**RTSP-portti:** Oletusporttinumero on 554. Se voi olla mikä tahansa portti välillä 1– 65535.

**HTTPS-portti:** Oletusporttinumero on 443. Sen voi vaihtaa miksi tahansa porttinumeroksi, joka ei ole käytössä.

**Palvelimen portti:** Palvelimen oletusporttinumero on 8000. Se voi olla mikä tahansa portti välillä 2000–65535.

- 3. Anna IP-osoite ja portti, jos haluat lähettää hälytystiedot etähälytysisännälle. Laita valinta myös **Ilmoita hälytyksen vastaanottajalle** -kohtaan kunkin tapahtumasivun normaalissa linkityksessä.
- 4. Tallenna muutokset klikkaamalla **Tallenna**.

#### **NAT-parametrien määrittäminen:**

- 1. Klikkaa **Määritykset** > **Verkko** > **NAT**.
- 2. Valitse **NAT**-valintaruutu.
- 3. Valitse, onko **Porttimääritystila** Automaattinen vai Manuaalinen. Jos valitset manuaalisen tilan, voit asettaa ulkoisen portin haluamaksesi.
- 4. Tallenna muutokset klikkaamalla **Tallenna**.

#### **SNMP-parametrien määrittäminen:**

- 1. Klikkaa valikon työkalurivillä **Määritykset** > **Verkko** > **SNMP**.
- 2. Valitse vastaava SNMP-versio: v1 tai v2c.
- 3. Määritä SNMP-asetukset. SNMP-ohjelmiston määritysten tulisi olla samat kuin tässä määrittämiesi asetusten.
- 4. Tallenna muutokset klikkaamalla **Tallenna**.

**Huomautus:** Lataa ennen SNMP:n määrittämistä SNMP-ohjelmisto, jotta voit hallita kameratietojen vastaanottamista SNMP-portin kautta. Kun trap-osoite on asetettu, kamera voi lähettää hälytystapahtuman ja poikkeusviestit valvontakeskukseen. Valitsemasi SNMP-version pitäisi olla sama kuin SNMP-ohjelmistolla.

#### **FTP-parametrien määrittäminen:**

- 1. Klikkaa valikon työkalurivillä **Määritykset** > **Verkko** > **FTP**.
- 2. Määritä FTP-asetukset, kuten palvelimen osoite, portti, käyttäjänimi, salasana, hakemisto ja lähetystyyppi.

**Anonyymi:** Ota FTP-palvelimen anonyymi käyttö käyttöön laittamalla valinta tähän valintaruutuun.

**Hakemisto:** Hakemistorakenne-kentässä voi valita juurihakemiston, päähakemiston ja alihakemiston. Kun päähakemisto on valittu, voit valita, että hakemiston nimenä käytetään laitteen nimeä, numeroa tai IP-osoitetta. Kun alihakemisto on valittu, voit käyttää hakemiston nimenä kameran nimeä tai numeroa.

**Lähetä pikakuva:** Ota pikakuvien lähettäminen FTP-palvelimelle käyttöön.

3. Tallenna muutokset klikkaamalla **Tallenna**.

**Sähköpostiparametrien määrittäminen:**

1. Siirry kohtaan **Määritykset** > **Verkko** ja avaa **Sähköposti**-välilehti.

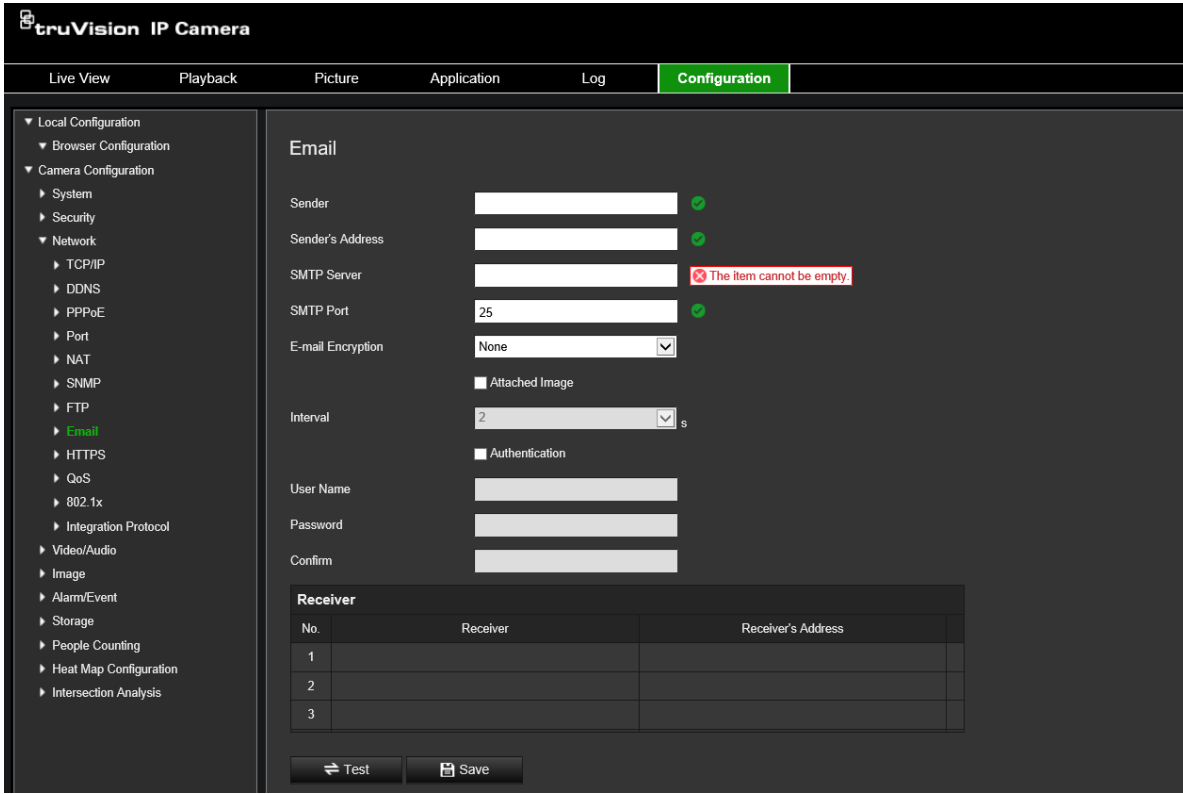

2. Määritä seuraavat asetukset:

**Lähettäjä:** Sähköpostin lähettäjän nimi. **Lähettäjän osoite:** Lähettäjän sähköpostiosoite. **SMTP-palvelin:** SMTP-palvelin, IP-osoite tai isäntänimi. **SMTP-portti:** SMTP-portti. Oletus on 25. **Sähköpostin salaus:** Salaus SSL:n tai TLS:n kautta. Oletus on EI MITÄÄN. **Liitetty pikakuva:** Valitse **Liitetty pikakuva** -valintaruutu, jos haluat lähettää sähköpostiviestejä, joihin on liitetty hälytyskuvia.

**Aikaväli:** Tämä on kahden liitetyn kuvan lähettämistoiminnon välinen aika.

**Todennus:** Jos sähköpostipalvelin vaatii todentamista, valitse tämä valintaruutu, niin palvelimeen kirjautumisessa käytetään todentamista. Anna kirjautumisessa käytettävä käyttäjänimi ja salasana.

**Käyttäjänimi:** Sisäänkirjautumiseen käytettävä käyttäjänimi siinä palvelimessa, johon kuvat lähetetään.

**Salasana:** Anna salasana.

**Vahvista:** Vahvista salasana.

**Vastaanottaja1:** Sen käyttäjän nimi, jolle ilmoitus lähetetään ensin.

**Vastaanottajan osoite1:** Sen käyttäjän sähköpostiosoite, jolle ilmoitus lähetetään.

**Vastaanottaja2:** Sen käyttäjän nimi, jolle ilmoitus lähetetään seuraavaksi.

**Vastaanottajan osoite2:** Sen käyttäjän sähköpostiosoite, jolle ilmoitus lähetetään.

**Vastaanottaja3:** Sen käyttäjän nimi, jolle ilmoitus lähetetään seuraavaksi.

**Vastaanottajan osoite3:** Sen käyttäjän sähköpostiosoite, jolle ilmoitus lähetetään.

- 3. Voit testata sähköpostiparametrit klikkaamalla **Testaa**.
- 4. Tallenna muutokset klikkaamalla **Tallenna**.

**HTTPS-parametrien määrittäminen:**

1. Avaa **Verkko**-kansiossa **HTTPS**-välilehti.

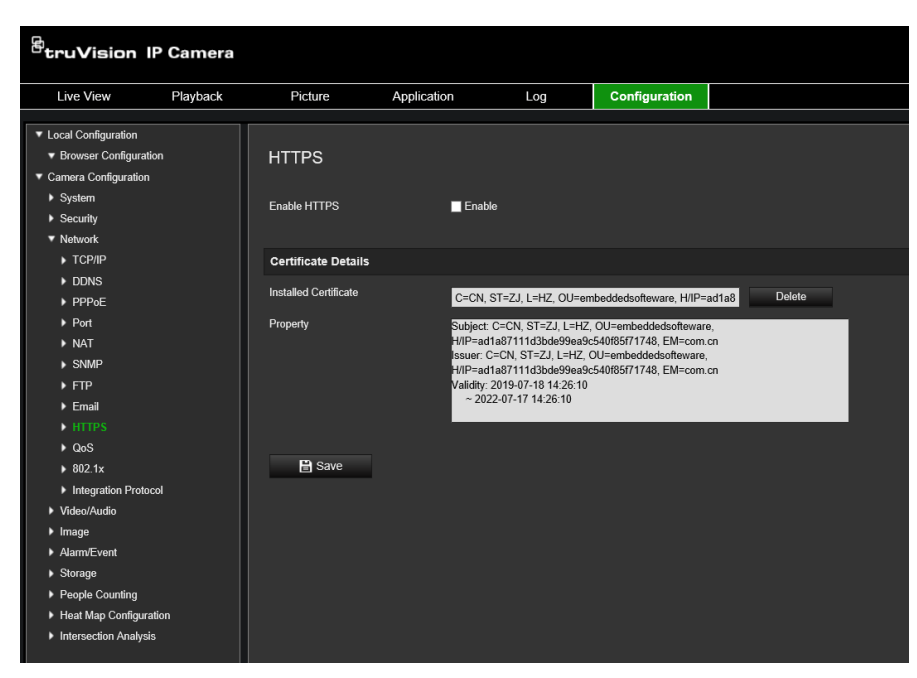

#### 2. **Itse allekirjoitetun varmenteen luominen**:

Klikkaa Luo itse allekirjoitettu varmenne -kohdan vieressä olevaa **Luo**-painiketta. Anna maa, isäntänimi/IP, voimassaolo ja muut pyydetyt tiedot.

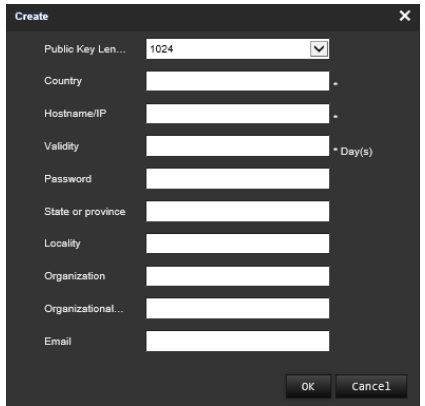

Tallenna asetukset klikkaamalla **OK**.

 $-$  tai  $-$ 

#### **Varmennepyynnön luominen:**

Klikkaa Luo varmennepyyntö -kohdan vieressä olevaa **Luo**-painiketta. Anna maa, isäntänimi/IP ja muut pyydetyt tiedot.

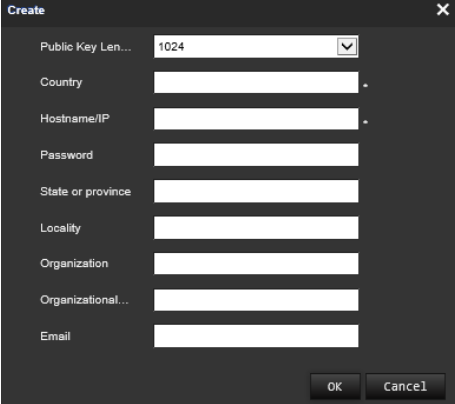

3. Tallenna asetukset klikkaamalla **OK**. Lataa varmennepyyntö ja lähetä se luotetulle varmenteiden myöntäjälle (esimerkiksi Symantec tai RSA) allekirjoitettavaksi. Kun olet saanut allekirjoitetun voimassa olevan varmenteen, lähetä se laitteeseen.

#### **QoS-parametrien määrittäminen:**

- 1. Klikkaa valikon työkalurivillä **Määritykset** > **Verkko** > **QoS**.
- 2. Määritä QoS-asetukset, kuten video/audio-DSCP, tapahtuma/hälytys-DSCP ja hallinta-DSCP. Sallittu DSCP-arvoväli on 0–63. Mitä suurempi DSCP-arvo on, sitä korkeampi prioriteetti.
- 3. Tallenna muutokset klikkaamalla **Tallenna**.

#### **802.1X-parametrien määrittäminen:**

- 1. Klikkaa valikon työkalurivillä **Määritykset** > **Verkko** > **802.1X**.
- 2. Ota IEEE 802.1X käyttöön valitsemalla **Ota IEEE 802.1X käyttöön**.
- 3. Määritä 802.1X-asetukset, kuten EAPOL-versio, käyttäjänimi ja salasana. EAPOLversion pitää olla sama kuin reitittimessä tai kytkimessä.
- 4. Tallenna muutokset klikkaamalla **Tallenna**.

**Huomautus:** Myös kytkimen tai reitittimen, johon kamera on yhdistetty, pitää tukea IEEE 802.1X -standardia, ja palvelimen pitää olla määritetty. Ota käyttöön ja rekisteröi käyttäjänimi ja salasana 802.1X-standardia varten palvelimella.

## **Tallennusparametrit**

Voit säätää video- ja audiotallennuksen parametreja, jotta kuvanlaatu ja tiedostokoko vastaavat tarpeitasi. Kohdassa Kuva 6 alla on video- ja audiotallennusasetukset, jotka voi määrittää kameralle.

> <sup>g</sup>truVision IP Camera Configuration Live View Playback Picture Application Log ▼ Local Configuration ▼ Browser Configuration Video ▼ Camera Configuration ▶ System Main Stream (Normal)  $\overline{\mathbf{v}}$ **Stream Type**  $\rightarrow$  Security **Stream Content** Video Stream  $\overline{\mathbf{v}}$  $\blacktriangleright$  Network ▼ Video/Audio Resolution 3072\*2048  $\overline{\mathbf{v}}$  $\mathbf{0}$  + Vid **Bit Rate Control** Variable  $\overline{\mathsf{v}}$  $\bigcirc$  + Audio  $\mathbf{\bar{\Theta}}$   $\triangleright$  ROI **Video Quality** Medium  $\overline{\mathbf{v}}$ Display Info. on Stream  $\overline{\mathbf{v}}$  fps  $\sqrt{25}$ Frame Rate  $\blacktriangleright$  Image Alarm/Event **Bit Rate Target** 10240 Kbps  $\blacktriangleright$  Storage H.264 **Video Encoding**  $\overline{\mathbf{v}}$ ▶ People Counting ▶ Heat Map Configuration Main Profile  $\overline{\mathbf{v}}$ Profile Intersection Analysis I-Frame Interval 50 OFF svc  $\overline{\mathbf{v}}$  $50$ Smoothing [Clear<->Smooth] Save

**Kuva 6: Video- ja audioasetusten valikko (kuvassa videovälilehti)**

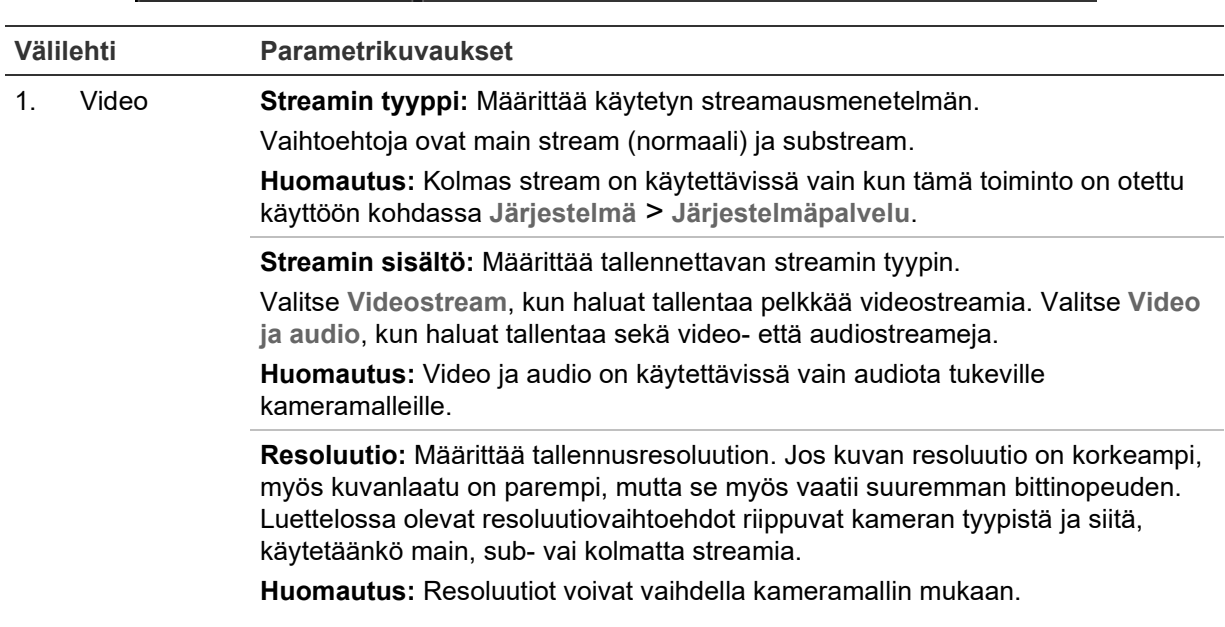

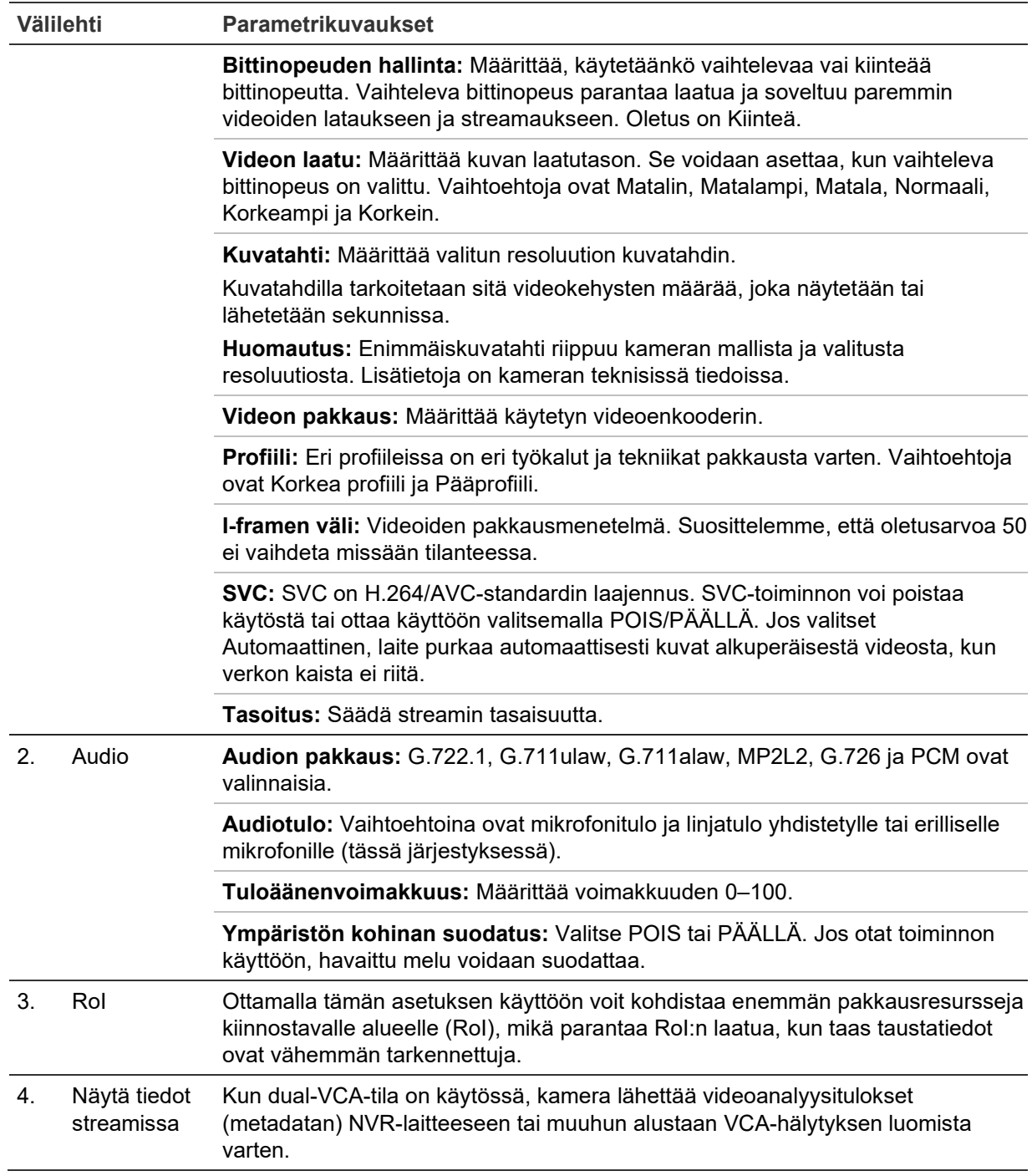

#### **Audioasetusten määrittäminen:**

Klikkaa valikon työkalurivillä **Määritykset** > **Video/audio** > **Audio**.

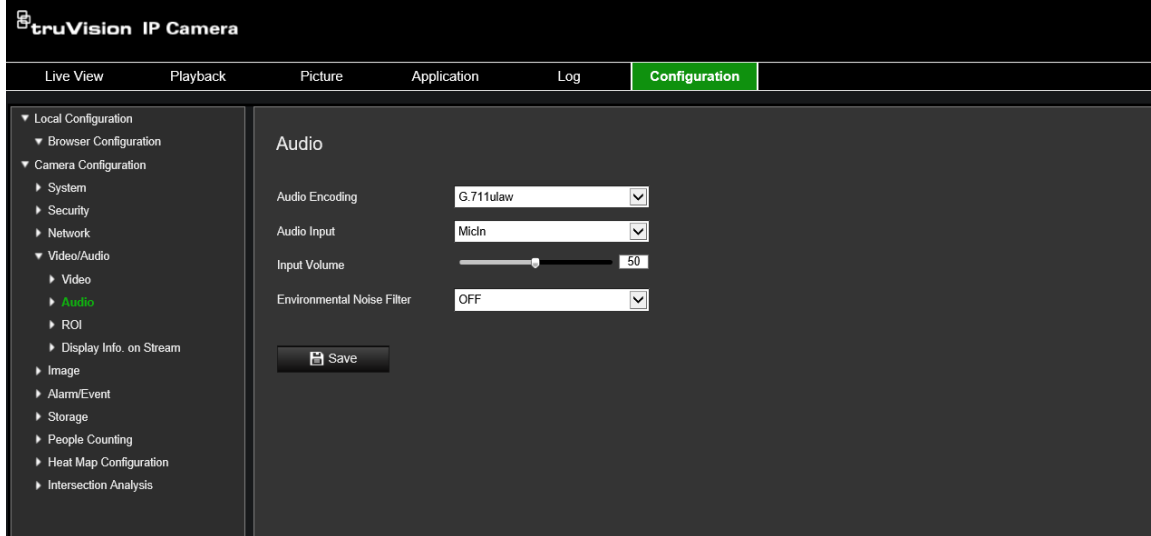

#### **RoI-asetusten määrittäminen:**

1. Klikkaa valikon työkalurivillä **Määritykset** > **Video/audio** > **RoI**.

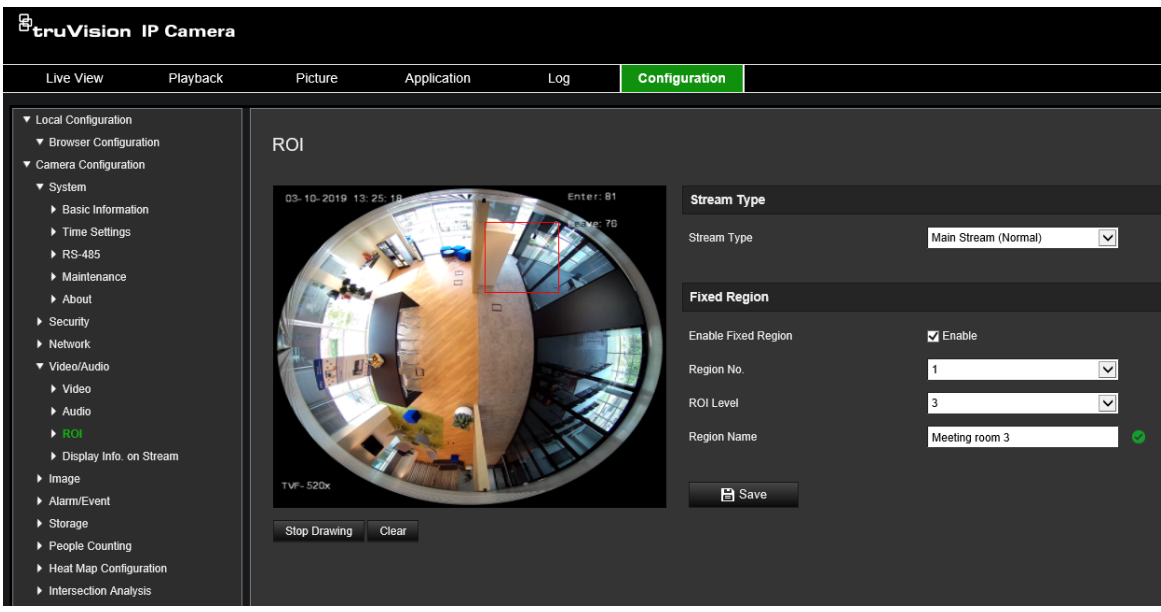

- 2. Piirrä kiinnostava alue kuvaan. Alueita voi piirtää enintään neljä.
- 3. Aseta RoI-pakkaus valitsemalla streamin tyyppi.
- 4. Määritä alue manuaalisesti ottamalla **Kiinteä alue** -toiminto käyttöön.

**Alueen nro:** Määritä alueelle numero.

**RoI-taso:** Valitse kuvanlaadun parannustaso.

**Alueen nimi:** Aseta haluttu alueen nimi.

#### **Dual-VCA (videosisältöanalyysi)**

Kun dual-VCA-tila on käytössä, kamera lähettää videoanalyysitulokset (metadatan) NVR-laitteeseen tai muuhun alustaan VCA-hälytyksen luomista varten.

Esimerkiksi jos käytössä on TruVisionin NVR (tarkista TruVisionin verkkosivustolta uusimmat tätä toimintoa tukevat NVR-mallit), voit piirtää virtuaalisen linjan NVR:n toistoikkunaan ja hakea kyseisen linjan ylittäviä kohteita tai henkilöitä.

**Huomautus:** Vain linjan ylityksen ja tunkeutumisen tunnistus tukevat dual-VCA-tilaa.

#### **Dual-VCA-parametrien määrittäminen:**

- 1. Avaa **Video/audio**-paneelissa **Näytä tiedot streamissa** -välilehti.
- 2. Ota dual-VCA käyttöön laittamalla valinta ruutuun.
- 3. Tallenna muutokset klikkaamalla **Tallenna**.

### **Videokuva**

Kameran kuvaa voi joutua säätämään parhaan mahdollisen kuvanlaadun aikaansaamiseksi riippuen kameran mallista tai paikan taustasta. Voit säätää videokuvan kirkkautta, kontrastia, värikylläisyyttä, värisävyä ja terävyyttä. Lisätietoja on alla kohdassa Kuva 7.

Tämän valikon avulla voit myös säätää kameran toimintaparametreja, kuten valotusaikaa, iiristilaa, videostandardia, päivä/yö-tilaa, kuvan kääntämistä, WDR:ää, digitaalista kohinanvaimennusta, valkotasapainoa ja sisä-/ulkotilatilaa.

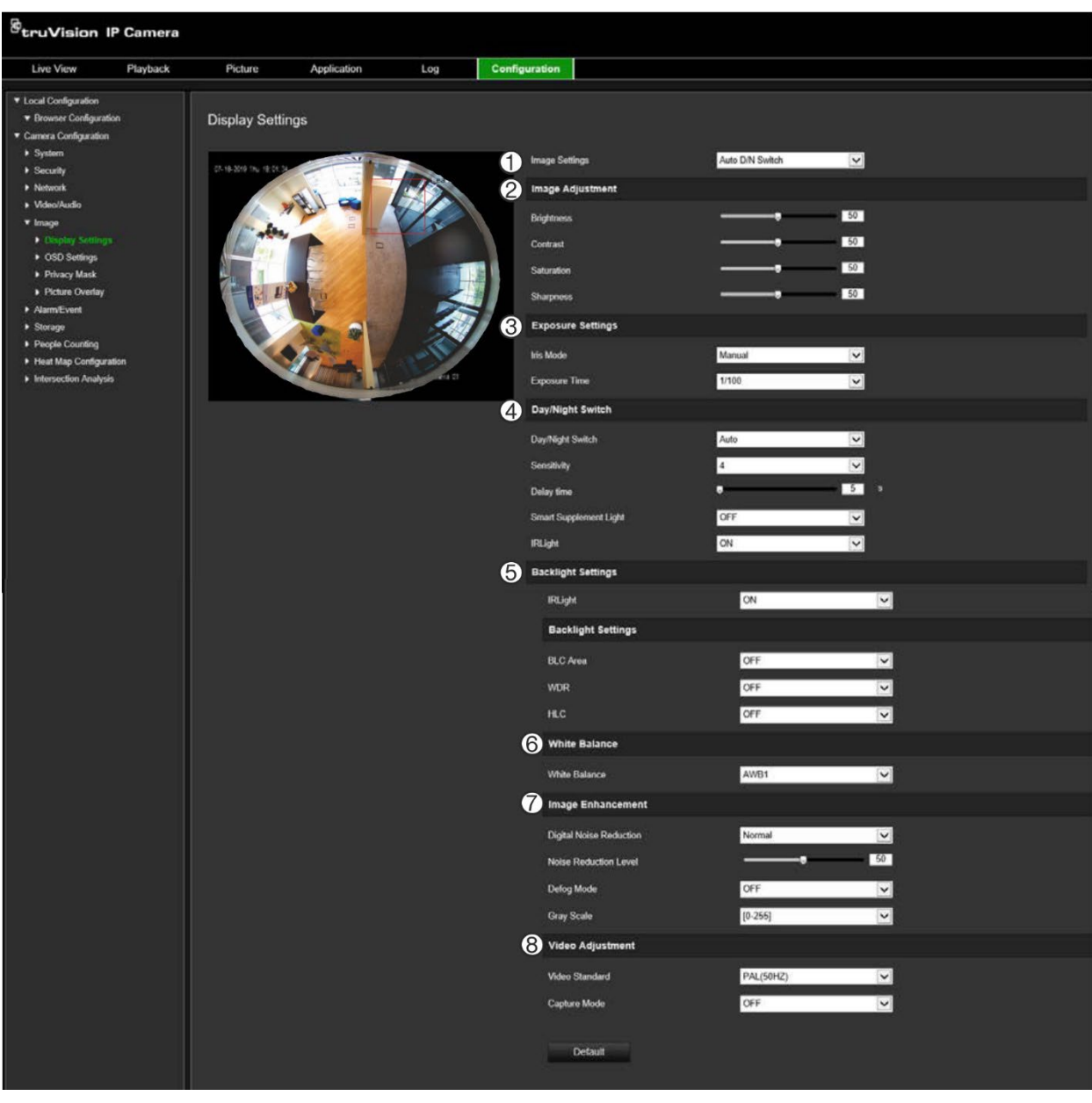

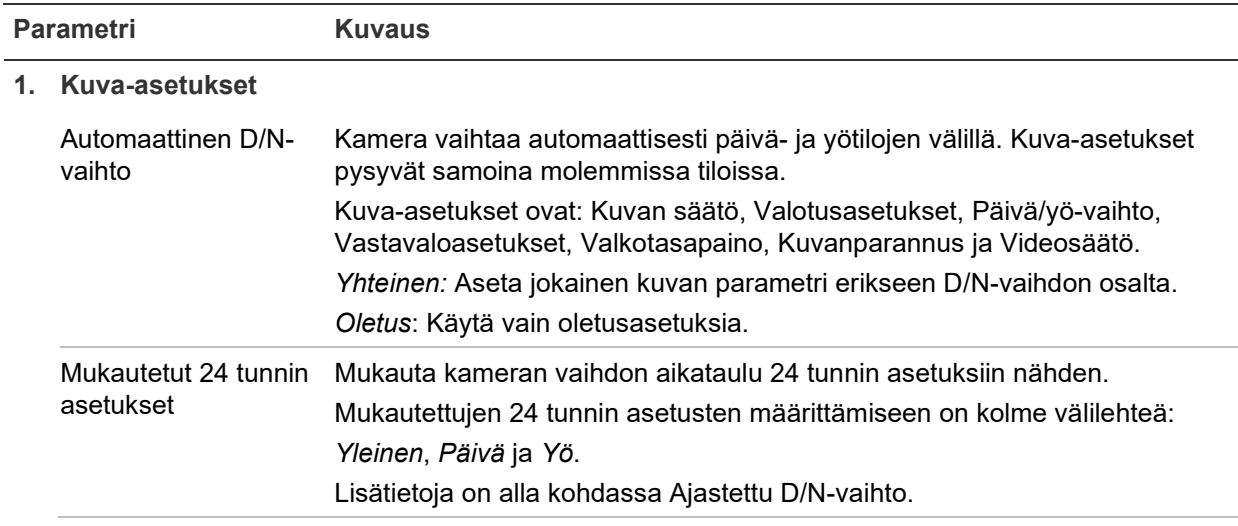

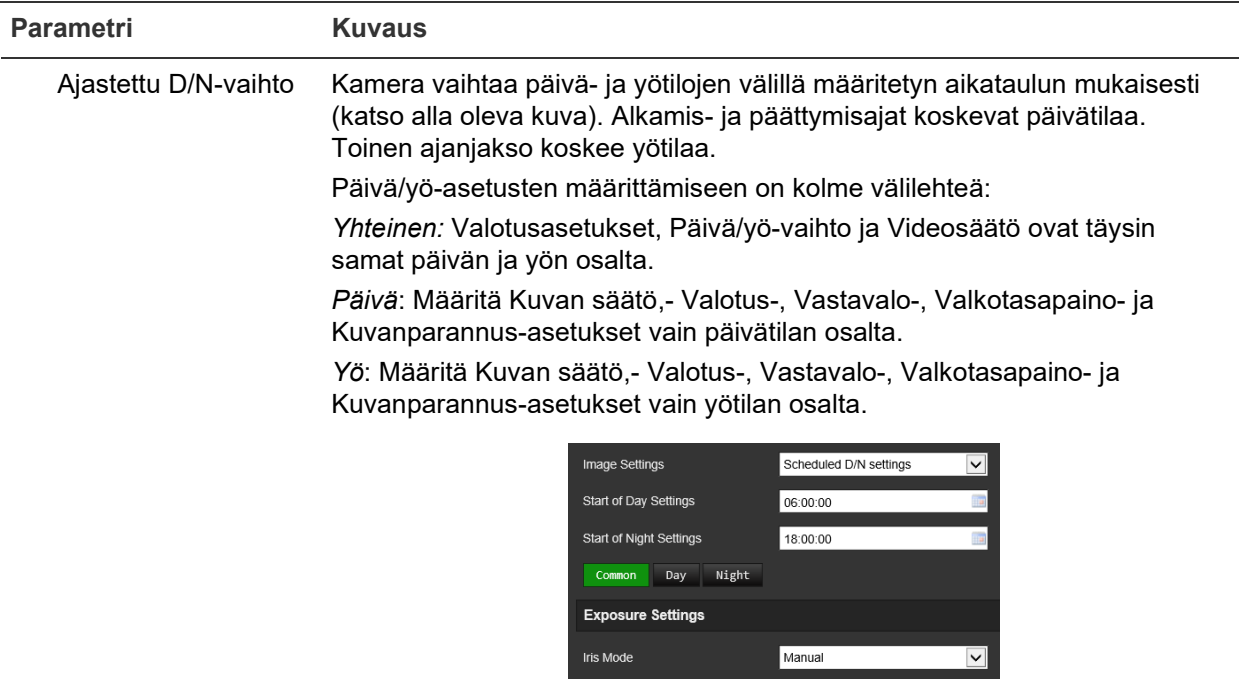

#### **2. Kuvan säätö**

Kirkkaus, kontrasti, värikylläisyys ja terävyys Muuta kuvanlaadun eri tekijöitä muokkaamalla parametrien arvoja.

Day/Night Switch Day/Night Switch

Scheduled D/N settings

 $\overline{\mathbf{v}}$ 

#### **3. Valotusasetukset**

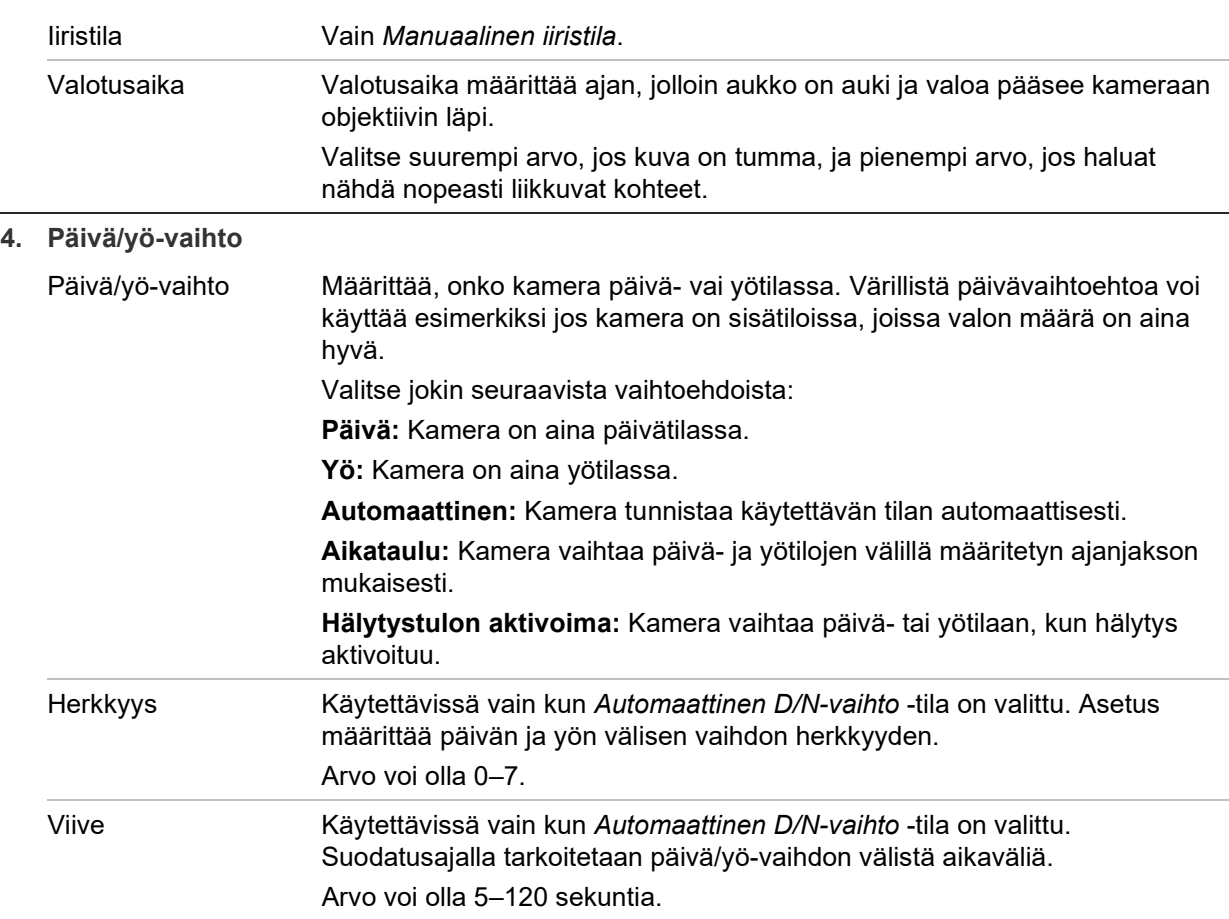

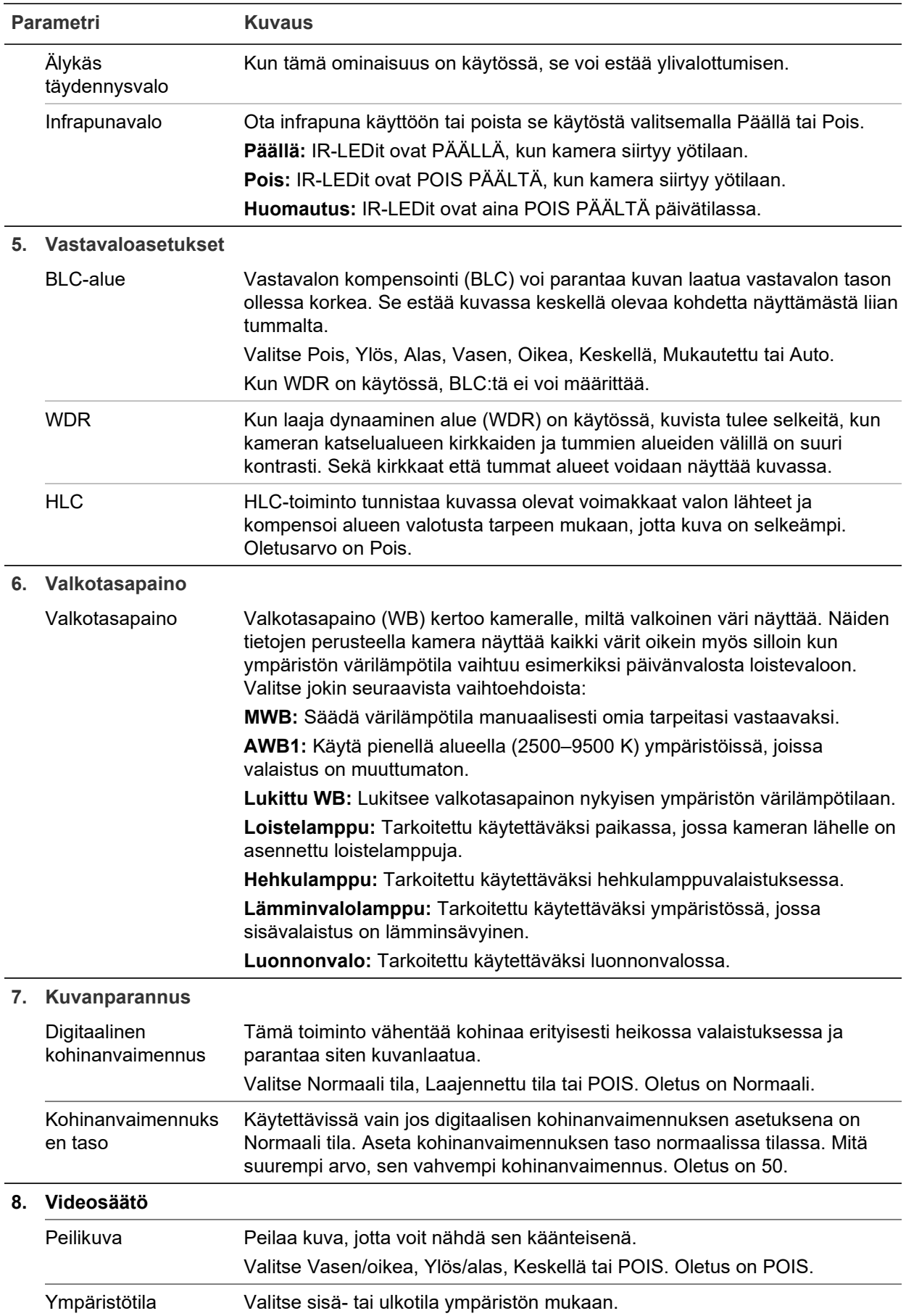

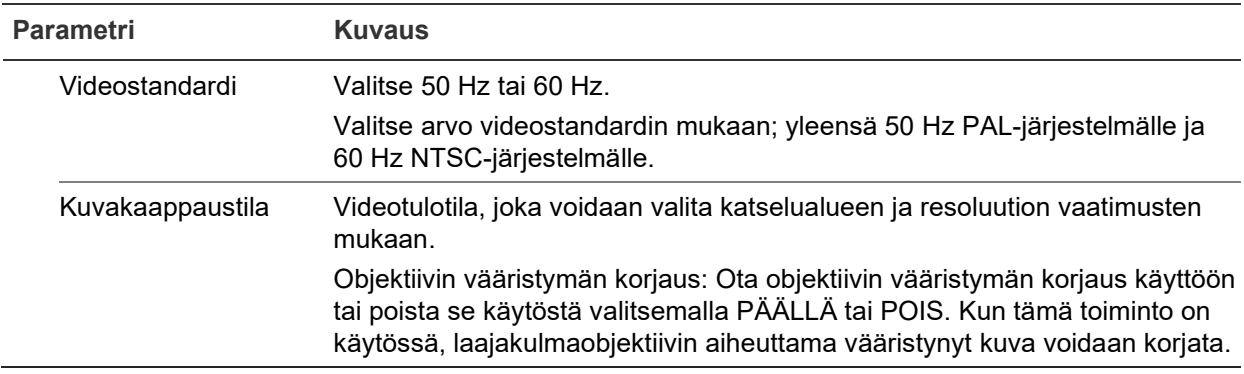

**Huomautus:** Voit palauttaa kaikki kuva-asetukset oletuksiin klikkaamalla **Oletus**painiketta.

# **OSD**

Kameran nimen lisäksi kamera näyttää näytössä myös järjestelmän päivämäärän ja kellonajan. Voit myös määrittää, miten teksti näkyy näytössä.

**Päivämäärän/kellonajan ja nimen sijoittaminen näyttöön:**

1. Klikkaa valikon työkalurivillä **Määritykset** > **Kuva** > **OSD-asetukset**.

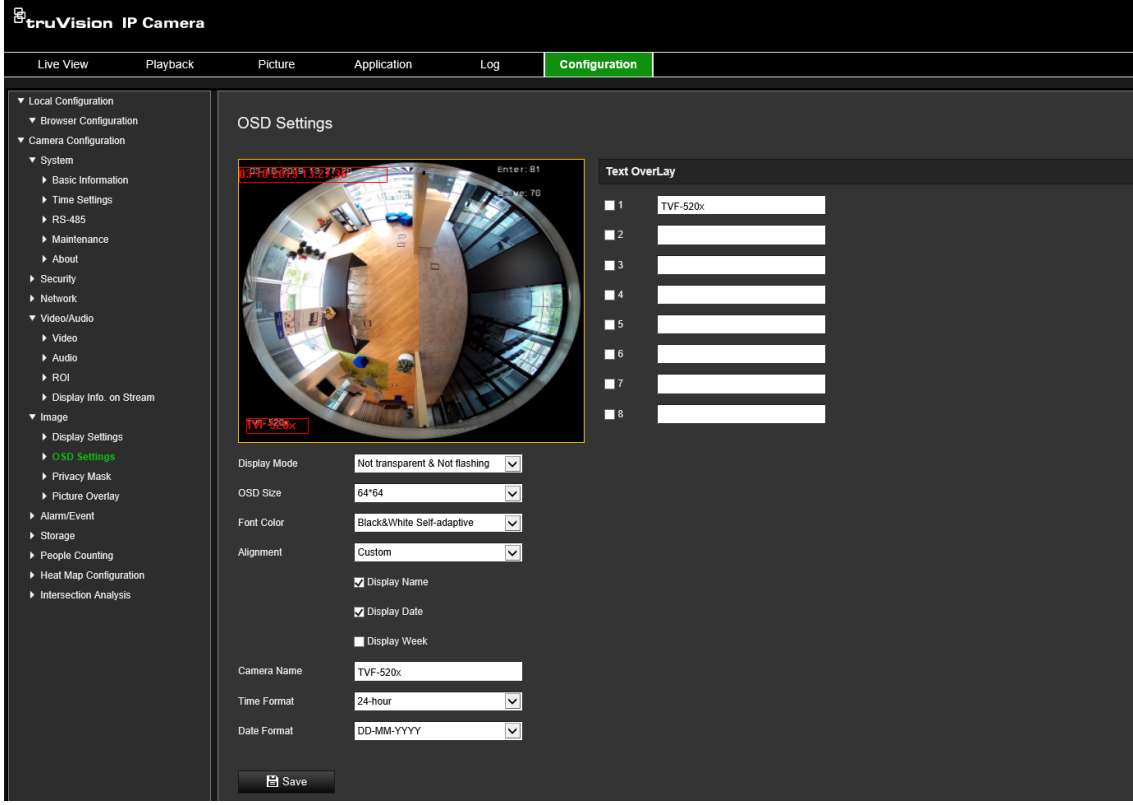

- 2. Valitse **Näytä nimi** -valintaruutu, kun haluat näyttää kameran nimen näytössä. Voit muokata oletusnimeä **Kameran nimi** -tekstiruudussa.
- 3. Valitse **Näytä päivämäärä** -valintaruutu, kun haluat näyttää päivämäärän ja kellonajan näytössä.
- 4. Valitse **Näytä viikko** -valintaruutu, kun haluat sisällyttää viikonpäivän OSD:hen.
- 5. Valitse **Kameran nimi** -tekstiruutu ja anna kameran nimi.
- 6. Valitse kellonajan ja päivämäärän näyttömuoto **Kellonajan muoto** ja **Päivämäärän muoto** -alasvetoluetteloista.
- 7. Valitse kameran näyttötila **Näyttötila**-alasvetoluettelosta. Näyttötiloja ovat seuraavat:
	- **Läpinäkyvä ja vilkkumaton.** Kuva näkyy tekstin läpi.
	- **Läpinäkyvä ja vilkkuva.** Kuva näkyy tekstin läpi. Teksti vilkkuu päälle ja pois.
	- **Läpinäkymätön ja vilkkumaton.** Kuva on tekstin takana. Tämä on oletusarvo.
	- **Ei läpinäkyvä ja vilkkuva.** Kuva on tekstin takana. Teksti vilkkuu päälle ja pois.
- 8. Valitse OSD:n koko.
- 9. Valitse fontin väri.
- 10. Valitse tasaus (Mukautettu, Tasaa vasemmalle tai Tasaa oikealle).
- 11. Tallenna muutokset klikkaamalla **Tallenna**.

**Huomautus:** Jos asetat näyttötilaksi läpinäkyvän, teksti vaihtelee taustan mukaan. Joillakin taustoilla tekstiä ei välttämättä näe lukea kunnolla.

# **Yksityisyyden suojat**

Yksityisyyden suojan avulla voit piilottaa arkaluontoiset alueet (kuten läheiset ikkunat), jotta ne eivät näy näkymässä monitorin näytöllä ja tallennetussa videossa. Suojattu alue näkyy näytössä mustana. Voit luoda enintään neljä yksityisyyden suojaa kameraa kohden.

**Huomautus:** Yksityisyyden suojan alueen koossa saattaa olla pieni ero sen mukaan, käytetäänkö paikallista lähtöä vai selainkäyttöliittymää.

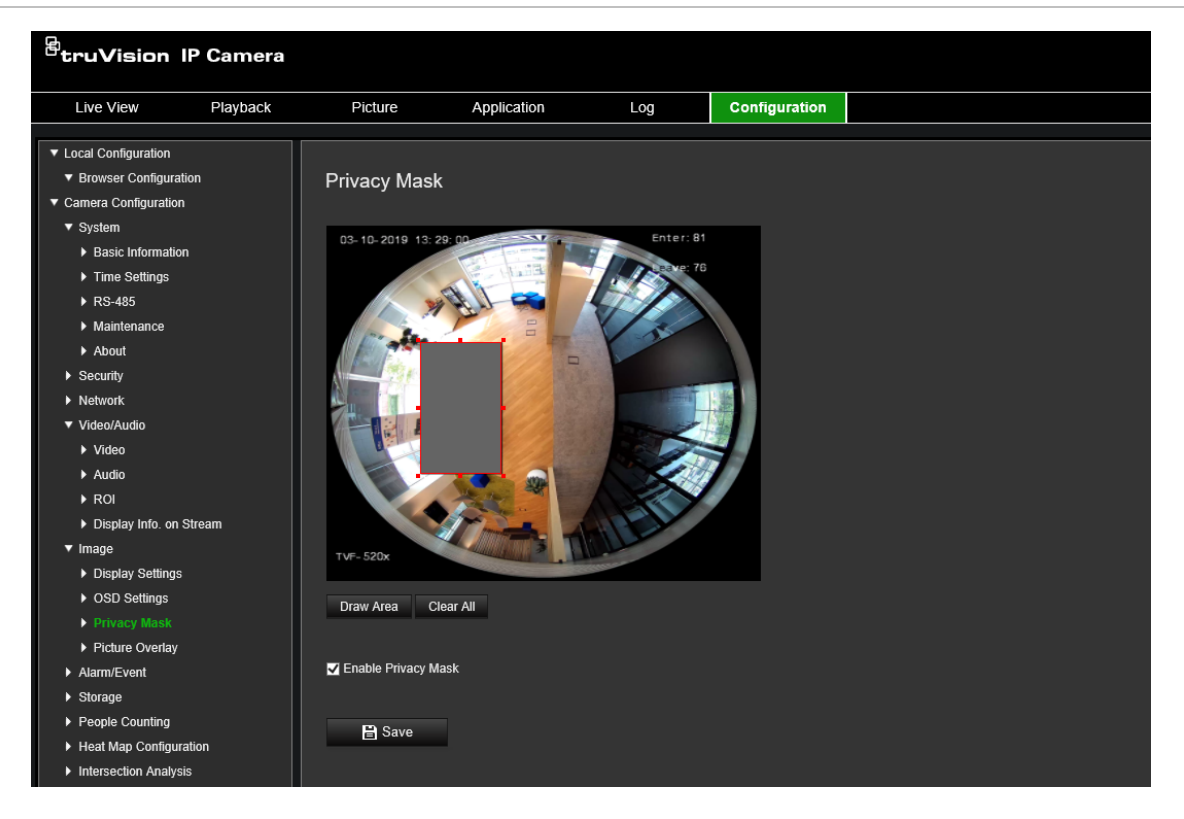

**Yksityisyyden suoja -alueen lisääminen:**

- 1. Klikkaa valikon työkalurivillä **Määritykset** > **Kuva** > **Yksityisyyden suoja**.
- 2. Valitse **Ota yksityisyyden suoja käyttöön** -valintaruutu.
- 3. Valitse **Piirrä alue**.
- 4. Piirrä suojattava alue klikkaamalla ja vetämällä hiirellä live-videon ikkunassa.

**Huomautus:** Voit piirtää enintään neljä aluetta yhteen kuvaan.

- 5. Lopeta piirtäminen valitsemalla **Lopeta piirtäminen** tai tyhjennä kaikki asetetut alueet tallentamatta niitä valitsemalla **Tyhjennä kaikki**.
- 6. Tallenna muutokset klikkaamalla **Tallenna**.

### **Kuvapeitto**

Kuvapeiton avulla voit lisätä näkymän päälle kuvan. Tämän toiminnon avulla yritys tai käyttäjät voivat lisätä oman logonsa kuvaan.
### **Kuvan lisääminen:**

1. Klikkaa valikon työkalurivillä **Määritykset** > **Kuva** > **Kuvapeitto**.

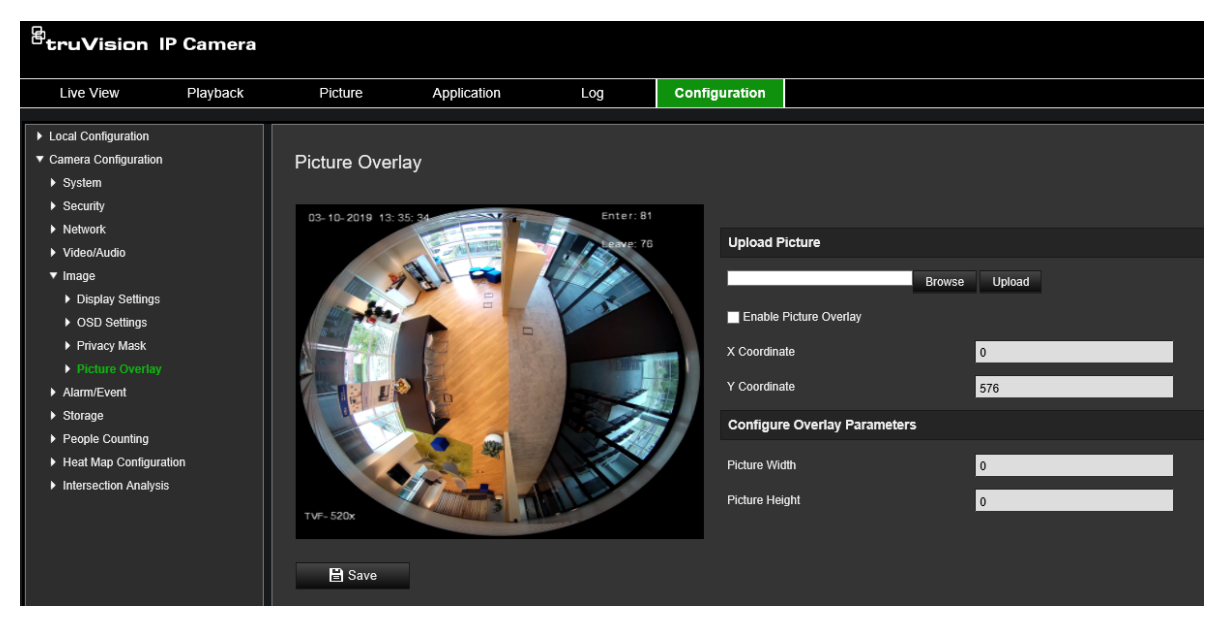

- 2. Valitse kuva klikkaamalla **Selaa**.
- 3. Lähetä se klikkaamalla **Lähetä**.
- 4. Ota toiminto käyttöön valitsemalla **Ota kuvapeitto käyttöön** -valintaruutu.
- 5. Siirrä kohtaa vetämällä punaista suorakulmiota.
- 6. Tallenna asetukset klikkaamalla **Tallenna**.

**Huomautus:** Kuvan on oltava RGB24 bmp -muodossa ja kooltaan enintään 128\*128.

## **Liiketunnistushälytykset**

Voit määrittää liiketunnistushälytyksiä. Liiketunnistushälytys tarkoittaa hälytystä, joka aktivoituu kameran havaitessa liikettä. Liikehälytys aktivoituu kuitenkin vain jos se tapahtuu ohjelmoidun aikataulun aikana.

Valitse liikeherkkyyden taso sekä kohdekoko niin, että vain kiinnostavan kokoiset kohteet aktivoivat liiketunnistustallentamisen. Esimerkiksi ihmisen liikkeet aktivoivat liiketunnistustallentamisen, mutta kissan liikkeet eivät.

Voit määrittää näytössä alueen, jossa liikettä havaitaan, liiketunnistuksen herkkyyden, kameran liiketunnistuksen aktiivisen ajan sekä sen, millä tavoilla saat ilmoituksen liiketunnistushälytyksestä.

Voit myös ottaa käyttöön liikkeen dynaamisen analyysin. Kun liikettä havaitaan, kyseinen alue näkyy korostettuna vihreällä.

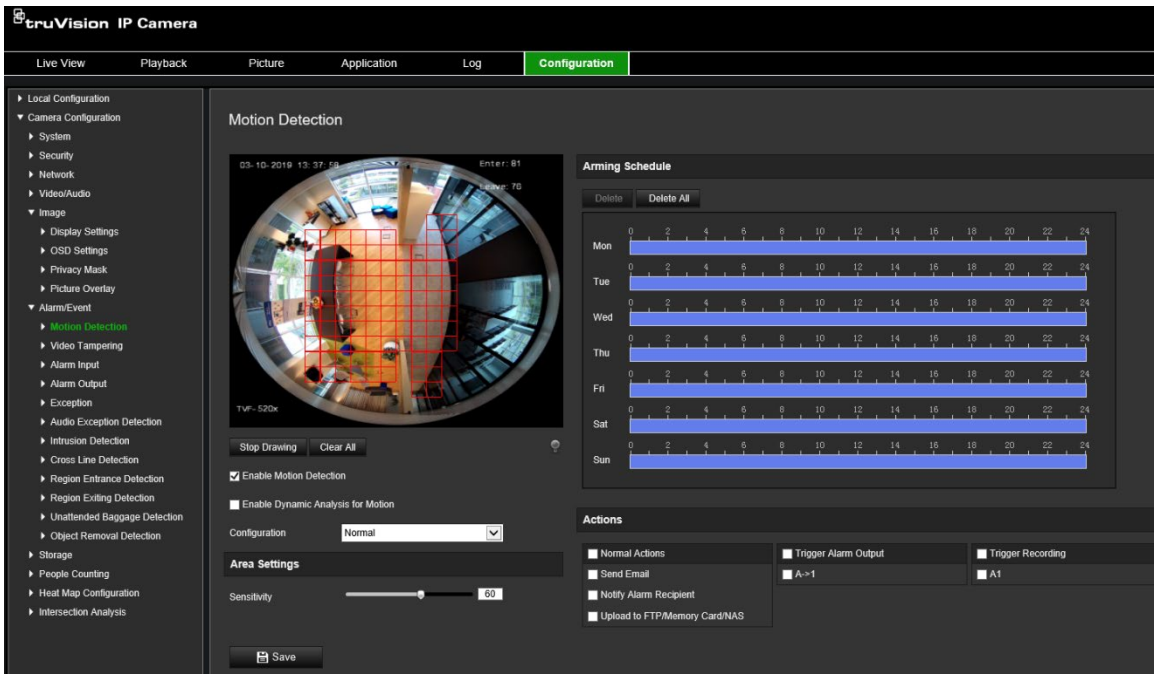

## **Liiketunnistushälytyksen määrittäminen edellyttää seuraavien asetusten määrittämistä:**

- 1. **Alueasetukset:** Määritä näytöllä näkyvä alue, joka voi aktivoida liiketunnistushälytyksen, sekä tunnistuksen herkkyystaso (katso Kuva 9, kohta 1).
- 2. **Aktivointiaikataulu:** Määritä aikataulu, jonka mukaan järjestelmä tunnistaa liikettä (katso Kuva 9, kohde 2).
- 3. **Tallennusaikataulu:** Määritä aikataulu liiketunnistuksen tallennusajalle. Lisätietoja on kohdassa Tallennusaikataulu sivulla 56.
- 4. **Toiminnot:** Määritä tapa, jolla hälytykseen reagoidaan (katso Kuva 9, kohde 3).
- 5. **Normaalit ja laajennetut määritykset:** Normaalien määritysten avulla voit asettaa liiketunnistuksen herkkyystason (katso Kuva 9, kohde 4). Laajennettujen määritysten avulla voit hallita huomattavasti tarkemmin, miten liike tunnistetaan. Niiden avulla voit asettaa herkkyystason sekä määrittää, kuinka suuren prosenttiosuuden liiketunnistusalueesta kohteen tulee kattaa, valita päivä- tai yötilan ja asettaa enintään kahdeksan eri asetuksin määritettyä aluetta.

## **Liiketunnistuksen määrittäminen normaalissa tilassa:**

- 1. Klikkaa valikon työkalurivillä **Määritykset** > **Hälytys/tapahtuma** > **Liiketunnistus**.
- 2. Valitse **Ota liiketunnistus käyttöön** -valintaruutu. Valitse **Ota liikkeen dynaaminen analysointi käyttöön** -valintaruutu, jos haluat nähdä liiketapahtumat reaaliaikaisesti.

**Huomautus:** Jos et halua merkitä tunnistettua kohdetta vihreällä kehyksellä, siirry kohtaan Määritykset > Paikalliset määritykset > Live-näkymän parametrit > Ota metadatanäkymä käyttöön ja valitse **Poista käytöstä**.

3. Valitse alasvetoluettelosta **Normaali**-tila.

4. Valitse **Piirrä alue**. Piirrä liiketunnistukselle altis alue klikkaamalla ja vetämällä hiirellä live-videon kuvassa.

**Huomautus:** Voit piirtää enintään kahdeksan liiketunnistusaluetta yhteen kuvaan.

- 5. Valitse **Lopeta piirtäminen**, kun haluat lopettaa piirtämisen. Voit poistaa kaikki merkityt alueet ja aloittaa piirtämisen uudelleen valitsemalla **Tyhjennä kaikki**.
- 6. Voit asettaa tunnistuksen herkkyyden siirtämällä **Herkkyys**-liukusäädintä. Kaikilla alueilla on sama herkkyystaso.
- 7. Voit muokata aktivointiaikataulua vetämällä ja klikkaamalla aikapalkkia.

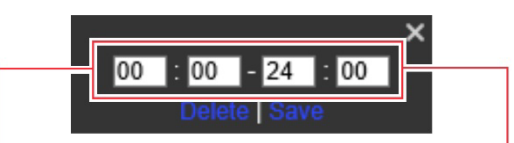

Anna alkamisaika (tunnit ja minuutit) Anna päättymisaika (tunnit ja minuutit)

8. Voit kopioida aikataulun muihin päiviin tai koko viikolle klikkaamalla

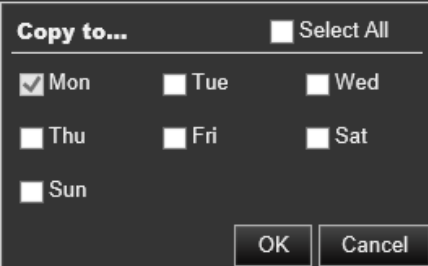

- 9. Tallenna muutokset klikkaamalla **OK**.
- 10.Määritä **linkitystapa** tapahtumasta ilmoittamista varten. Valitse vähintään yksi tapa, jolla järjestelmä reagoi liiketunnistushälytykseen.

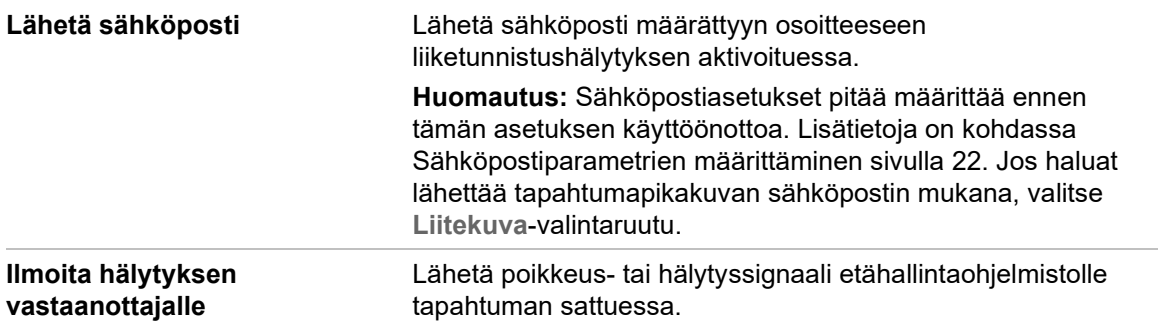

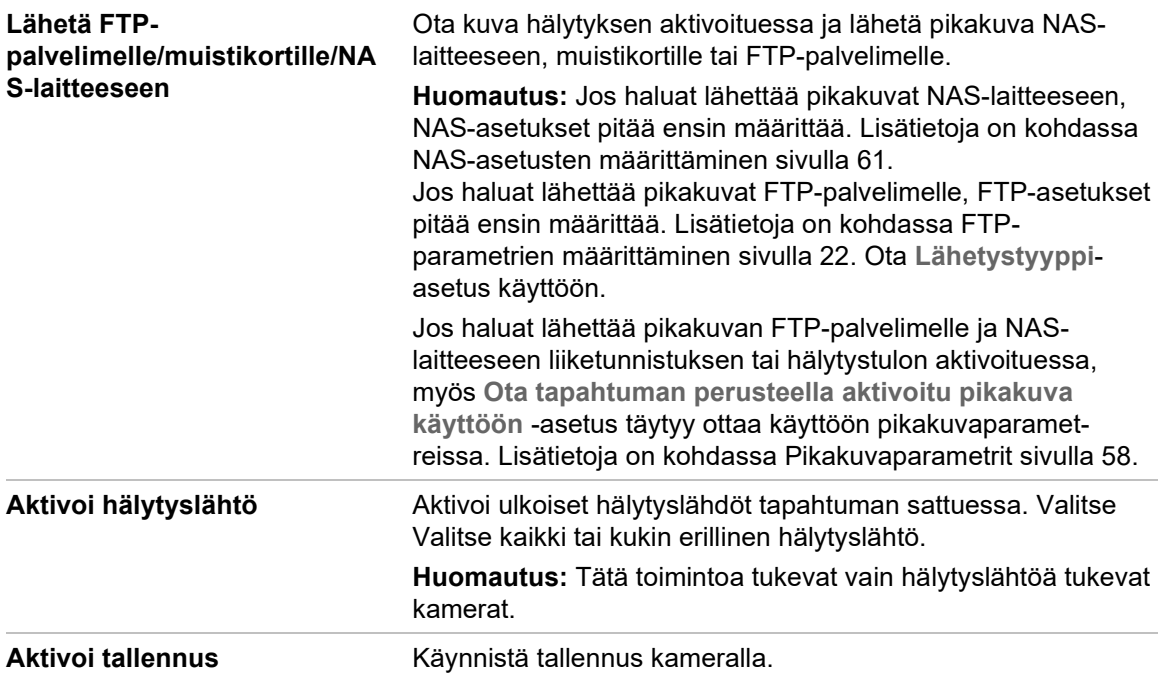

11.Tallenna muutokset klikkaamalla **Tallenna**.

**Liiketunnistuksen määrittäminen laajennetussa tilassa:**

- 1. Klikkaa valikon työkalurivillä **Määritykset** > **Hälytys/tapahtuma** > **Liiketunnistus**.
- 2. Valitse **Ota liiketunnistus käyttöön** -valintaruutu. Valitse **Ota liikkeen dynaaminen analysointi käyttöön**, jos haluat nähdä liikkeen tapahtumapaikan reaaliaikaisesti.

**Huomautus:** Valitse Paikalliset määritykset > Ota metadatanäkymä käyttöön > Poista käytöstä, jos et halua, että tunnistettujen kohteiden yhteydessä näkyy vihreitä suorakaiteita.

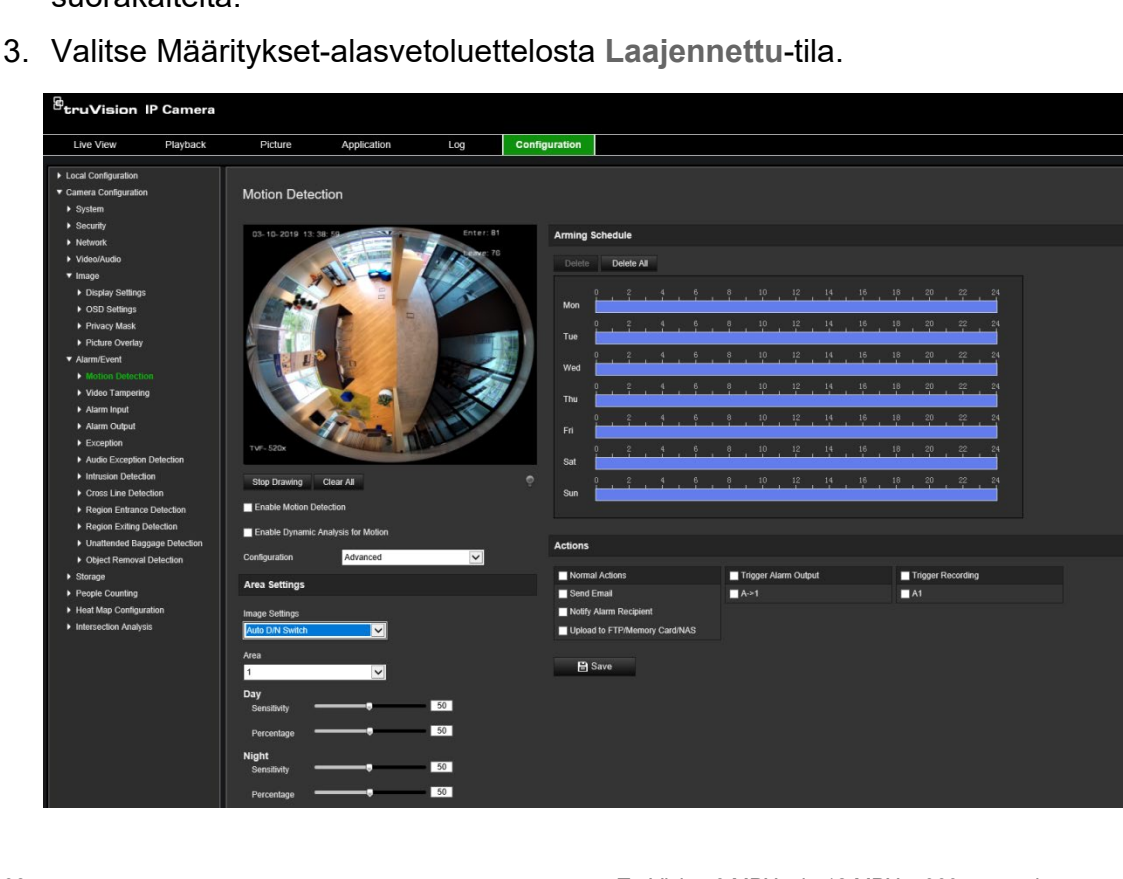

4. Valitse **Kuva-asetukset**-kohdasta POIS, Automaattinen D/N-vaihto tai Ajastetut D/N-asetukset. Oletus on POIS.

Automaattinen D/N-vaihto ja Ajastetut D/N-asetukset mahdollistavat eri asetusten asettamisen päivälle ja yölle sekä eri jaksoille.

5. Valitse **Alueen nro** ja klikkaa **Piirrä alue**. Piirrä liiketunnistukselle altis alue klikkaamalla ja vetämällä hiirellä live-videon kuvassa.

**Huomautus:** Voit piirtää enintään kahdeksan liiketunnistusaluetta yhteen kuvaan. Kun olet klikannut **Piirrä alue**, näyttöön tulee **Lopeta piirtäminen** -kohta.

- 6. Valitse **Lopeta piirtäminen**, kun haluat lopettaa piirtämisen. Voit poistaa kaikki merkityt alueet ja aloittaa piirtämisen uudelleen valitsemalla **Tyhjennä kaikki**.
- 7. Aseta valittujen alueiden tunnistuksen herkkyyttä siirtämällä **Herkkyys**liukusäädintä.
- 8. Aseta määritetyllä alueella olevan kohteen suhde, joka aktivoi hälytyksen, siirtämällä **Prosenttiosuus**-liukusäädintä.
- 9. Tallenna aluetta koskevat muutokset klikkaamalla **Tallenna**.
- 10.Toista vaiheet 7–9 kunkin määritettävän alueen osalta.
- 11.Voit muokata aktivointiaikataulua valitsemalla **Muokkaa**. Alla olevassa kuvassa on esitetty aktivointiaikataulun muokkausnäkymä.

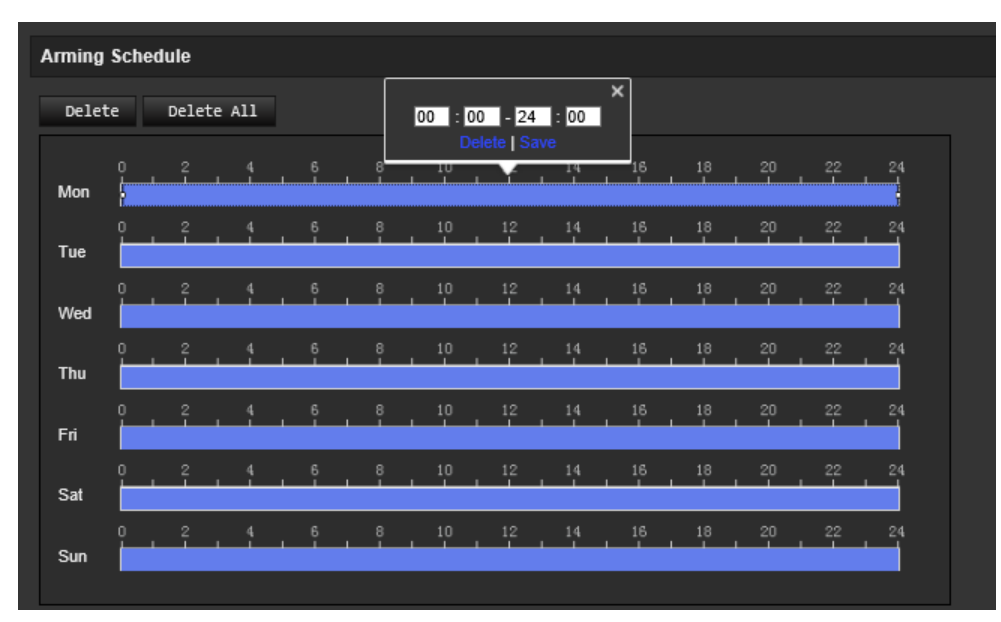

- 12.Tallenna muutokset klikkaamalla **OK**.
- 13.Määritä linkitystapa tapahtumasta ilmoittamista varten. Valitse vähintään yksi tapa, jolla järjestelmä reagoi liiketunnistushälytykseen.

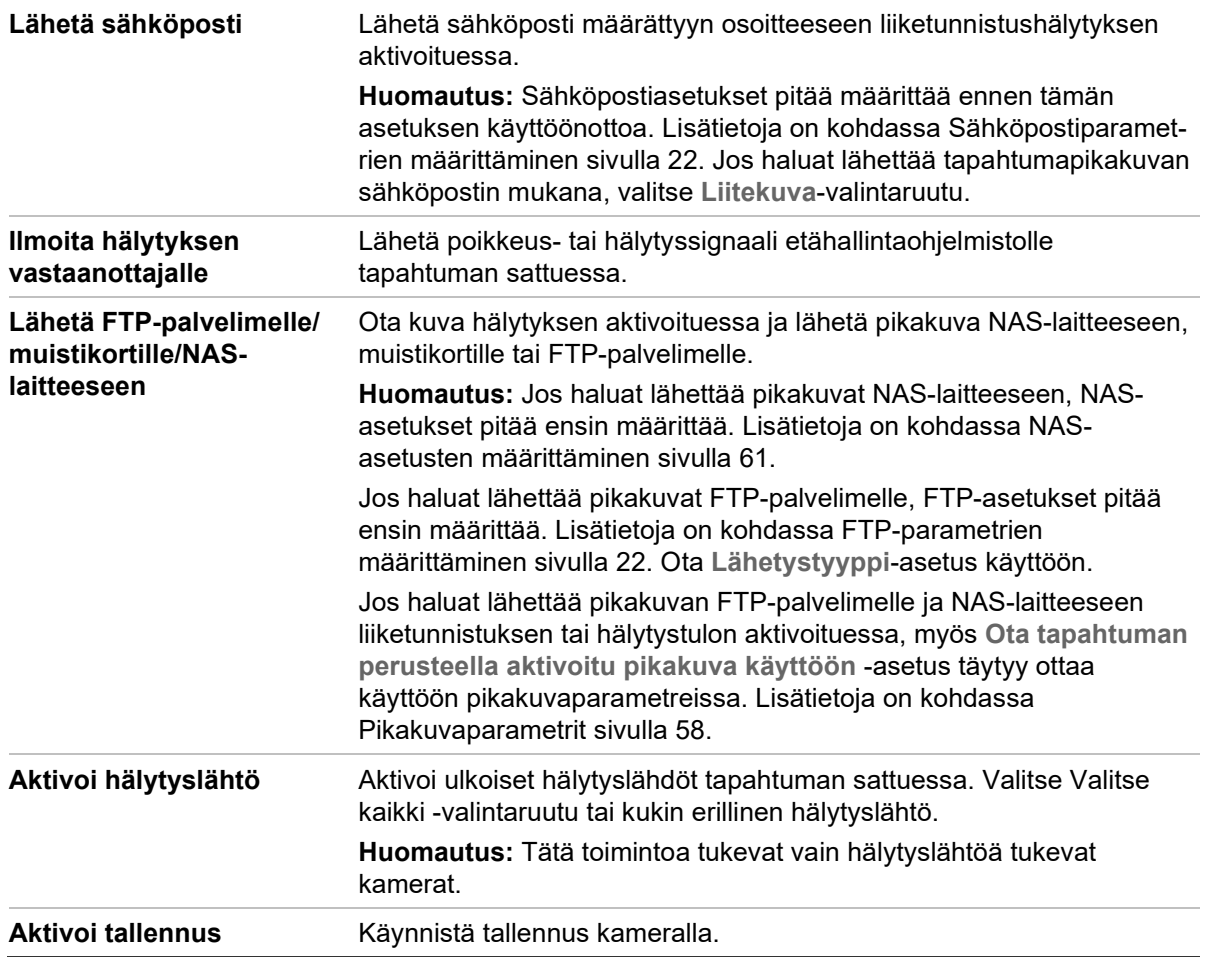

14.Tallenna muutokset klikkaamalla **Tallenna**.

# **Videohäirintä**

Voit määrittää kameran aktivoimaan hälytyksen, kun objektiivi on peitetty, ja suorittamaan hälytykseen reagoimistoiminnon.

#### **Kuva 10: Videohäirintä-ikkuna**

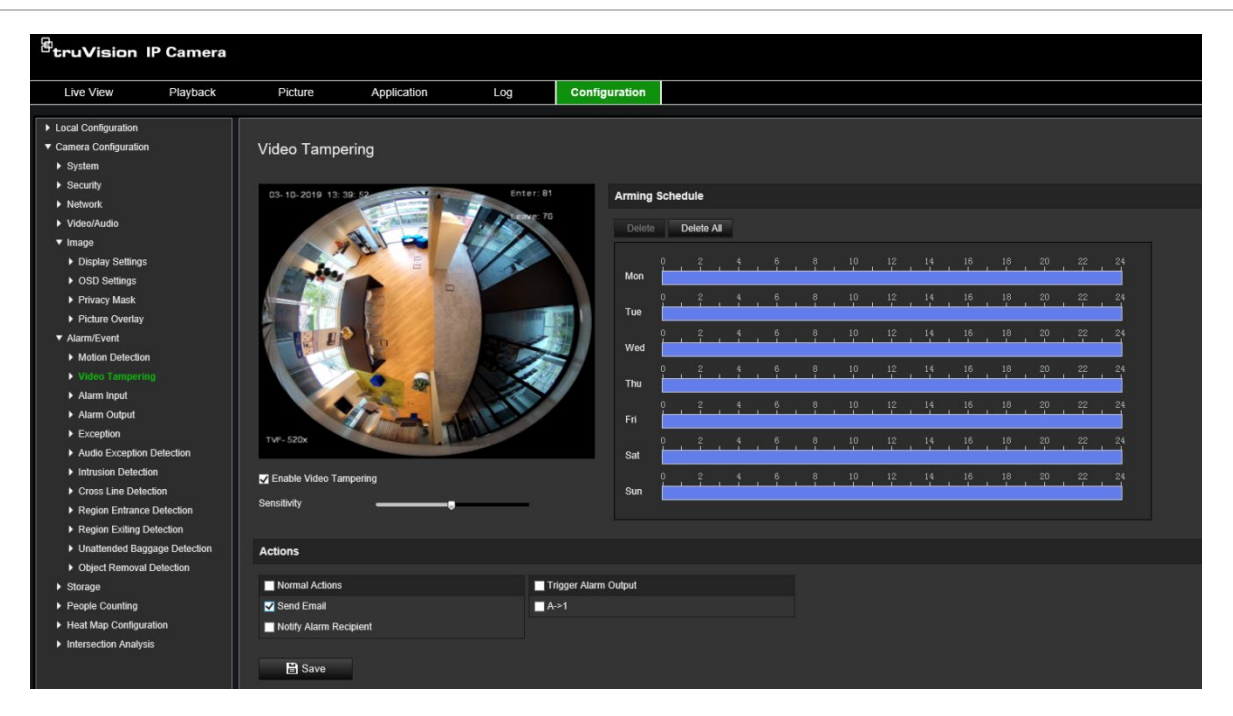

**Häirinnän valvonnan hälytysten määrittäminen:**

- 1. Klikkaa valikon työkalurivillä **Määritykset** > **Hälytystapahtuma** > **Videohäirintä**.
- 2. Valitse **Ota videohäirintä käyttöön** -valintaruutu.
- 3. Aseta tunnistuksen herkkyys siirtämällä **Herkkyys**-liukusäädintä.
- 4. Muokkaa videohäirinnän aktivointiaikataulua. Aktivointiaikataulun määritys on sama kuin liiketunnistuksen osalta. Lisätietoja on kohdassa Liiketunnistuksen määrittäminen sivulla 35.
- 5. Määritä linkitystapa tapahtumasta ilmoittamista varten. Valitse vähintään yksi tapa, jolla järjestelmä reagoi videohäirinnän aktivointiin.

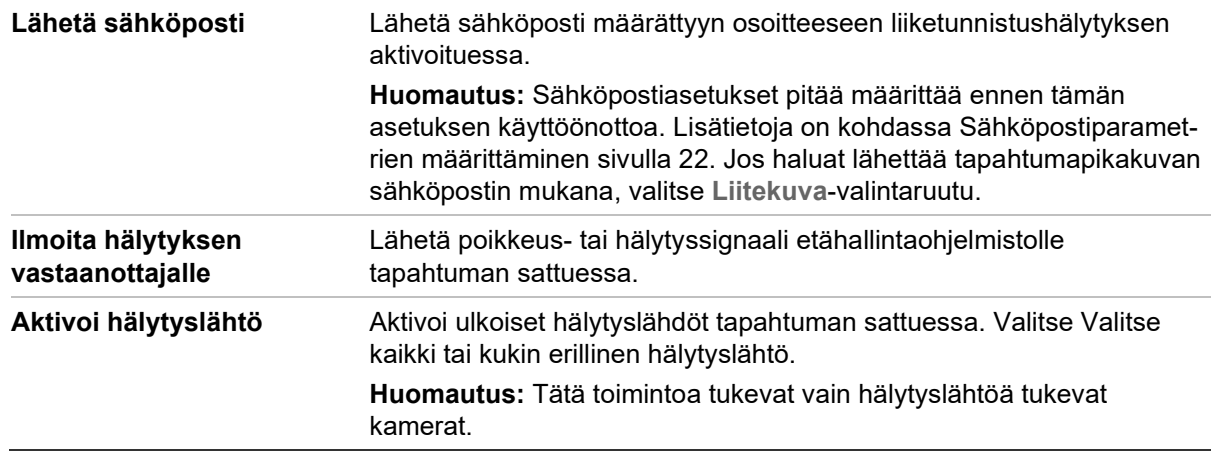

6. Tallenna muutokset klikkaamalla **Tallenna**.

# **Hälytystulot ja -lähdöt**

## **Ulkoisen hälytystulon määrittäminen:**

- 1. Klikkaa valikon työkalurivillä **Määritykset** > **Hälytys/tapahtuma** > **Hälytystulo**.
- 2. Valitse **Hälytystulon nro** ja **Hälytystyyppi**. Hälytystyyppi voi olla NO (normaalitila avoin) tai NC (normaalitila suljettu). Anna hälytystulolle nimi.
- 3. Aseta hälytystulon aktivointiaikataulu. Lisätietoja on kohdassa Liiketunnistuksen määrittäminen.
- 4. Valitse linkitystapa valitsemalla valintaruutu.

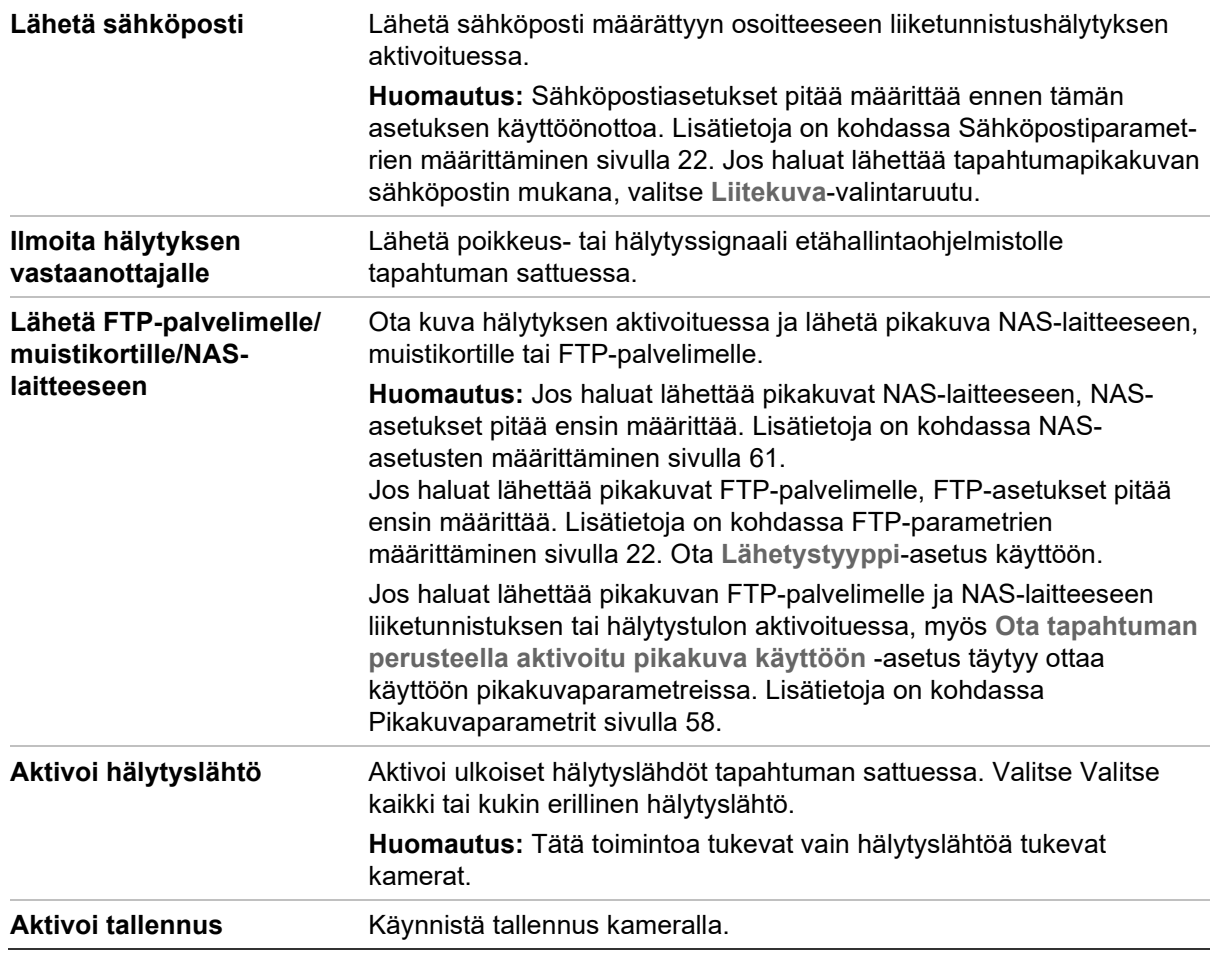

5. Tallenna muutokset klikkaamalla **Tallenna**.

## **Hälytyslähdön määrittäminen:**

- 1. Klikkaa valikon työkalurivillä **Määritykset** > **Perustapahtuma** > **Hälytyslähtö**.
- 2. Valitse yksi hälytyslähtökanava **Hälytyslähtö**-alasvetoluettelosta. Voit myös antaa hälytyslähdölle nimen.
- 3. Aseta viiveajaksi 5 s, 10 s, 30 s, 1 min, 2 min, 5 min, 10 min tai Manuaalinen. Viiveaika tarkoittaa aikaa, joksi hälytyslähtö jää voimaan hälytyksen tapahduttua.
- 4. Aseta hälytystulon aktivointiaikataulu. Lisätietoja on kohdassa Liiketunnistuksen määrittäminen sivulla 35.
- 5. Tallenna muutokset klikkaamalla **Tallenna**.

# **Poikkeushälytykset**

Voit määrittää kameran ilmoittamaan poikkeavista tapahtumista sekä ilmoitustavan. Näitä poikkeushälytyksiä ovat seuraavat:

- **Kiintolevy täynnä:** NAS-laitteen koko tallennustila on täynnä.
- **Kiintolevyvirhe:** Tiedostoja tallennuslaitteeseen kirjoitettaessa tapahtui virheitä, tallennuslaitetta ei ole tai sitä ei saatu alustettua.
- **Verkkoyhteys katkaistu:** Irronnut verkkokaapeli.
- **IP-osoite ristiriitainen:** IP-osoiteasetukset ovat ristiriitaisia.
- **Virheellinen kirjautuminen:** Kameroihin kirjautumiseen käytettiin väärää käyttäjänimeä tai salasanaa.

#### **Kuva 11: Poikkeusikkuna**

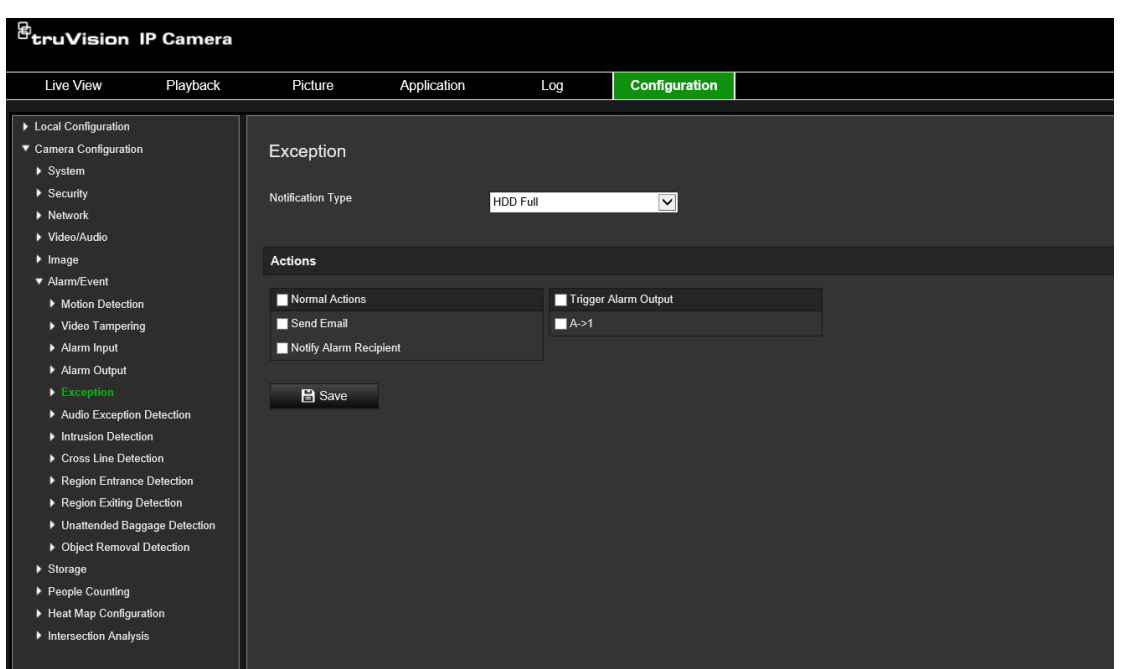

**Poikkeushälytysten määrittäminen:**

- 1. Klikkaa valikon työkalurivillä **Määritykset** > **Perustapahtuma** > **Poikkeus**.
- 2. Valitse poikkeustyyppi **Poikkeustyyppi**-alasvetoluettelosta.
- 3. Määritä linkitystapa tapahtumasta ilmoittamista varten. Valitse vähintään yksi tapa, jolla järjestelmä reagoi häirinnän valvonnan hälytykseen.

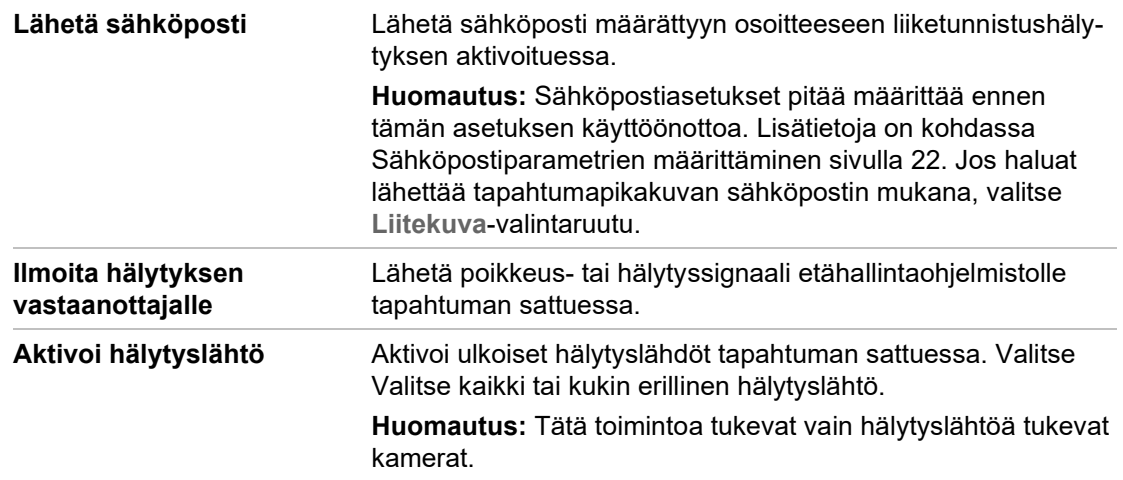

4. Tallenna muutokset klikkaamalla **Tallenna**.

# **Audiopoikkeuksen tunnistus**

Audiopoikkeuksen tunnistus -toiminto tunnistaa poikkeavat äänet valvontaympäristössä, kuten äänenvoimakkuuden äkillisen lisäyksen/pienenemisen. Lisäksi se määrittää suoritettavat toiminnot hälytyksen aktivoituessa.

**Audiopoikkeuksen tunnistuksen määrittäminen:**

1. Siirry audiopoikkeuksen tunnistuksen asetuskäyttöliittymään menemällä kohtaan **Määritykset** > **Tapahtuma** > **Älykäs tapahtuma** > **Audiopoikkeuksen tunnistus**.

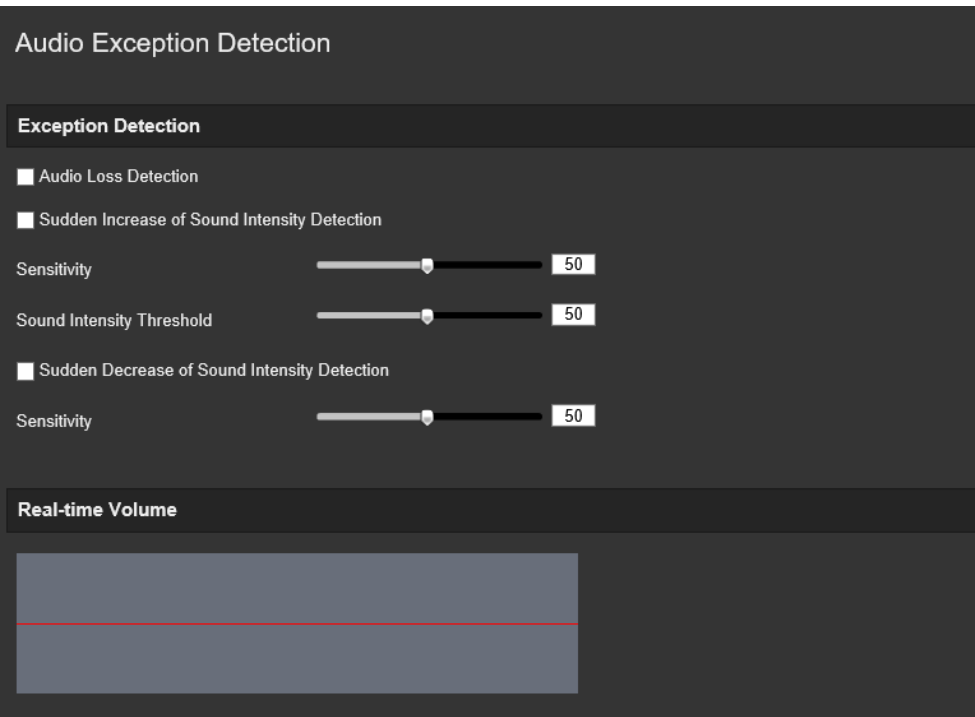

- 2. Ota Äänen häviämisen poikkeus -toiminto käyttöön valitsemalla **Äänen häviämisen poikkeus** -valintaruutu.
- 3. Valitse **Äänenvoimakkuuden äkillisen lisäyksen tunnistus** -valintaruutu, jotta valvontaympäristön äänenvoimakkuuden äkillinen lisäys tunnistetaan. Voit myös

asettaa äänenvoimakkuuden äkillisen lisäyksen tunnistuksen herkkyyden ja rajaarvon.

4. Valitse **Äänenvoimakkuuden äkillisen pienenemisen tunnistus** -valintaruutu, jotta valvontaympäristön äänenvoimakkuuden äkillinen pieneneminen tunnistetaan. Voit myös asettaa äänenvoimakkuuden äkillisen pienenemisen tunnistuksen herkkyyden ja raja-arvon.

#### **Huomautukset:**

*Herkkyys*: Väli [1 –100], mitä pienempi arvo on, sitä suurempaa muutosta tunnistuksen aktivoituminen edellyttää.

*Äänenvoimakkuuden muutoksen raja-arvo*: Väli [1–100], suodattaa ympäristön ääniä. Mitä äänekkäämpi ympäristö, sitä korkeampi arvon tulee olla. Voit säätää sitä todellisen ympäristön mukaan.

Voit tarkastella reaaliaikaista äänenvoimakkuutta näytöllä.

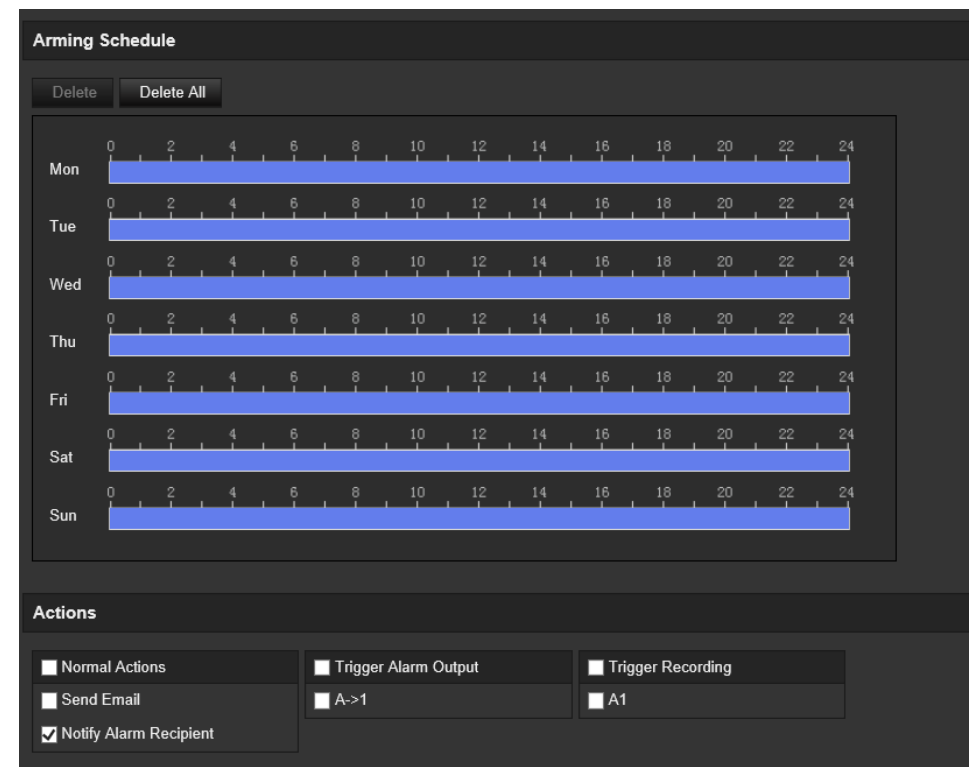

5. Aseta aktivointiaikataulu ja -ajat klikkaamalla **Aktivointiaikataulu**.

6. Klikkaa **Linkitystapa** ja valitse audiopoikkeuksen linkitystavat, kuten Ilmoita valvontakeskukselle, Lähetä sähköposti, Lähetä FTP-palvelimelle/muistikortille/ NAS-laitteeseen, Aktivoi tallennuskanava ja Aktivoi hälytyslähtö.

![](_page_46_Picture_101.jpeg)

![](_page_47_Picture_127.jpeg)

7. Tallenna asetukset klikkaamalla **Tallenna**.

## **Tunkeutumisen tunnistus**

Voit asettaa valvontaympäristössä alueen tunkeutumisen tunnistamista varten. Enintään neljää tunkeutumisen tunnistusaluetta tuetaan. Jos joku tulee alueelle, erilaisia hälytystoimintoja voidaan aktivoida.

### **Tunkeutumisen tunnistuksen määrittäminen:**

1. Klikkaa valikon työkalurivillä **Määritykset** > **Tapahtuma/hälytys** > **Tunkeutumisen tunnistus**.

![](_page_48_Figure_2.jpeg)

- 2. Ota toiminto käyttöön valitsemalla **Ota tunkeutumisen tunnistus käyttöön** -valintaruutu.
- 3. Klikkaa **Piirrä alue** ja piirrä sitten kuvaan suorakaide puolustusalueeksi.

Kun piirrät suorakaiteen, kaikkien linjojen pitää yhdistyä päästä päähän toisiinsa. Enintään neljää aluetta tuetaan. Voit tyhjentää piirtämäsi alueet klikkaamalla **Tyhjennä**. Puolustusalueen parametrit voidaan asettaa erikseen.

**Huomautus:** Alueen on oltava nelikulmainen.

4. Valitse määritettävä alue alasvetoluettelosta ja määritä sen aikakynnys ja koon herkkyysarvo:

**Raja-arvo:** Tämä on raja-arvo ajalle, jonka kohde pysyy alueella. Jos asetat arvoksi 0, hälytys aktivoituu heti kun kohde saapuu alueelle. Arvo voi olla 0–10.

**Herkkyys:** Herkkyysarvo määrittää, minkä kokoinen kohde voi aktivoida hälytyksen. Kun herkkyys on suuri, pieni kohde voi aktivoida hälytyksen. Arvo voi olla 1–100.

- 5. Aseta hälytystulon aktivointiaikataulu. Lisätietoja on kohdassa Liiketunnistuksen määrittäminen sivulla 35.
- 6. Määritä linkitystapa tapahtumasta ilmoittamista varten. Valitse vähintään yksi tapa, jolla järjestelmä reagoi tunkeutumisen tunnistuksen hälytykseen.

![](_page_48_Picture_154.jpeg)

![](_page_49_Picture_134.jpeg)

7. Tallenna muutokset klikkaamalla **Tallenna**.

# **Linjan ylityksen tunnistus**

Tätä toimintoa voidaan käyttää tunnistamaan henkilöt, ajoneuvot ja kohteet, jotka ylittävät ennalta määrätyn linjan tai alueen näytöllä. Enintään neljää ylitettävää linjaa tuetaan. Linjan ylityksen suunta voi olla yksi- tai kaksisuuntainen. Yksisuuntaisella ylityksellä tarkoitetaan linjan ylittämistä vasemmalta oikealle tai päinvastoin. Kaksisuuntaisella ylityksellä tarkoitetaan linjan ylittämistä kummastakin suunnasta.

Erilaisia linkitystapoja voidaan aktivoida, jos kohteen havaitaan ylittävän linjan.

### **Linjan ylityksen tunnistuksen määrittäminen:**

1. Klikkaa valikon työkalurivillä **Määritykset** > **Hälytystapahtuma** > **Linjan ylitys**.

![](_page_50_Picture_133.jpeg)

- 2. Ota toiminto käyttöön valitsemalla **Ota linjan ylityksen** tunnistus **käyttöön** -valintaruutu.
- 3. Valitse **Piirrä alue**. Kuvassa näkyy ylitystaso.
- 4. Klikkaa linjaa. Linjan päissä näkyy kaksi punaista neliötä. Määritä aktivointialue vetämällä jompaakumpaa punaista neliötä.

Valitse alasvetoluettelosta (3) suunnaksi A<->B, A->B tai B->A.

**A<->B:** Vain B-puolella oleva nuoli näkyy. Kun kohde ylittää tason molempiin suuntiin, se tunnistetaan ja hälytykset aktivoituvat.

**A->B:** Vain kohde, joka ylittää ennalta määrätyn linjan A-puolelta B-puolelle, tunnistetaan ja aktivoi hälytyksen.

**B->A:** Vain kohde, joka ylittää ennalta määrätyn linjan B-puolelta A-puolelle, tunnistetaan ja aktivoi hälytyksen.

- 5. Aseta herkkyystasoksi (4) 1–100. Mitä korkeampi arvo on, sitä helpommin linjan ylitystapahtuma tunnistetaan.
- 6. Halutessasi voit määrittää toisen linjan ylityksen alueen valitsemalla sen alasvetovalikosta. Linjan ylityksen alueita voidaan määrittää enintään neljä.
- 7. Aseta hälytystulon aktivointiaikataulu. Lisätietoja on kohdassa Liiketunnistuksen määrittäminen sivulla 35.
- 8. Valitse linkitystapa klikkaamalla **Linkitystapa**. Valitse vähintään yksi tapa, jolla järjestelmä reagoi linjan ylityksen tunnistuksen hälytykseen.

![](_page_51_Picture_168.jpeg)

9. Tallenna muutokset klikkaamalla **Tallenna**.

## **Alueelle saapumisen tunnistus**

Alueelle saapumisen tunnistustoiminto tunnistaa henkilöt, ajoneuvot ja muut kohteet, jotka saapuvat ennalta määritetylle virtuaaliselle alueelle sen ulkopuolelta. Tietyt toiminnot voidaan suorittaa, kun hälytys aktivoituu.

#### **Alueelle saapumisen tunnistuksen määrittäminen:**

1. Klikkaa valikon työkalurivillä **Määritykset** > **Tapahtuma** > **Älykäs tapahtuma** > **Alueelle saapumisen tunnistus**.

![](_page_52_Picture_128.jpeg)

- 2. Ota toiminto käyttöön valitsemalla **Ota käyttöön** -valintaruutu.
- 3. Valitse määritettävä alue alasvetoluettelosta.
- 4. Klikkaa **Piirrä alue** -painiketta ja piirrä sitten kuvaan suorakaide määritetyksi alueeksi.

Kun piirrät suorakaiteen, kaikkien linjojen pitää yhdistyä päästä päähän toisiinsa. Enintään neljää aluetta tuetaan. Voit tyhjentää piirtämäsi alueet klikkaamalla **Tyhjennä**. Määritetyn alueen parametrit voidaan asettaa erikseen.

**Huomautus:** Alueen on oltava nelikulmainen.

5. Aseta kelvollisten kohteiden enimmäis- ja vähimmäiskoot. Kelvollista kokoa pienemmät tai suuremmat kohteet eivät aktivoi tunnistusta.

**Enimmäiskoko:** Kelvollisen kohteen enimmäiskoko. Tätä suuremmat kohteet eivät aktivoi tunnistusta.

**Vähimmäiskoko:** Kelvollisen kohteen vähimmäiskoko. Tätä pienemmät kohteet eivät aktivoi tunnistusta.

- 6. Valitse **Lopeta piirtäminen**, kun haluat lopettaa piirtämisen.
- 7. Aseta herkkyysarvo vetämällä liukusäädintä.

**Herkkyys:** Väli [1–100]. Herkkyys vastaa prosenttiosuutta ennalta määritetylle alueelle saapuvan kelvollisen kohteen osasta.

Herkkyys = 100 – S1/ST\*100

Jossa S1 on ennalta määritetylle alueelle saapuvan kohteen osa ja ST on kohde kokonaisuudessaan.

**Esimerkki:** Jos arvoksi asetetaan 60, toiminto katsotaan alueelle saapumisen toiminnoksi vain jos vähintään 40 % osasta tulee alueelle.

- 8. Määritä muut alueet toistamalla yllä olevat toimenpiteet. Alueita voidaan määrittää enintään neljä. Voit tyhjentää kaikki ennalta määritetyt alueet klikkaamalla **Tyhjennä**-painiketta.
- 9. Aseta aktivointiaikataulu klikkaamalla **Aktivointiaikataulu**.
- 10.Valitse linkitystapa klikkaamalla **Linkitystapa**. Valitse vähintään yksi tapa, jolla järjestelmä reagoi alueelle saapumisen tunnistuksen hälytykseen.
- 11.Tallenna asetukset klikkaamalla **Tallenna**.

## **Alueelta poistumisen tunnistus**

Alueelta poistumisen tunnistustoiminto tunnistaa henkilöt, ajoneuvot ja muut kohteet, jotka poistuvat ennalta määritetyltä virtuaaliselta alueelta. Tietyt toiminnot voidaan suorittaa, kun hälytys aktivoituu.

## **Alueelta poistumisen tunnistuksen määrittäminen:**

1. Klikkaa valikon työkalurivillä **Määritykset** > **Tapahtuma** > **Älykäs tapahtuma** > **Alueelta poistumisen tunnistus**.

![](_page_53_Picture_8.jpeg)

- 2. Ota toiminto käyttöön valitsemalla **Ota käyttöön** -valintaruutu.
- 3. Valitse määritettävä alue alasvetoluettelosta.
- 4. Klikkaa **Alueasetukset**. Klikkaa **Piirrä alue** -painiketta ja piirrä sitten kuvaan suorakaide määritetyksi alueeksi.

Kun piirrät suorakaiteen, kaikkien linjojen pitää yhdistyä päästä päähän toisiinsa. Enintään neljää aluetta tuetaan. Voit tyhjentää piirtämäsi alueet klikkaamalla **Tyhjennä**. Määritetyn alueen parametrit voidaan asettaa erikseen.

**Huomautus:** Aalueen on oltava nelikulmainen.

5. Aseta kelvollisten kohteiden enimmäis- ja vähimmäiskoot. Kelvollista kokoa pienemmät tai suuremmat kohteet eivät aktivoi tunnistusta.

**Enimmäiskoko:** Kelvollisen kohteen enimmäiskoko. Tätä suuremmat kohteet eivät aktivoi tunnistusta.

**Vähimmäiskoko:** Kelvollisen kohteen vähimmäiskoko. Tätä pienemmät kohteet eivät aktivoi tunnistusta.

- 6. Valitse **Lopeta piirtäminen**, kun haluat lopettaa piirtämisen.
- 7. Aseta herkkyysarvo vetämällä liukusäädintä.

**Herkkyys:** Väli [1–100]. Herkkyys vastaa prosenttiosuutta ennalta määritetyltä alueelta poistuvan kelvollisen kohteen osasta.

Herkkyys = 100 – S1/ST\*100

Jossa S1 on ennalta määritetyltä alueelta poistuvan kohteen osa ja ST on kohde kokonaisuudessaan.

**Esimerkki:** Jos arvoksi asetetaan 60, toiminto katsotaan alueelle saapumisen toiminnoksi vain jos vähintään 40 % osasta tulee alueelle.

- 8. Määritä muut alueet toistamalla yllä olevat toimenpiteet. Alueita voidaan määrittää enintään neljä. Voit tyhjentää kaikki ennalta määritetyt alueet klikkaamalla **Tyhjennä**-painiketta.
- 9. Aseta aktivointiaikataulu klikkaamalla **Aktivointiaikataulu**.
- 10.Valitse linkitystapa klikkaamalla **Linkitystapa**. Valitse vähintään yksi tapa, jolla järjestelmä reagoi alueelta poistumisen tunnistuksen hälytykseen.
- 11.Tallenna asetukset klikkaamalla **Tallenna**.

## **Jätetyn kohteen tunnistus**

Jätetyn kohteen tunnistustoiminto tunnistaa määritetylle alueelle jätetyt kohteet, kuten matkatavarat, käsilaukun tai vaaralliset materiaalit. Tietyt toiminnot voidaan määrittää suoritettavaksi hälytyksen aktivoituessa.

#### **Jätetyn kohteen tunnistuksen määrittäminen:**

1. Klikkaa valikon työkalurivillä **Määritykset** > **Tapahtuma** > **Älykäs tapahtuma** > **Jätetyn kohteen tunnistus**.

![](_page_55_Picture_0.jpeg)

- 2. Ota toiminto käyttöön valitsemalla **Ota käyttöön** -valintaruutu.
- 3. Valitse määritettävä alue alasvetoluettelosta.
- 4. Klikkaa **Piirrä alue** -painiketta ja piirrä sitten kuvaan suorakaide määritetyksi alueeksi.

Kun piirrät suorakaiteen, kaikkien linjojen pitää yhdistyä päästä päähän toisiinsa. Enintään neljää aluetta tuetaan. Voit tyhjentää piirtämäsi alueet klikkaamalla **Tyhjennä**. Määritetyn alueen parametrit voidaan asettaa erikseen.

**Huomautus:** Alueen on oltava nelikulmainen.

5. Aseta kelvollisten kohteiden enimmäis- ja vähimmäiskoot. Kelvollista kokoa pienemmät tai suuremmat kohteet eivät aktivoi tunnistusta.

**Enimmäiskoko:** Kelvollisen kohteen enimmäiskoko. Tätä suuremmat kohteet eivät aktivoi tunnistusta.

**Vähimmäiskoko:** Kelvollisen kohteen vähimmäiskoko. Tätä pienemmät kohteet eivät aktivoi tunnistusta.

- 6. Valitse **Lopeta piirtäminen**, kun haluat lopettaa piirtämisen.
- 7. Aseta ajan raja-arvo ja jätetyn kohteen tunnistuksen herkkyys.

**Herkkyys:** Väli [5–100 s]. Herkkyys vastaa prosenttiosuutta ennalta määritetylle alueelle saapuvan kelvollisen kohteen osasta.

Herkkyys = 100 – S1/ST\*100

Jossa S1 on ennalta määritetylle alueelle saapuvan kohteen osa ja ST on kohde kokonaisuudessaan.

**Esimerkki:** Jos arvoksi asetetaan 60, toiminto katsotaan alueelle saapumisen toiminnoksi vain jos vähintään 40 % osasta tulee alueelle.

8. Määritä muut alueet toistamalla yllä olevat toimenpiteet. Alueita voidaan määrittää enintään neljä. Voit tyhjentää kaikki ennalta määritetyt alueet klikkaamalla **Tyhjennä**-painiketta.

- 9. Aseta aktivointiaikataulu klikkaamalla **Aktivointiaikataulu**.
- 10.Valitse linkitystapa klikkaamalla **Linkitystapa**. Valitse vähintään yksi tapa, jolla järjestelmä reagoi jätetyn kohteen tunnistuksen hälytykseen.
- 11.Tallenna asetukset klikkaamalla **Tallenna**.

## **Kohteen poistamisen tunnistus**

Kohteen poistamisen tunnistustoiminto tunnistaa määritetyltä alueelta poistetut kohteet, kuten näyttelyesineet. Tietyt toiminnot voidaan suorittaa hälytyksen aktivoituessa.

**Kohteen poistamisen tunnistuksen määrittäminen:**

1. Klikkaa valikon työkalurivillä **Määritykset** > **Tapahtuma** > **Älykäs tapahtuma** > **Kohteen poistamisen tunnistus**.

![](_page_56_Picture_7.jpeg)

- 2. Ota toiminto käyttöön valitsemalla **Ota käyttöön** -valintaruutu.
- 3. Valitse määritettävä alue alasvetoluettelosta.
- 4. Aloita alueen piirtäminen klikkaamalla **Alueasetukset** ja sitten **Piirrä alue**.
- 5. Määritä tunnistusalueen neljä kärkipistettä klikkaamalla live-videota ja lopeta piirtäminen klikkaamalla hiiren kakkospainikkeella.
- 6. Aseta kelvollisten kohteiden enimmäis- ja vähimmäiskoot. Kelvollista kokoa pienemmät tai suuremmat kohteet eivät aktivoi tunnistusta.

**Enimmäiskoko:** Kelvollisen kohteen enimmäiskoko. Tätä suuremmat kohteet eivät aktivoi tunnistusta.

**Vähimmäiskoko:** Kelvollisen kohteen vähimmäiskoko. Tätä pienemmät kohteet eivät aktivoi tunnistusta.

- 7. Valitse **Lopeta piirtäminen**, kun haluat lopettaa piirtämisen.
- 8. Aseta kohteen poistamisen tunnistuksen ajan raja-arvo.

**Raja-arvo:** Väli [5–100 s], raja-arvo ajalle, jonka kohde on ollut poistettuna alueelta. Jos asetat arvoksi 10, hälytys aktivoituu, kun kohde on ollut poistettuna alueelta 10 sekunnin ajan.

9. Aseta herkkyysarvo vetämällä liukusäädintä.

**Herkkyys:** Väli [1–100]. Herkkyys vastaa prosenttiosuutta ennalta määritetylle alueelle saapuvan kelvollisen kohteen osasta.

Herkkyys = 100 – S1/ST\*100

Jossa S1 on ennalta määritetylle alueelle saapuvan kohteen osa ja ST on kohde kokonaisuudessaan.

**Esimerkki:** Jos arvoksi asetetaan 60, toiminto katsotaan alueelle saapumisen toiminnoksi vain jos vähintään 40 % osasta tulee alueelle.

- 10.Määritä muut alueet toistamalla yllä olevat toimenpiteet. Alueita voidaan määrittää enintään neljä. Voit tyhjentää kaikki ennalta määritetyt alueet klikkaamalla **Tyhjennä**-painiketta.
- 11.Aseta aktivointiaikataulu klikkaamalla **Aktivointiaikataulu**.
- 12.Valitse linkitystapa klikkaamalla **Linkitystapa**. Valitse vähintään yksi tapa, jolla järjestelmä reagoi jätetyn kohteen tunnistuksen hälytykseen.
- 13.Tallenna asetukset klikkaamalla **Tallenna**.

## **Tallennusaikataulu**

Voit määrittää kameran tallennusaikataulun Tallennusaikataulu-ikkunassa. Tallenne tallennetaan kameran SD-kortille tai NAS-laitteeseen. Kameran SD-kortti toimii varmuuskopiona verkkovirheen tapauksessa. SD-korttia ei toimiteta kameran mukana.

Valittu tallennusaikataulu koskee kaikkia hälytystyyppejä.

| $\mathbb{B}_{\mathsf{tru} \mathsf{V}}$ ision IP Camera                                                                                                    |          |                                                                                      |                        |                              |                                                                        |                                                                                                    |                                                                                                    |  |                                                                                           |
|----------------------------------------------------------------------------------------------------|----------|--------------------------------------------------------------------------------------|------------------------|------------------------------|------------------------------------------------------------------------|----------------------------------------------------------------------------------------------------|----------------------------------------------------------------------------------------------------|--|-------------------------------------------------------------------------------------------|
| Live View                                                                                                    | Playback | Picture                                                                              |                        | Application                  | Log                                                                    | Configuration                                                                                                  |                                                                                                    |  |                                                                                           |
| ▶ Local Configuration<br>▼ Camera Configuration<br>▶ System<br>▶ Security<br>$\blacktriangleright$ Network<br>▶ Video/Audio<br>$\blacktriangleright$ Image<br>Alarm/Event<br>$\blacktriangledown$ Storage<br>Record Schedule<br>▶ Snapshot<br>▶ HDD Management<br>$\triangleright$ NAS<br>▶ People Counting<br>▶ Heat Map Configuration<br>Intersection Analysis |          | $\blacksquare$ Enable<br>Continuous<br>Mon<br>Tue<br>Wed<br>Thu<br>Fri<br>Sat<br>Sun | <b>Record Schedule</b> | $\vert \vee \vert$<br>Delete | Delete All<br>12<br>10<br>12<br>10<br>10<br>12<br>12<br>10<br>12<br>10 | 16<br>18<br>18<br>16<br>18<br>16<br>14<br>16<br>18<br>14<br>14<br>16<br>18<br>16<br>18<br>14<br>16<br>18<br>14 | Advanced<br>- 24<br>20<br>22<br>22<br>20<br>$^{24}$<br>20<br>22<br>24<br>20<br>22<br>24<br>20<br>$22\,$<br>24<br>20<br>22<br>24<br>20<br>22<br>24 |  | Continuous<br>Motion<br>Alarm<br>Motion   Alarm<br>Motion & Alarm<br>$\blacksquare$ Event |
|                                                                                                    |          |                                                                                      | <b>日</b> Save          |                              |                                                                        |                                                                                                    |                                                                                                    |  |                                                                                           |

**Kuva 12: Tallennusaikataulu-ikkuna**

## **Esitallennusaika**

Esitallennusaika on asetettu aloittamaan tallennus ennen ajastuksen tai tapahtuman alkamista. Esimerkiksi jos hälytys aktivoi tallennuksen klo 10.00 ja esitallennusajaksi on asetettu 5 sekuntia, kamera alkaa tallentaa klo 9.59.55. Esitallennusajaksi voi määrittää ei esitallennusta, 5 s, 10 s, 15 s, 20 s, 25 s, 30 s tai rajoittamaton.

#### **Jälkitallennusaika**

Jälkitallennusaika on asetettu lopettamaan tallennus ajastuksen tai tapahtuman jälkeen. Esimerkiksi jos hälytyksen aktivoima tallennus päättyy klo 11.00 ja jälkitallennusajaksi on asetettu 5 sekuntia, kamera tallentaa klo 11.00.05 asti. Jälkitallennusajaksi voi määrittää 5 s, 10 s, 30 s, 1 min, 2 min, 5 min tai 10 min.

## **Ylikirjoitus**

Kameran tallenne ylikirjoitetaan, kun *Ylikirjoita* on käytössä.

## **Tallennusstream**

Voit valita tallennusstreamiksi main stream (normaali) tai substream.

## **Tallennusaikataulun määrittäminen:**

- 1. Klikkaa valikon työkalurivillä **Määritykset** > **Tallennus** > **Tallennusaikataulu**.
- 2. Ota tallennus käyttöön valitsemalla **Ota tallennusaikataulu käyttöön** -valintaruutu.

**Huomautus:** Voit poistaa tallennuksen käytöstä poistamalla valinnan.

3. Muokkaa tallennusaikataulua. Näyttöön tulee seuraava ikkuna:

![](_page_58_Figure_13.jpeg)

4. Valitse, onko kyseessä koko viikon tallennus (**Koko päivän** tallennus) vai koskeeko se vain tiettyjä viikonpäiviä.

Jos valitset Koko päivä, valitse tallennusta varten jokin tallennustyyppi alasvetoluettelosta:

- **Jatkuva:** Tämä on jatkuva tallennus.
- **Liike:** Videota tallennetaan, kun liikettä havaitaan. Lisätietoja on sivulla 35.
- **Hälytys:** Videota tallennetaan, kun hälytys on aktivoitu ulkoisten hälytystulokanavien kautta. Tallennusaikataulun lisäksi on määritettävä hälytystyyppi ja valittava *Aktivoi kanava* -valintaruutu Hälytystulon asetukset ikkunan Linkitystapa-kohdassa. Lisätietoja on kohdassa *Hälytystulo* sivulla 42.
- **Liike | Hälytys:** Videota tallennetaan, kun ulkoinen hälytys on aktivoitu tai liikettä havaitaan. Tallennusaikataulun lisäksi on määritettävä asetukset Liiketunnistus- (katso sivu 35) ja Hälytystulo-ikkunoissa (katso sivu 42).
- **Liike ja hälytys:** Videota tallennetaan, kun liike ja hälytys aktivoituvat samaan aikaan. Tallennusaikataulun lisäksi on määritettävä asetukset Liiketunnistus- (katso sivu 35) ja Hälytystulo-ikkunoissa (katso sivu 42).
- **VCA-tapahtumat:** Videota tallennetaan, kun jompikumpi VCA-tapahtuma aktivoituu. Tallennusaikataulun lisäksi on määritettävä asetukset VCAkäyttöliittymässä. Lisätietoja on sivulla 27.

**Huomautus:** Enintään kahdeksan tallennustyyppiä voidaan valita.

5. Valitse tallennusajat viikon muille päiville tarvittaessa.

Voit kopioida tallennusajat toiselle viikonpäivälle valitsemalla **Kopioi**.

6. Tallenna muutokset valitsemalla **OK** ja **Tallenna**.

**Huomautus:** Jos asetat tallennustyypiksi liiketunnistuksen tai hälytyksen, sinun pitää myös määrittää aktivointiaikataulu, jotta liiketunnistus- tai hälytystulotallennus aktivoituu.

## **Pikakuvaparametrit**

Voit määrittää ajastetut pikakuvat ja tapahtuman perusteella aktivoidut pikakuvat. Otetut pikakuvat voi tallentaa SD-kortille (jos tuettu) tai NAS-laitteeseen**.** Voit myös lähettää pikakuvat FTP-palvelimelle.

Voit määrittää pikakuvien muodon, resoluution ja laadun. Laatu voi olla matala, normaali tai korkea.

Jos haluat lähettää pikakuvat FTP-palvelimelle, ota **Ota ajastettu pikakuva käyttöön** -asetus käyttöön. Jos olet määrittänyt FTP-asetukset ja lisännyt valinnan **Lähetystyyppi**-valintaruutuun Verkko > FTP -välilehdellä, pikakuvia ei lähetetä FTPpalvelimelle, jos **Ota ajastettu pikakuva käyttöön** -asetus on pois käytöstä.

Jos haluat lähettää pikakuvat FTP-palvelimelle tai NAS-laitteeseen liiketunnistuksen tai hälytystulon aktivoituessa, ota **Ota tapahtuman perusteella aktivoitu pikakuva käyttöön** -asetus käyttöön. Jos olet määrittänyt FTP-asetukset ja lisännyt valinnan **Lähetystyyppi**-valintaruutuun Verkko > FTP -välilehdellä liiketunnistusta tai hälytystuloa varten, pikakuvia ei lähetetä FTP-palvelimelle, jos tämä asetus on pois käytöstä.

#### **Kuva 13: Pikakuvavalikko**

![](_page_60_Picture_120.jpeg)

#### **Aikataulutettujen pikakuvien määrittäminen:**

- 1. Klikkaa valikon työkalurivillä **Määritykset** > **Tallennus** > **Pikakuva**.
- 2. Ota jatkuvat pikakuvat käyttöön valitsemalla **Ota ajastettu pikakuva käyttöön** -valintaruutu.
- 3. Valitse pikakuvien muoto, kuten JPEG.
- 4. Valitse pikakuvien resoluutio ja laatu.
- 5. Määritä kahden pikakuvan välinen aika. Valitse aikayksikkö alasvetoluettelosta: millisekuntia, sekuntia, minuuttia, tuntia tai päivää.
- 6. Aseta aikataulu, jonka mukaan pikakuvia otetaan. Anna haluamasi aikataulu kunkin viikonpäivän osalta. Valitse streamin tyyppi, kuten main stream (normaali), klikkaamalla Laajennettu.
- 7. Tallenna muutokset klikkaamalla **Tallenna**.

#### **Tapahtuman perusteella aktivoitujen pikakuvien määrittäminen:**

- 1. Klikkaa valikon työkalurivillä **Määritykset** > **Tallennus** > **Pikakuva**.
- 2. Ota tapahtuman perusteella aktivoidut pikakuvat käyttöön valitsemalla **Ota tapahtuman perusteella aktivoitu pikakuva käyttöön** -valintaruutu.

![](_page_61_Picture_99.jpeg)

- 3. Valitse pikakuvien muoto, kuten JPEG.
- 4. Valitse pikakuvien resoluutio ja laatu.
- 5. Määritä kahden pikakuvan välinen aika. Valitse aikayksikkö alasvetoluettelosta: millisekuntia tai sekuntia.
- 6. Syötä **Kuvakaappausten määrä** -kohtaan, kuinka monta pikakuvaa voidaan yhteensä ottaa.
- 7. Tallenna muutokset klikkaamalla **Tallenna**.

## **Tallennuslaitteiden alustaminen**

Tallennuslaitteiden hallintaikkunasta voit tarkastella kapasiteettia, käytettävissä olevaa vapaata tilaa ja NAS-laitteen kiintolevyn tai kameran SD-kortin työskentelytilaa. Voit myös alustaa nämä tallennuslaitteet.

Lopeta kaikki tallennustoimet ennen tallennuslaitteen alustamista. Kun alustus on valmis, käynnistä kamera uudelleen, sillä muuten se ei toimi oikein.

Jos *Ylikirjoita* on käytössä, vanhimmat tiedostot ylikirjoitetaan, kun tallennuslaite on täynnä.

## **Tallennuslaitteiden alustaminen:**

1. Valitse **Määritykset** > **Tallennus** > **Tallennusvälineiden hallinta**.

![](_page_62_Picture_123.jpeg)

- 2. Valitse tallennuslaite valitsemalla **Kiintolevyn numero** -välilehti.
- 3. Valitse **Alusta**. Näkyviin tulee ikkuna, jossa alustaminen pyydetään vahvistamaan.
- 4. Aloita alustus valitsemalla **OK**.

**Tallenteiden ja pikakuvien kiintiön määrittäminen:**

- 1. Anna pikakuvien ja tallenteiden kiintiöt prosentteina **Kiintiö**-kohdassa.
- 2. Valitse **Tallenna** ja aktivoi asetukset lataamalla selainsivu uudelleen.

## **NAS-asetusten määrittäminen**

Voit käyttää verkkotallennusjärjestelmää (NAS) tallenteiden etätallentamiseen.

Kun haluat määrittää tallennusasetukset, varmista, että verkossa on verkkotallennuslaite.

NAS-levyn pitää olla käytettävissä verkossa ja määritetty oikein, jotta siihen voi tallentaa esimerkiksi tallenteita ja lokitiedostoja.

#### **Huomautukset:**

- 1. Kameraan voi kytkeä enintään kahdeksan NAS-levyä.
- 2. NAS-laitteen suositeltu kapasiteetti on 9 Gt 2 Tt, sillä muutoin alustuksessa voi tapahtua virhe.

## **NAS-järjestelmän määrittäminen:**

1. Valitse **Määritykset** > **Tallennus** > **NAS**.

![](_page_63_Picture_122.jpeg)

- 2. Anna verkkolevyn IP-osoite ja NAS-kansion polku.
- 3. Tallenna asetukset klikkaamalla **Tallenna**.

## **Henkilöiden laskenta**

Tämän toiminnon avulla voidaan laskea määritetylle alueelle tulevia tai sieltä poistuvia henkilöitä. Sitä käytetään pääasiassa sisään- ja uloskäyntien yhteydessä.

**Huomautus:** Jotta laskenta olisi tarkempaa, kamera on suositeltavaa asentaa suoraan sisään-/uloskäynnin yläpuolelle ja suunnata sisään-/uloskäyntiin.

Jotta analyysi olisi tarkka, *Kattoasennus* tulee valita kameraa määritettäessä. Katso Näkymän hallinta sivulla 9. Jos *Kattoasennus* ei ole valittuna, *Sovellus*-välilehteä ei näy kameraa määritettäessä.

Henkilöiden laskenta -vaihtoehto on käytettävissä vain kun *Kattoasennus* ja *360 asteen näkymä* -tila on valittu.

#### **Huomautukset:**

- Kohteiden tunnistukseen vaikuttavat kohteiden kelpoisuusparametrit ja vähimmäisja enimmäiskoko, jotka asetetaan Lämpökartta-valikosta. Katso Lämpökartta sivulla 65.
- Tunnistettu kohde saatetaan tulkita henkilöksi muodosta riippuen. Kelpoisuusasetuksen arvon kasvattaminen vähentää riskiä siitä, että näin käy. Jos arvo kuitenkin on liian korkea, seurauksena voi myös olla, että henkilöitä ei tunnisteta.

#### **Henkilöiden laskennan käyttöönotto:**

#### **A. Sääntöasetukset:**

1. Klikkaa valikon työkalurivillä **Määritykset** > **Henkilöiden laskenta**.

- 2. Ota toiminto käyttöön valitsemalla **Ota henkilöiden laskenta käyttöön** -valintaruutu.
- 3. Klikkaa Sääntö-alavalikossa live-näkymän vasemmalla puolella **olikustala.** Siirrä punainen laskenta-alue.
- 4. Aseta tunnistuslinja.

Piirrä keltainen tunnistuslinja live-videoon, jotta linjan yli saapuvat tai poistuvat kohteet voidaan tunnistaa ja laskea.

![](_page_64_Picture_4.jpeg)

1) Piirrä tunnistuslinja klikkaamalla /. Kuvaan tulee näkyviin oranssi tunnistuslinja. **Huomautus:**

- Tunnistuslinja tulee piirtää suoraan kameran alapuolelle, ja sen tulee kattaa koko sisään-/uloskäyntialue.
- Laskennan tarkkuus on parempi, kun piirrät tunnistuslinjan kohtaan, johon henkilöt eivät jää oleskelemaan.
- Tunnistuslinja tulee piirtää punaiselle laskenta-alueelle. Muussa tapauksessa tallennuksen yhteydessä tapahtuu parametrivirhe.
- 2) Voit muuttaa tunnistuslinjan kohtaa klikkaamalla ja vetämällä.
- 3) Voit muuttaa tunnistuslinjan pituutta klikkaamalla ja vetämällä sen päistä.
- 4) Voit poistaa tunnistuslinjan klikkaamalla  $\blacktriangleright$ .
- 5) Voit vaihtaa suuntaa klikkaamalla  $\rightleftarrows$ . Keltainen nuoli ilmaisee saapumissuuntaa.
- 6) Voit nollata laskurin klikkaamalla  $\sqrt{2}$ .
- 5. Tallenna asetukset klikkaamalla **Tallenna**.

#### **B. Aktivointiaikataulu:**

- 1. Muokkaa aktivointiaikataulua klikkaamalla **Sääntö**-alavalikossa **Aktivointiaikataulu**.
- 2. Valitse ajanjakso klikkaamalla aikapalkkia ja vetämällä hiirellä.

![](_page_65_Figure_3.jpeg)

**Huomautus:** Klikkaa valittua ajanjaksoa. Voit muuttaa ajanjakson haluttuun aikaan liikuttamalla aikapalkkia tai syöttämällä tarkan ajanjakson.

- 3. (Valinnainen) Poista nykyinen aktivointiaikataulu klikkaamalla **Poista** tai tallenna asennukset klikkaamalla **Tallenna**.
- 4. Siirrä hiiri kunkin päivän loppuun. Kopiointivalintaikkuna avautuu. Voit kopioida nykyiset asetukset muille viikonpäiville.
- 5. Tallenna asetukset klikkaamalla **Tallenna**.

**Huomautus:** Tallennusajat eivät voi olla päällekkäin. Kullekin päivälle voidaan määrittää enintään kahdeksan jaksoa.

- **C. Linkitystapa:**
- 1. Valitse linkitystapa **Toiminnot**-alavalikosta. Ota käyttöön *Ilmoita hälytyksen vastaanottajalle* -linkitystapa, jos haluat lähettää poikkeus- tai hälytyssignaalin etähallintaohjelmistolle tapahtuman sattuessa.

**Huomautus:** Linkitystavat vaihtelevat eri kameramalleissa.

![](_page_65_Picture_12.jpeg)

## **Tietojen lähettäminen -asetus:**

**Tietojen lähettäminen** -alavalikosta voit valita, miten ja milloin laskentatiedot voidaan lähettää työasemiin ja käyttäjille.

• Voit lähettää henkilöiden laskentatiedot hälytyksen vastaanottajalle ja työasemaohjelmistoon SDK:n ja HTTP:n (jos määritetty) kautta.

Jos haluat lähettää tiedot reaaliaikaisesti, valitse *Reaaliaikainen tietojen lähetys* -valintaruutu.

Jos haluat lähettää tiedot säännöllisesti, aseta haluamasi *Tilastotietosykli*.

**Huomautus:** Jos tiedot halutaan lähettää HTTP:n kautta, määritä HTTPtiedonsiirtoparametrit.

• Voit lähettää henkilöiden laskentaraportin määritettyyn sähköpostiosoitteeseen.

Aktivoi toiminto valitsemalla raportin tyyppi (päiväraportti, viikkoraportti, kuukausiraportti tai vuosiraportti).

**Huomautus**: Määritä sähköposti kohdasta **Määritykset** > **Verkko** > **Lisäasetukset**  > **Sähköposti**.

## **Lisäasetukset:**

**Laajennettu**-alavalikossa on ylläpitoasetukset:

• Virtauspeitto

Näyttää reaaliaikaiset virtaustiedot näytöllä. Voit valita näytettyjen tietojen tyypin alasvetoluettelosta.

• Päivittäinen nollausaika

Voit asettaa päivittäisen nollausajan tai nollata laskurin manuaalisesti klikkaamalla *Manuaalinen nollaus*.

# **Lämpökartta**

Lämpökartta on värikoodattu graafinen esitys ympäristössä liikkuvista henkilöistä. Värit vastaavat liikenteen määrää sekä aikaa, jonka kohde on ollut määritetyssä ympäristössä paikoillaan. Lämpökarttoja käytetään yleisimmin vähittäiskaupassa mittaamaan asiakkaiden toimintaa myymälässä.

**Huomautus:** Jotta voit käyttää *lämpökarttatilastoja*, varmista että olet asentanut ja alustanut SD-kortin. Näin käytettävissä on tallennustilaa lämpökarttadatalle.

Jotta analyysi olisi tarkka, *Kattoasennus ja 360 asteen näkymä* tulee olla valittuna kameraa määritettäessä. Muuten lämpökarttatoiminto ei ole käytettävissä. Katso Näkymän hallinta sivulla 9. Jos *Kattoasennus* ei ole valittuna, *Sovellus*-välilehteä ei näy kameraa määritettäessä.

## **Lämpökartan määrittäminen:**

- 1. Klikkaa valikon työkalurivillä **Määritykset** > **Lämpökarttamääritykset**.
- 2. Ota toiminto käyttöön valitsemalla **Ota lämpökartta käyttöön** -valintaruutu.

3. Piirrä tunnistusalue valitsemalla **Sääntö**-alavalikosta **Alueasetukset**.

![](_page_67_Picture_1.jpeg)

1) Piirrä tunnistusalue klikkaamalla **Piirrä alue**. Piirrä alue klikkaamalla päätepisteitä live-näkymän ikkunassa ja lopeta alueen piirtäminen klikkaamalla hiiren kakkospainikkeella.

**Huomautus:** Voit valita koko live-näkymäikkunan määritetyksi alueeksi klikkaamalla **Valitse kaikki**. Voit tyhjentää piirretyn alueen klikkaamalla **Tyhjennä**.

2) Aseta kelvollisten kohteiden enimmäis- ja vähimmäiskoot. Kelvollista kokoa pienemmät tai suuremmat kohteet eivät aktivoi tunnistusta.

**Enimmäiskoko:** Kelvollisen kohteen enimmäiskoko. Tätä suuremmat kohteet eivät aktivoi tunnistusta.

**Vähimmäiskoko:** Kelvollisen kohteen vähimmäiskoko. Tätä pienemmät kohteet eivät aktivoi tunnistusta.

- 3) Valitse **Lopeta piirtäminen**, kun haluat lopettaa piirtämisen.
- 4. Aseta kelpoisuusarvo. Arvo voi olla 0–100.

**Kelpoisuus:** Kamera määrittää tämän arvon avulla kohteen kelpoisuuden. Kelpaamatonta kohdetta ei sisällytetä tilastoihin. Mitä korkeampi arvo on, sitä vähemmän kohteita tunnistetaan.

**Tärkeää:** Kelpoisuusarvo vaikuttaa kohteiden tunnistukseen myös risteysanalyysissa (katso kohta Risteysanalyysitilastot sivulla 74) ja henkilöiden laskennassa (katso kohta Henkilöiden laskentatilastot sivulla 70).

5. Valitse lähetettävien tietojen tyyppi:

**Oleskeluaika ja henkilöiden määrä:** Lähettää tunnistettujen henkilöiden määrän ja heidän lämpökartta-alueella keskimäärin viettämänsä ajan.

**Oleskeluaika:** Lähettää henkilöiden lämpökartta-alueella keskimäärin viettämän ajan.

**Huomautus:** Huomaa, että voi kestää tunti, ennen kuin tulokset lisätään valikossa Sovellus > Lämpökartta luotuun lämpökarttaraporttiin.

- 6. Valitse Sähköpostiraportit-kohdasta, kuinka usein sähköpostiraportteja lähetetään (päiväraportti, viikkoraportti, kuukausiraportti tai vuosiraportti). Lämpökarttaraportit lähetetään kaikkiin määritettyihin sähköpostiosoitteisiin (lisätietoja sähköpostiosoitteiden määrittämisestä on sivulla 22).
- 7. Aseta aktivointiaikataulu **Aktivointiaikataulu**-välilehdellä klikkaamalla ja vetämällä aikapalkkia hiirellä.
- 8. Valitse tarvittaessa Toiminnot-välilehdeltä **Linkitystapa** ottamalla käyttöön *Ilmoita valvontakeskukselle* -asetus.
- 9. Piirrä **Poissulkualue**-alavalikossa poissulkualue, jossa ei suoriteta lämpökarttaanalyysia.

![](_page_68_Figure_6.jpeg)

Piirrä poissulkualue klikkaamalla  $\Box$ . Piirrä alue klikkaamalla päätepisteitä livenäkymän ikkunassa ja lopeta alueen piirtäminen klikkaamalla hiiren kakkospainikkeella. Piirretyssä alueessa voi olla enintään 10 sivua. Poissulkualueita voidaan piirtää enintään neljä. Voit poistaa kaikki piirretyt alueet klikkaamalla  $\blacktriangleright$ .

**Huomautus:** Poissulkualueita ei voida piirtää, jos live-näkymä pysähtyy.

10.Tallenna asetukset klikkaamalla **Tallenna**.

**Huomautus:** Lämpökarttatilastot lasketaan Sovellus-välilehdellä. Näet lämpökarttatilastot **Sovellus**-kohdasta.

# **Risteysanalyysi**

Risteysanalyysin avulla seurataan henkilövirtoja määritetyllä alueella.

**Huomautus:** *360 asteen näkymä* tulee olla valittuna kameraa määritettäessä, sillä muuten risteysanalyysitoiminto ei ole käytettävissä.

**Huomautus:** Kohteiden tunnistukseen vaikuttavat kohteiden kelpoisuusparametrit ja vähimmäis- ja enimmäiskoko, jotka asetetaan Lämpökartta-valikosta. Katso Lämpökartta sivulla 65.

![](_page_69_Figure_4.jpeg)

**Kuva 14: Risteysanalyysi-ikkuna**

## **Risteysanalyysin määrittäminen:**

- 1. Klikkaa valikon työkalurivillä **Määritykset** > **Risteysanalyysi**.
- 2. Ota toiminto käyttöön valitsemalla **Ota risteysanalyysi käyttöön** -valintaruutu.
- 3. Aseta säännöt.
	- 1) Siirry **Alueasetukset**-välilehdelle.
	- 2) Valitse **Piirrä alue**. Piirrä live-näkymän ikkunaan alue klikkaamalla päätepisteitä. Alueen tulee olla monikulmio, jossa on enintään 10 sivua. Määritetyn risteysalueen kukin sivu seuraa virran yhtä suuntaa.
	- 3) Säädä nuolen suuntaa kullakin monikulmion sivulla. Nuoli ilmaisee risteysalueelta poistuvan virran suuntaa.
	- 4) Valitse Sähköpostiraportit-kohdasta, kuinka usein sähköpostiraportteja lähetetään (päiväraportti, viikkoraportti, kuukausiraportti tai vuosiraportti). Risteysanalyysiraportit lähetetään kaikkiin määritettyihin sähköpostiosoitteisiin (lisätietoja sähköpostiosoitteiden määrittämisestä on sivulla 22).
- 4. Aseta aktivointiaikataulu **Aktivointiaikataulu**-välilehdellä klikkaamalla ja vetämällä aikapalkkia hiirellä.
- 5. Valitse tarvittaessa Toiminnot-välilehdeltä **Linkitystapa** ottamalla käyttöön *Ilmoita valvontakeskukselle* -asetus.
- 6. Tallenna asetukset klikkaamalla **Tallenna**.

**Huomautus:** Risteysanalyysitilastot lasketaan *Sovellus*-välilehdellä. Näet raportit **Sovellus**-kohdasta.

# **Sovellus**

Voit etsiä, tarkastella ja ladata paikallisessa tai verkkotallennustilassa olevia henkilöiden laskentaa, lämpökarttatilastoja ja risteysanalyysia koskevia laskentatietoja. Kamerassa täytyy olla SD-kortti, jotta Sovellus-valikko näkyy kameran selainkäyttöliittymässä.

![](_page_71_Figure_2.jpeg)

#### **Kuva 15: Sovellus-ikkuna**

## **Henkilöiden laskentatilastot**

Kun henkilöiden laskentatoiminto on otettu käyttöön, voit tarkastella ja ladata henkilöiden laskentatietoja Sovellus-välilehdeltä. Tiedot saa näkyviin erilaisina kaavioina.

#### **Ennen aloittamista:**

*Henkilöiden laskenta* -asetus täytyy määrittää, ennen kuin voit tarkastella ja ladata henkilöiden laskentatietoja Sovellus-välilehdeltä. Lisätietoja on kohdassa Henkilöiden laskenta sivulla 62.

#### **Henkilöiden laskentatilastojen hakeminen:**

- 1. Klikkaa valikon työkalurivillä **Sovellus** > **Henkilöiden laskentatilastot**.
- 2. Valitse raporttityyppi alasvetoluettelosta: päiväraportti, viikkoraportti, kuukausiraportti tai vuosiraportti.
	- Päiväraportti laskee valitsemasi päivän tiedot.
	- Viikkoraportti laskee valittua päivää koskevan viikon tiedot.
	- Kuukausiraportti laskee valittua päivää koskevan kuukauden tiedot.
	- Vuosiraportti laskee valittua päivää koskevan vuoden tiedot.
- 3. Valitse tilastotyyppi: Saapuneet henkilöt tai Poistuneet henkilöt.
4. Valitse alkamisaika ja klikkaa sitten **Laskenta**.

Laskentatulos näkyy tilastotulosalueella. Saat tulokset näkyviin eri muodossa klikkaamalla Taulukko, Pylväsdiagrammi tai Viivadiagrammi.

Esimerkki taulukosta:

| <b><i>B</i></b> truVision IP Camera                                         |                                |                                         |
|-----------------------------------------------------------------------------|--------------------------------|-----------------------------------------|
| Playback<br>Picture<br><b>Application</b><br>Live View<br>Log               | Configuration                  | Ladmin   @ Help   E+ Logout             |
| People Counting Statistics Heat Map Statistics Intersection Analysis Report |                                |                                         |
| <b>Statistics Results</b><br>Table                                          | Bar Chart Line Chart<br>Export | <b>Search Conditions</b>                |
| <b>Statistics Time(Hour)</b>                                                | People Entered                 | <b>Report Type</b>                      |
| 00:00-01:00                                                                 | $\circ$                        | $\overline{\mathbf{v}}$<br>Daily Report |
| 01:00-02:00                                                                 | $\circ$                        | <b>Statistics Type</b>                  |
| 02:00-03:00                                                                 | $\mathbf{0}$                   | ⊡<br>People Entered                     |
| 03:00-04:00                                                                 | $\mathbf{0}$                   | <b>Start Time</b>                       |
| 04:00-05:00                                                                 | $\mathbf{0}$                   | 2019-10-03                              |
| 05:00-06:00                                                                 | $\circ$                        | Counting                                |
| 06:00-07:00                                                                 | $\Omega$                       |                                         |
| 07:00-08:00                                                                 | $\overline{2}$                 |                                         |
| 08:00-09:00                                                                 | -5                             |                                         |
| 09:00-10:00                                                                 | 19                             |                                         |
| 10:00-11:00                                                                 | 20                             |                                         |
| 11:00-12:00                                                                 | 12                             |                                         |
| 12:00-13:00                                                                 | 10 <sub>10</sub>               |                                         |
| 13:00-14:00                                                                 | 22                             |                                         |
| 14:00-15:00                                                                 | $\mathbf{0}$                   |                                         |
| 15:00-16:00                                                                 | $\Omega$                       |                                         |
| 16:00-17:00                                                                 | $\mathbf{0}$                   |                                         |
| 17:00-18:00                                                                 | $\Omega$                       |                                         |
| 18:00-19:00                                                                 | $\Omega$                       |                                         |
| 19:00-20:00                                                                 | $\circ$                        |                                         |
| 20:00-21:00                                                                 | $\mathbf{0}$                   |                                         |
| 21:00-22:00<br>22:00.23:00                                                  | $\mathbf{0}$<br>$\sim$         |                                         |
|                                                                             | Total 24 Items << < 1/1 > >>   |                                         |

Esimerkki pylväsdiagrammista:

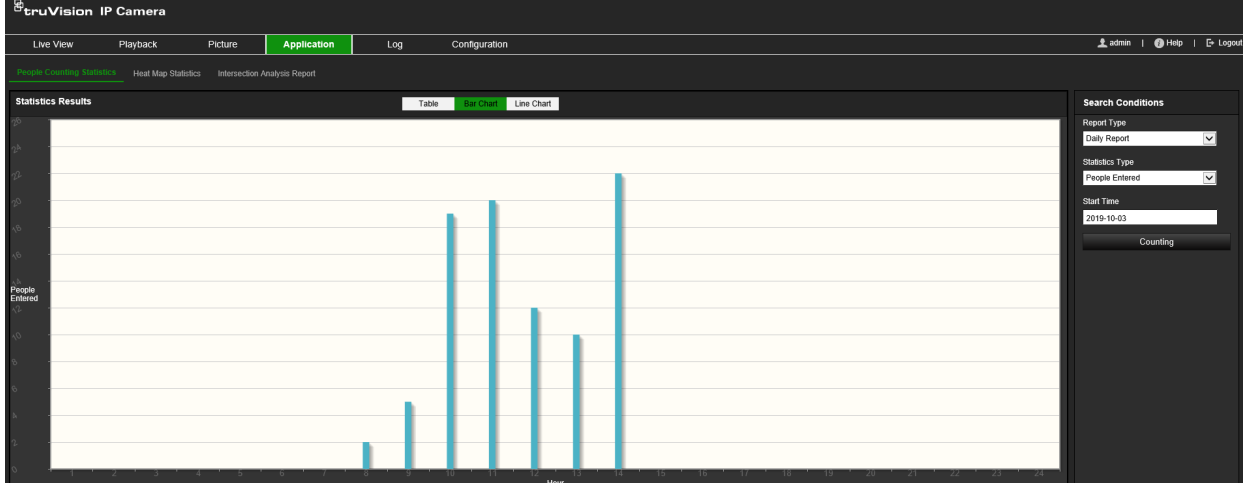

Esimerkki viivadiagrammista:

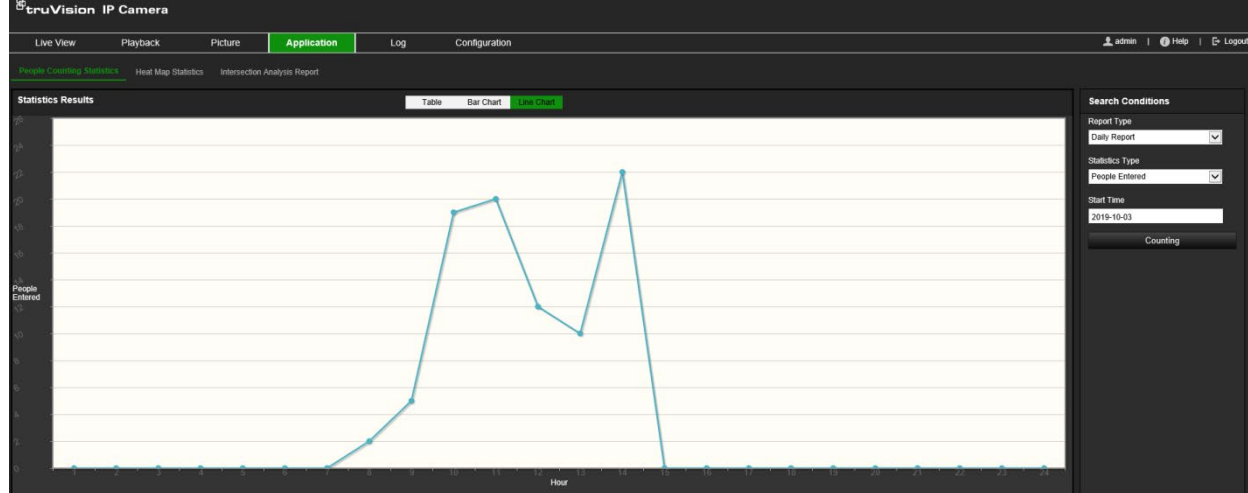

**Huomautus:** Jos valitset tilastojen näyttämismuodoksi *Taulukko*, voit viedä tiedot Excel-tiedostoon klikkaamalla **Vie**-painiketta.

# **Lämpökarttatilastot**

Lämpökartta on värikoodattu graafinen esitys tiedoista. Kameran lämpökarttatoimintoa käytetään yleensä näyttämään, milloin henkilöt käyvät määritetyllä alueella ja kuinka kauan he oleskelevat siellä. Tiedot saa näkyviin erilaisina kaavioina.

## **Ennen aloittamista:**

*Lämpökartta*-asetus täytyy määrittää, ennen kuin voit tarkastella ja ladata lämpökarttatietoja Sovellus-välilehdeltä. Lisätietoja on kohdassa Lämpökartta sivulla 65.

**Huomautus:** Lämpökarttatoimintoa ei tueta, kun laitteistonäyttötilana on *180 asteen panoraamanäkymä* tai *Neljän PTZ:n näkymä*. Jos jompikumpi tila on valittu, Sovellusvälilehteä ei näy valikon työkalurivillä.

## **Lämpökarttatilastojen hakeminen:**

- 1. Klikkaa valikon työkalurivillä **Sovellus** > **Lämpökarttatilastot**.
- 2. Valitse raporttityyppi alasvetoluettelosta: päiväraportti, viikkoraportti, kuukausiraportti tai vuosiraportti.
	- Päiväraportti laskee valitsemasi päivän tiedot.
	- Viikkoraportti laskee valittua päivää koskevan viikon tiedot.
	- Kuukausiraportti laskee valittua päivää koskevan kuukauden tiedot.
	- Vuosiraportti laskee valittua päivää koskevan vuoden tiedot.
- 3. Valitse näytettävä tilastotyyppi alasvetoluettelosta: Oleskeluaika tai Henkilöiden laskenta.
- 4. Valitse näytettävän ajanjakson tilastoaika: päivä, viikko, kuukausi tai vuosi. Valitse sitten haun alkamispäivä kalenterista. Viikon, kuukauden ja vuoden osalta valittu päivä on haun päättymispäivä.
- 5. Luo lämpökarttatiedot klikkaamalla **Laskenta**.
- 6. Avaa tulokset valitsemalla **Tilalämpökartta** tai **Aikalämpökartta**:

## **Tilalämpökartta:**

Eri värit, joilla valvontaympäristön alueet on merkitty, tarkoittavat käyntien eri tiheyksiä. Mitä lähempänä väri on värikartan punaista päätä, sitä enemmän käyntejä on.

Korkea- tai Matala-kohdan vieressä näkyvä kesto tarkoittaa käyntitiheyden kumulatiivista aikaa kyseisen alueen osalta.

**Kuva 16: Esimerkki tilalämpökartan viikkoraportista**

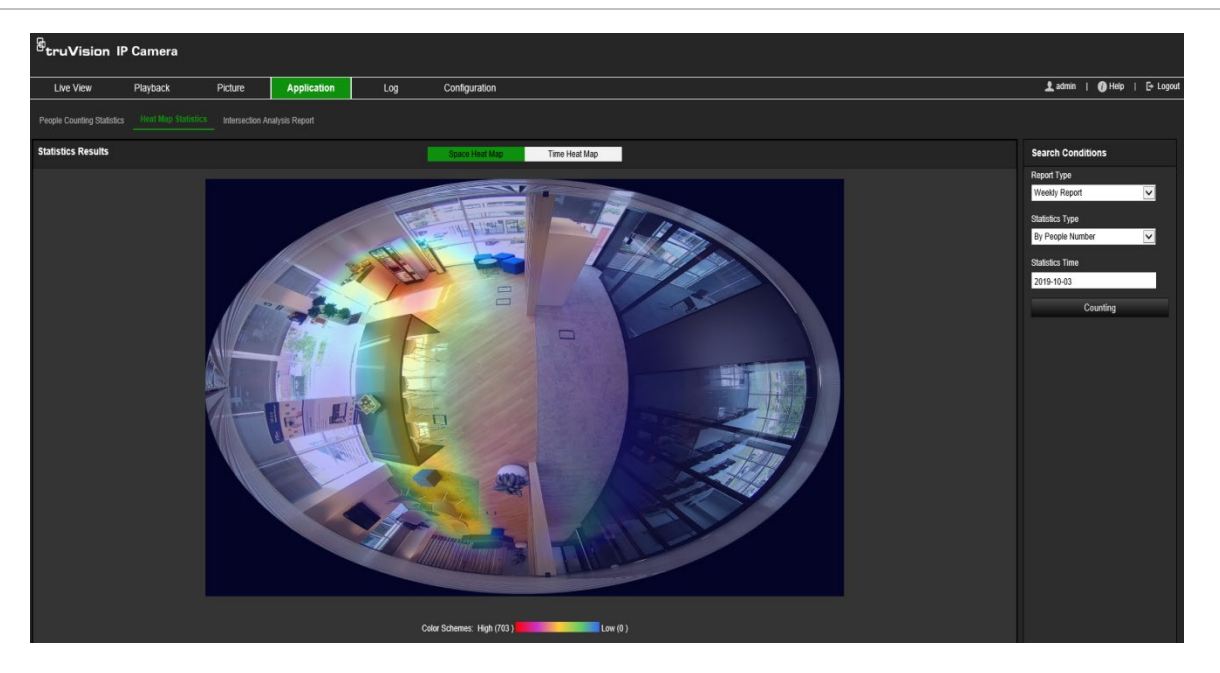

## **Aikalämpökartta:**

Ennalta määritetyn alueen **oleskeluaika** tai **henkilöiden määrä** lasketaan tunneittain, päivittäin tai kuukausittain. Voit viedä tiedot Excel-tiedostoon klikkaamalla **Vie**-painiketta.

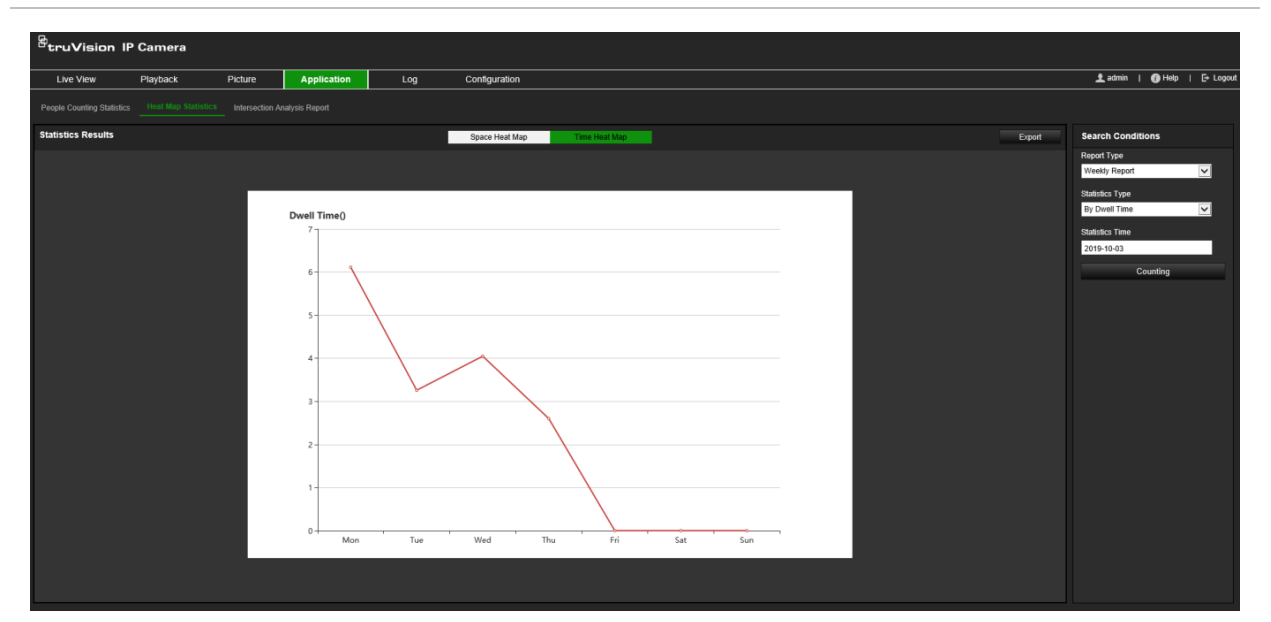

**Kuva 17: Esimerkki aikalämpökartan viikkoraportista**

**Huomautus:** On suositeltavaa olla säätämättä elektronista objektiivia asennuksen jälkeen, sillä tämä saattaa aiheuttaa tietojen epätarkkuutta.

# **Risteysanalyysitilastot**

Kun risteysanalyysitoiminto on käytössä, voit tarkastella ja ladata risteysanalyysitietoja Sovellus-välilehdeltä. Toiminto näyttää henkilövirtojen suunnan määritetyllä alueella. Tiedot saa näkyviin erilaisina kaavioina.

Esimerkki analyysin tuloksista on alla kohdassa Kuva 18. Tässä esimerkissä määritetty valvottu alue on esitetty kohdassa Kuva 14 sivulla 68. Analyysin tulokset on esitetty 360 asteen näkymän alapuolella, ja ruutujen värit vastaavat nuolten värejä.

Nuolet osoittavat, kuinka suuri prosenttiosuus henkilöistä kulkee kyseisen nuolen suuntaan. Ruuduista näkyy, kuinka suuren henkilömäärän on tunnistettu kulkevan valittuun *sisäänvirtauksen* nuolipisteeseen ja sitten kulkevan ulos kustakin muusta nuolipisteestä. Alla olevassa esimerkissä *sisäänvirtaus* on E, ja tulokset näyttävät henkilövirrat pisteestä E kuhunkin muuhun viiteen nuoleen. *Ulosvirtauksen* nuolet näkyvät aina aakkosjärjestyksessä.

Voit määrittää, miten haluat ilmoituksen analyysin tuloksista, esimerkiksi sähköpostitse. Lisätietoja on kohdassa Risteysanalyysi sivulla 68.

**Huomautus:** Pyydetyn virtauksen suunta nuolen päässä ei ilmaise sisäänvirtauksen suuntaa.

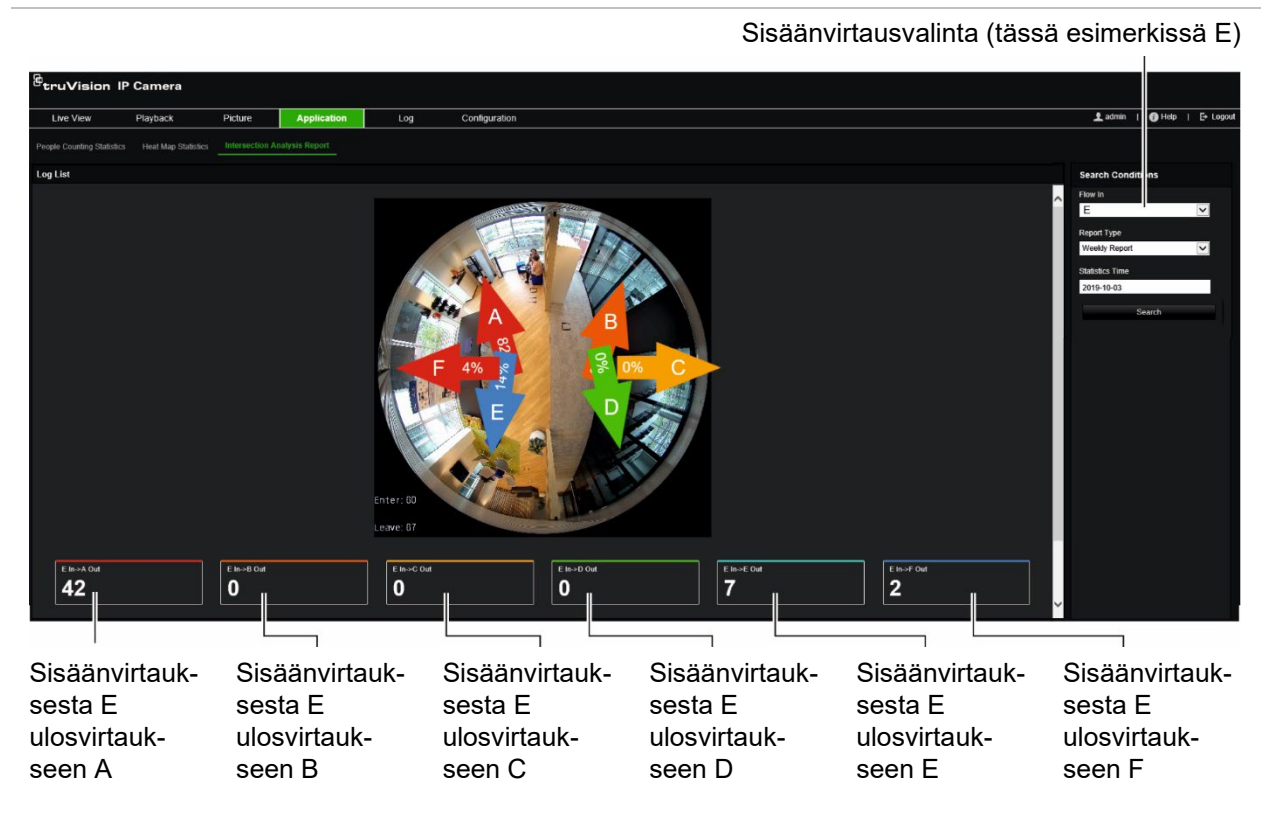

## **Kuva 18: Esimerkki risteysanalyysin tuloksista**

## **Ennen aloittamista:**

*Risteysanalyysi*-asetus täytyy määrittää, ennen kuin voit tarkastella ja ladata risteysanalyysitietoja Sovellus-välilehdeltä. Lisätietoja on kohdassa Risteysanalyysi sivulla 68.

## **Risteysanalyysitilastojen hakeminen:**

- 1. Klikkaa valikon työkalurivillä **Sovellus** > **Risteysanalyysiraportti**.
- 2. Valitse **sisäänvirtauksen** tulokohta alasvetoluettelosta.
- 3. Valitse raporttityyppi: päiväraportti, viikkoraportti, kuukausiraportti tai vuosiraportti.
	- Päiväraportti laskee valitsemasi päivän tiedot.
	- Viikkoraportti laskee valittua päivää koskevan viikon tiedot.
	- Kuukausiraportti laskee valittua päivää koskevan kuukauden tiedot.
	- Vuosiraportti laskee valittua päivää koskevan vuoden tiedot.
- 4. Valitse tilastoaika niille päiville, joiden ajalta haluat analyysin.
- 5. Aloita laskenta klikkaamalla **Haku**.

# **Kameran hallinta**

Tässä kappaleessa kerrotaan, miten voit käyttää kameraa, kun se on asennettu ja sen asetukset on määritetty. Kameraa käytetään internetselaimen kautta.

# **Käyttäjähallinta**

Tässä osiossa kerrotaan, miten käyttäjiä voi hallita. Voit:

- lisätä tai poistaa käyttäjiä
- muokata käyttöoikeuksia
- vaihtaa salasanoja.

Vain järjestelmänvalvoja voi hallita käyttäjiä. Järjestelmänvalvoja voi luoda enintään 31 yksittäistä käyttäjää tässä ohjeessa mainituille kameroille.

Kun luetteloon lisätään uusia käyttäjiä, järjestelmänvalvoja voi muokata kunkin käyttäjän käyttöoikeuksia ja salasanaa. Katso Kuva 19 alla.

## **Kuva 19: Käyttäjähallinta-ikkuna**

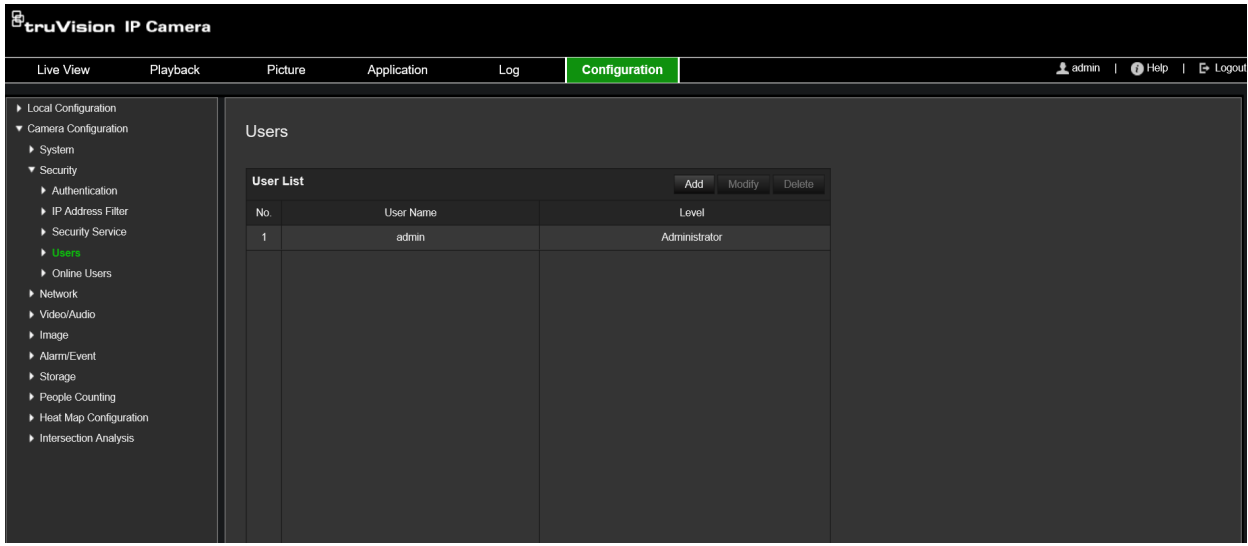

Salasanat rajoittavat kameran käyttöä, ja usealla käyttäjällä voi olla sama salasana. Uutta käyttäjää luotaessa käyttäjälle on annettava salasana. Yleistä kaikkia käyttäjiä koskevaa oletussalasanaa ei ole määritetty. Käyttäjät voivat vaihtaa salasanansa.

**Huomautus:** Pidä järjestelmänvalvojan salasana turvallisessa paikassa. Jos unohdat sen, ota yhteys tekniseen tukeen.

## **Käyttäjätyypit**

Käyttäjän järjestelmän käyttöoikeudet määräytyvät automaattisesti käyttäjän käyttäjätyypin mukaan. Käyttäjiä on kolmea eri tyyppiä:

- **Järjestelmänvalvoja:** Tämä on järjestelmänvalvoja. Järjestelmänvalvoja voi määrittää kaikki asetukset. Vain järjestelmänvalvoja voi luoda tai poistaa käyttäjätilejä. Järjestelmänvalvojaa ei voi poistaa.
- **Operaattori:** Tämä käyttäjä voi muuttaa vain oman tilinsä määrityksiä. Operaattori ei voi luoda tai poistaa muita käyttäjiä.
- **Käyttäjä:** Tällä käyttäjällä on oikeudet live-näkymään, toistoon ja lokihakuun. Katsoja ei kuitenkaan voi muuttaa määrityksiä.

## **Käyttäjien lisääminen ja poistaminen**

Järjestelmänvalvoja voi luoda enintään 31 käyttäjää. Vain järjestelmänvalvoja voi luoda tai poistaa käyttäjiä.

## **Käyttäjän lisääminen:**

- 1. Klikkaa valikon työkalurivillä **Määritykset** > **Turvallisuus** > **Käyttäjät**.
- 2. Klikkaa **Lisää**-painiketta. Näyttöön avautuu käyttäjähallinnan ikkuna.

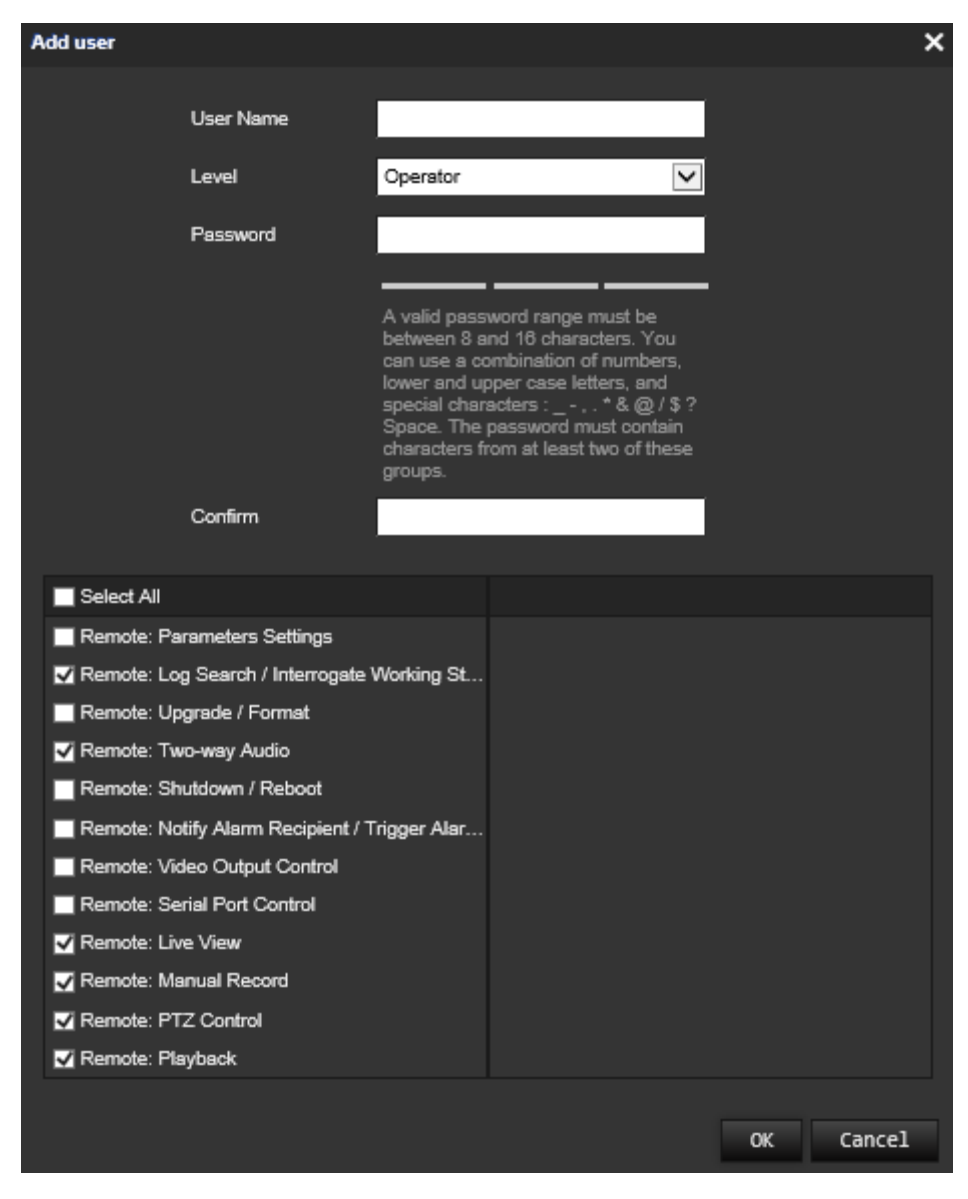

## 3. Anna käyttäjänimi.

- 4. Määritä käyttäjälle salasana. Salasanassa voi olla enintään 16 kirjainta tai numeroa.
- 5. Valitse käyttäjän tyyppi alasvetoluettelosta. Vaihtoehdot ovat Katsoja ja Operaattori.
- 6. Anna käyttöoikeudet käyttäjälle. Valitse halutut vaihtoehdot:

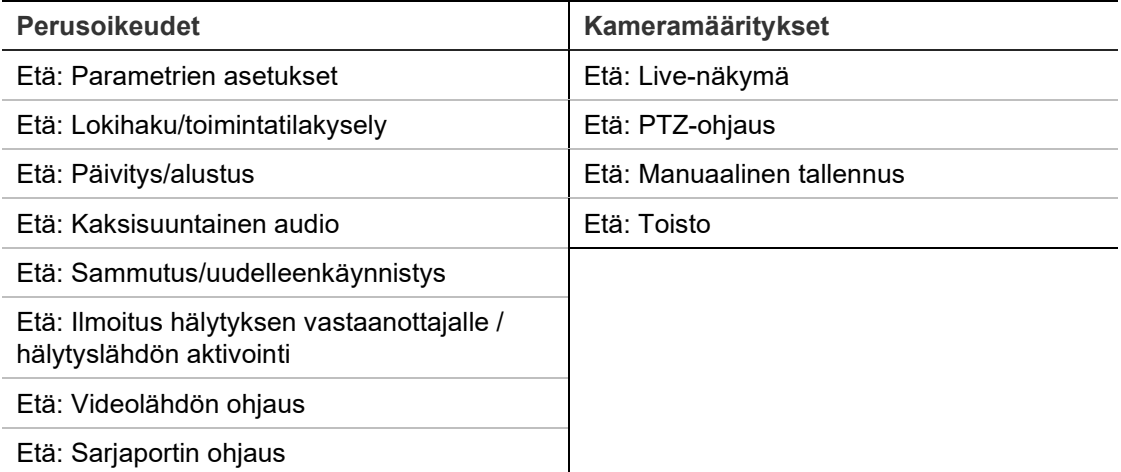

7. Tallenna asetukset klikkaamalla **OK**.

## **Käyttäjän poistaminen:**

- 1. Valitse käyttäjä **Käyttäjä**-välilehdeltä.
- 2. Klikkaa **Poista**-painiketta. Näyttöön avautuu viestiruutu.

**Huomautus:** Vain järjestelmänvalvoja voi poistaa käyttäjän.

3. Tallenna muutokset klikkaamalla **Tallenna**.

## **Käyttäjätietojen muokkaus**

Voit muuttaa helposti käyttäjän tietoja, kuten nimen, salasanan ja käyttöoikeudet.

## **Käyttäjätietojen muokkaus:**

- 1. Valitse käyttäjä **Käyttäjä**-välilehdeltä.
- 2. Klikkaa **Muokkaa**-painiketta. Näyttöön avautuu käyttäjähallinnan ikkuna.
- 3. Muuta haluamiasi tietoja.

**Huomautus:** Järjestelmänvalvojan tietoja voi muokata vain antamalla järjestelmänvalvojan salasanan.

4. Tallenna muutokset klikkaamalla **Tallenna**.

# **RTSP-todennus**

Voit nimenomaisesti suojata live-näkymän streamtiedot.

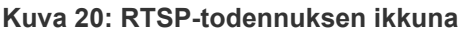

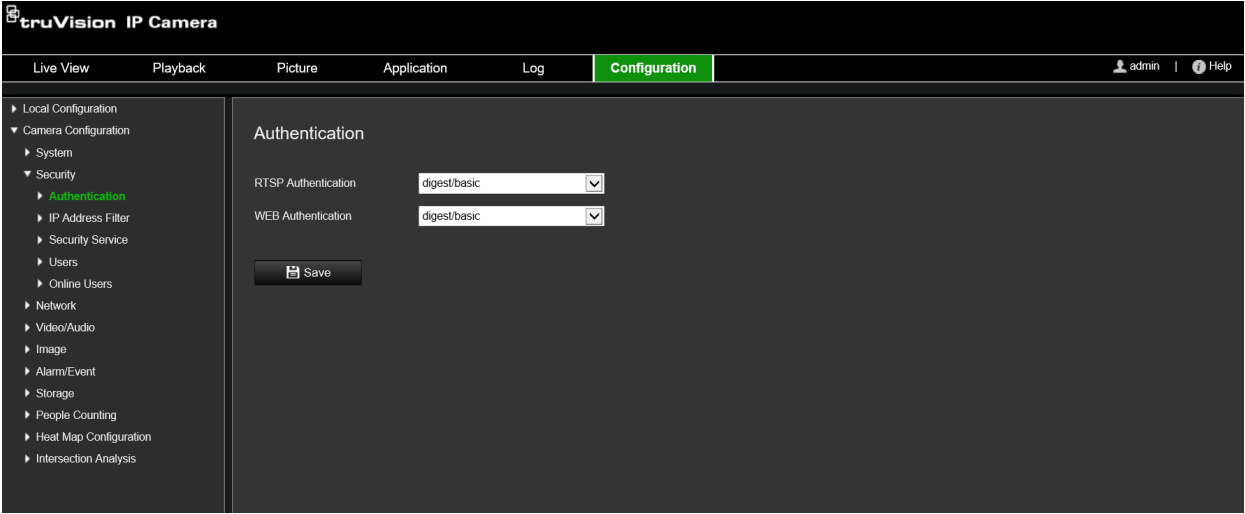

## **RTSP-todennuksen määrittäminen:**

- 1. Klikkaa valikon työkalurivillä **Määritykset** > **Turvallisuus** > **RTSP-todennus**.
- 2. Valitse alasvetoluettelosta **RTSP-todennustyypiksi Tiivistelmä/perus** tai **Tiivistelmä**.
- 3. Valitse alasvetoluettelosta **verkkotodennustyypiksi Tiivistelmä/perus** tai **Tiivistelmä**.
- 4. Tallenna muutokset klikkaamalla **Tallenna**.

# **IP-osoitesuodatin**

Tämän toiminnon avulla voit myöntää käyttöoikeudet määritetyille IP-osoitteille tai evätä niiltä käyttöoikeudet. Esimerkiksi kamera on määritetty niin, että vain sen palvelimen IPosoitetta, joka isännöi videon hallintaohjelmistoa, saadaan käyttää.

#### **Kuva 21: IP-osoitesuodatin-ikkuna**

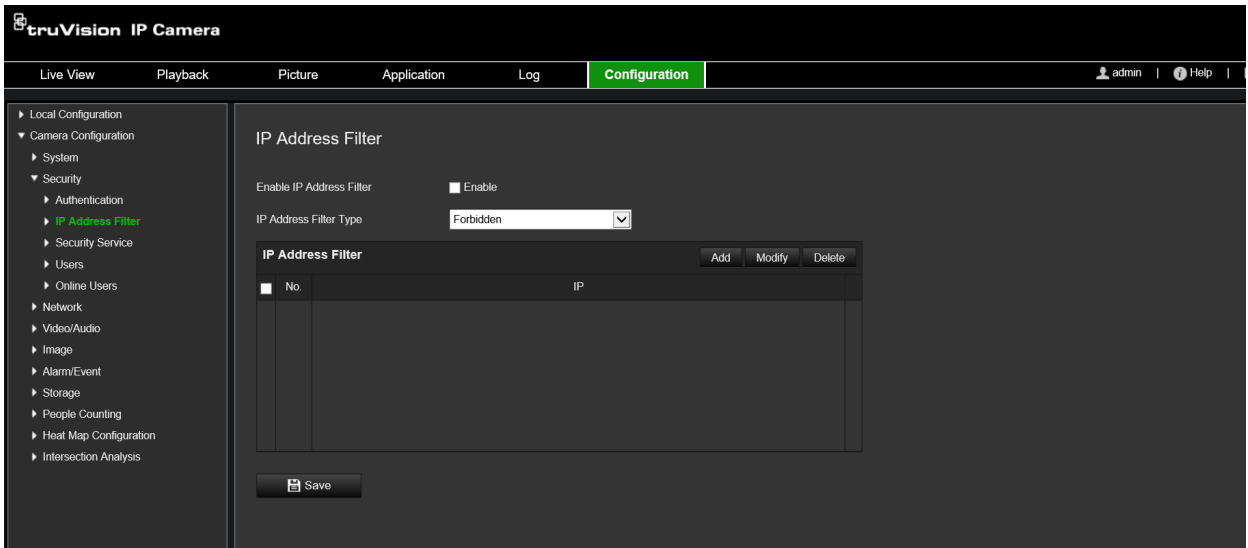

### **IP-osoitesuodattimen määrittäminen:**

- 1. Klikkaa valikon työkalurivillä **Määritykset** > **Turvallisuus** > **IP-osoitesuodatin**.
- 2. Valitse **Ota IP-osoitesuodatin käyttöön** -valintaruutu.
- 3. Valitse alasvetoluettelosta IP-osoitesuodatintyyppi: Kielletty tai Sallittu.
- 4. Lisää IP-osoite klikkaamalla **Lisää** ja antamalla osoite.
- 5. Muokkaa valittua IP-osoitetta valitsemalla **Muokkaa** tai poista se valitsemalla **Poista**.
- 6. Poista kaikki IP-osoitteet klikkaamalla **Tyhjennä**.
- 7. Tallenna muutokset klikkaamalla **Tallenna**.

## **Suojausominaisuuksien määrittäminen**

Tämän toiminnon avulla voit ottaa Telnetin käyttöön ja määrittää sen salasanan. Toiminto on vain teknisen tuen käytössä.

**Kuva 22: Suojausominaisuuksien ikkuna**

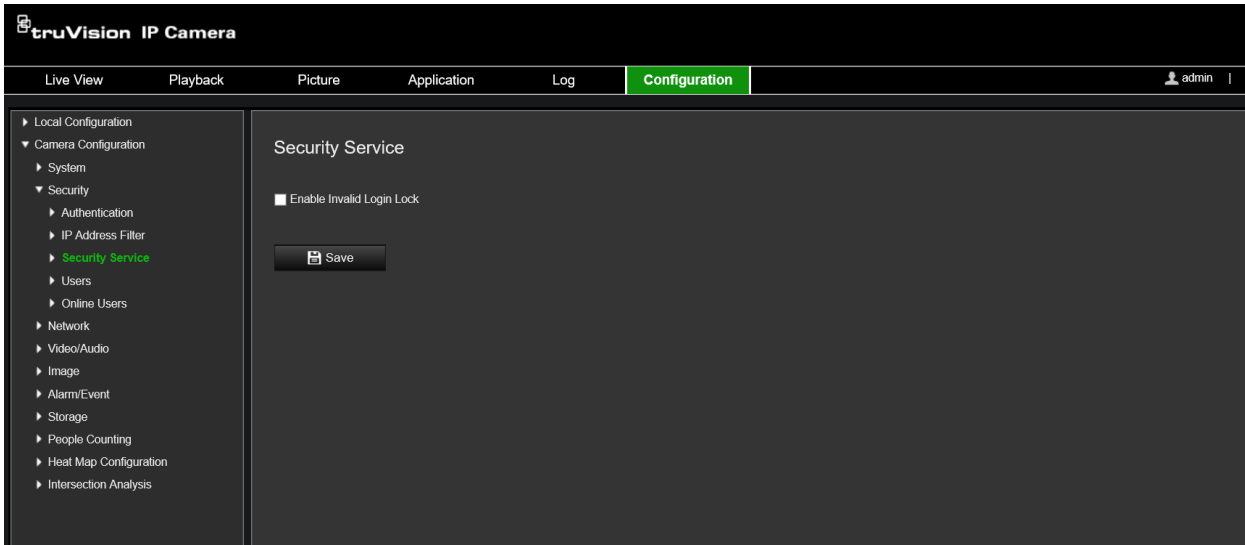

## **Virheellisen kirjautumisen lukituksen käyttöönotto:**

- 1. Valitse **Määritykset** > **Turvallisuus** > **Suojausominaisuudet**.
- 2. Valitse **Ota virheellisen kirjautumisen lukitus käyttöön** -valintaruutu.
- 3. Tallenna muutokset klikkaamalla **Tallenna**.

## **Huomautus:**

- IP-osoite lukitaan, jos järjestelmänvalvoja antaa käyttäjänimen/salasanan väärin seitsemän kertaa (10 kertaa, jos kyseessä on operaattori/käyttäjä).
- Jos IP-osoite on lukittu, voit yrittää kirjautua laitteeseen 5 minuutin kuluttua.

## **Oletusasetusten palautus**

Voit palauttaa kameran oletusasetukset Oletus-valikosta. Vaihtoehtoja on kaksi:

- **Palauta:** Palauta kaikki parametrit oletusasetuksiin IP-parametreja lukuun ottamatta.
- **Oletus:** Palauta kaikki parametrit oletusasetuksiin.

**Huomautus:** Jos videostandardia on muutettu, se ei tallennu alkuperäiseen asetukseensa, kun **Palauta**- tai **Oletus**-vaihtoehtoa käytetään.

## **Oletusasetusten palauttaminen:**

- 1. Klikkaa valikon työkalurivillä **Määritykset** > **Järjestelmä** > **Ylläpito**.
- 2. Valitse joko **Palauta** tai **Oletus**. Näyttöön tulee käyttäjän todentamisikkuna.
- 3. Anna järjestelmänvalvojan salasana ja valitse OK.
- 4. Vahvista palautus valitsemalla ponnahdusviestiruudussa **OK**.

# **Kokoonpanotiedoston tuominen ja vieminen**

Järjestelmänvalvoja voi tuoda ja viedä kameran asetuksia. Tämä on hyödyllistä, jos haluat kopioida tehdyt määritykset toiseen kameraan tai jos haluat ottaa asetuksista varmuuskopion.

**Huomautus:** Vain järjestelmänvalvoja voi tuoda ja viedä kokoonpanotiedostoja.

## **Kokoonpanotiedoston tuominen tai vieminen**

- 1. Siirry kohtaan **Kameramääritykset** > **Järjestelmä** ja avaa **Ylläpito**-välilehti.
- 2. Valitse paikallinen kokoonpanotiedosto klikkaamalla **Selaa** ja aloita sitten kokoonpanotiedoston tuonti klikkaamalla **Tuo**.
- 3. Tallenna kokoonpanotiedosto klikkaamalla **Laiteparametrit** ja asettamalla tallennuspolku.

# **Laiteohjelmiston päivittäminen**

Kameran laiteohjelmisto on tallennettu flash-muistiin. Voit kirjoittaa laiteohjelmistotiedoston flash-muistiin päivitystoiminnon avulla.

Laiteohjelmisto pitää päivittää, jos se on vanhentunut. Kun laiteohjelmisto päivitetään, nykyiset asetukset säilyvät. Vain uudet ominaisuudet lisätään niiden oletusasetuksia käyttäen.

Kamera valitsee oikean laiteohjelmistotiedoston automaattisesti. Internetselaimen evästeet ja tiedot poistetaan automaattisesti, kun laiteohjelmisto päivitetään.

## **Laiteohjelmistoversion päivittäminen:**

1. Lataa viimeisin versio laiteohjelmistosta tietokoneellesi verkkosivustoltamme osoitteesta

https://firesecurityproducts.com

2. Kun laiteohjelmistotiedosto on latautunut tietokoneellesi, pura se haluamaasi kohteeseen.

**Huomautus:** Älä tallenna tiedostoa työpöydälle.

- 3. Klikkaa valikon työkalurivillä **Määritykset** > **Kameramääritykset** > **Järjestelmä** > **Ylläpito**. Valitse **Päivitä**-kohdassa **Laiteohjelmisto**- tai **Laiteohjelmistohakemisto**vaihtoehto. Etsi sitten viimeisin laiteohjelmistotiedosto tietokoneeltasi klikkaamalla Selaa-painiketta.
	- **Laiteohjelmistohakemisto** etsi laiteohjelmistotiedostojen päivityskansio. Kamera valitsee oikean laiteohjelmistotiedoston automaattisesti.
	- **Laiteohjelmisto** etsi kameran laiteohjelmistotiedosto manuaalisesti.

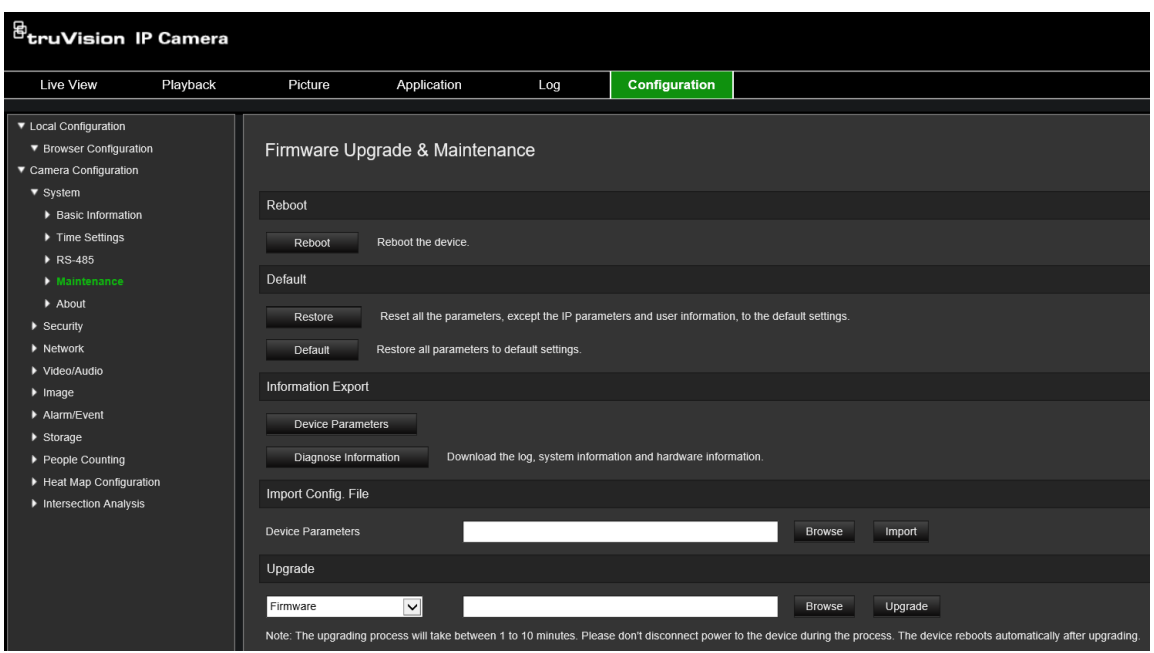

- 4. Klikkaa **Päivitä**. Näyttöön tulee ikkuna, jossa pyydetään käynnistämään kamera uudelleen.
- 5. Kun päivitys on suoritettu loppuun, laite käynnistyy automaattisesti uudelleen. Myös selainnäkymä päivittyy.

## **Laiteohjelmiston päivittäminen TruVision Device Managerin kautta:**

- 1. Valitse laite **Laiteohjelmiston päivitystyökalu** -paneelissa. Jos haluat päivittää monta laitetta kerralla, voit valita ne pitämällä Ctrl- tai vaihtonäppäintä painettuna.
- 2. Etsi laiteohjelmistotiedosto klikkaamalla **Selaa**-painiketta.

Jos haluat, että laite käynnistyy automaattisesti päivityksen jälkeen, valitse **Käynnistä laite uudelleen päivityksen jälkeen** -valintaruutu. Kun asetus on valittu, se näyttää myös **Palauta oletusasetukset** -valinnan. Valitse valintaruutu, jos haluat palauttaa kaikki parametrit.

3. Klikkaa **Päivitä**.

**Huomautus:** Päivitys kestää 1–10 minuuttia. Älä katkaise laitteen virtaa päivityksen aikana. Laite käynnistyy automaattisesti uudelleen päivityksen jälkeen.

## **Kameran uudelleenkäynnistys**

Kameran voi helposti käynnistää uudelleen etänä.

## **Kameran käynnistäminen uudelleen selainkäyttöliittymän kautta:**

- 1. Siirry kohtaan **Kameramääritykset** > **Järjestelmä** ja avaa **Ylläpito**-välilehti.
- 2. Käynnistä laite uudelleen klikkaamalla **Käynnistä uudelleen** -painiketta.
- 3. Vahvista uudelleenkäynnistys valitsemalla ponnahdusviestiruudussa **OK**.

# **Kameran käyttö**

Tässä kappaleessa kerrotaan, miten voit käyttää kameraa, kun se on asennettu ja sen asetukset on määritetty.

# **Sisään- ja uloskirjautuminen**

Voit helposti kirjautua ulos kameraselainikkunasta klikkaamalla valikon työkalurivillä olevaa Kirjaudu ulos -painiketta. Käyttäjänimeä ja salasanaa pyydetään aina sisäänkirjautumisen yhteydessä.

Sisäänkirjautumisikkunan vasemmasta yläkulmasta voit valita selaimen kielen. Se tukee useita kieliä.

# <sup>g</sup>truVision IP Camera

**Kuva 23: Sisäänkirjautumisen valintaikkuna**

# **Live-näkymätila**

Kun olet kirjautunut sisään, voit siirtyä live-näkymätilaan klikkaamalla valikon työkalurivillä olevaa live-näkymäpainiketta. Käyttöliittymän kuvaus on kohdassa Kuva 1 sivulla 8.

# **Tallennettujen videoiden toistaminen**

Voit helposti hakea ja toistaa tallennettua videokuvaa toistonäkymässä.

**Huomautus:** Sinun on määritettävä NAS-laite tai asetettava SD-kortti kameraan, jotta voit käyttää toistotoimintoja.

Jos haluat toistaa kameran tallennuslaitteeseen tallennetun videon, voit hakea sitä klikkaamalla valikon työkalurivillä olevaa **Toista**-painiketta. Toistoikkuna avautuu. Katso Kuva 24 sivulla 85.

#### **Kuva 24: Toistoikkuna**

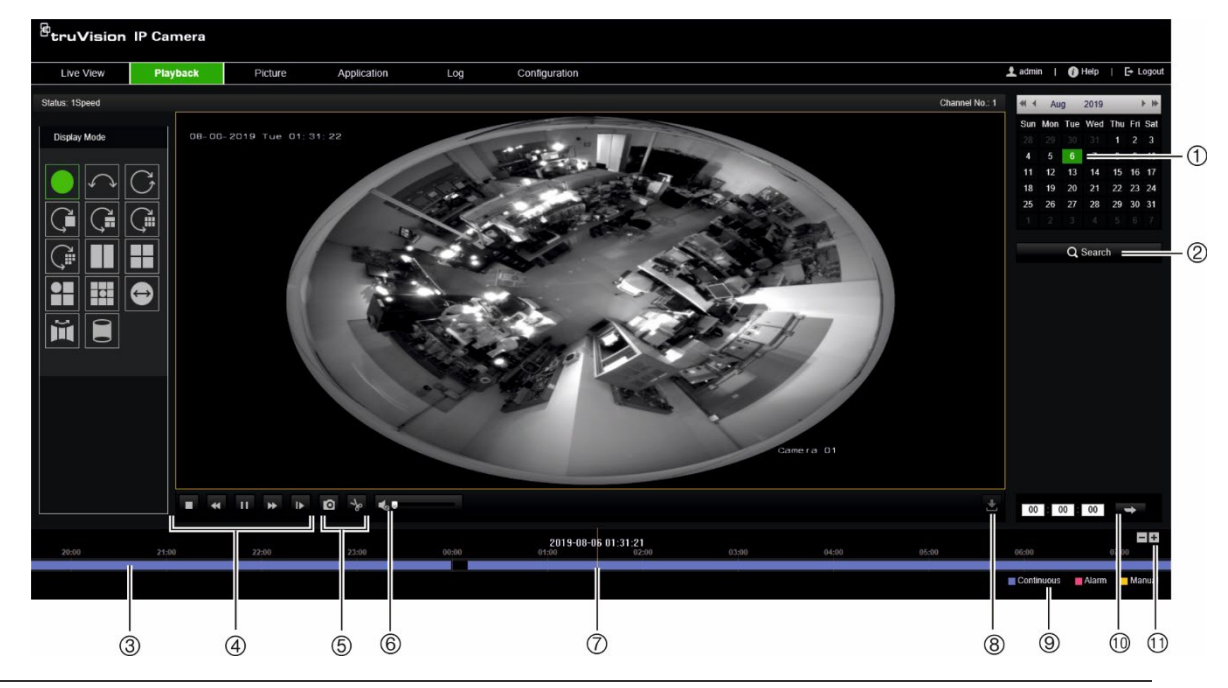

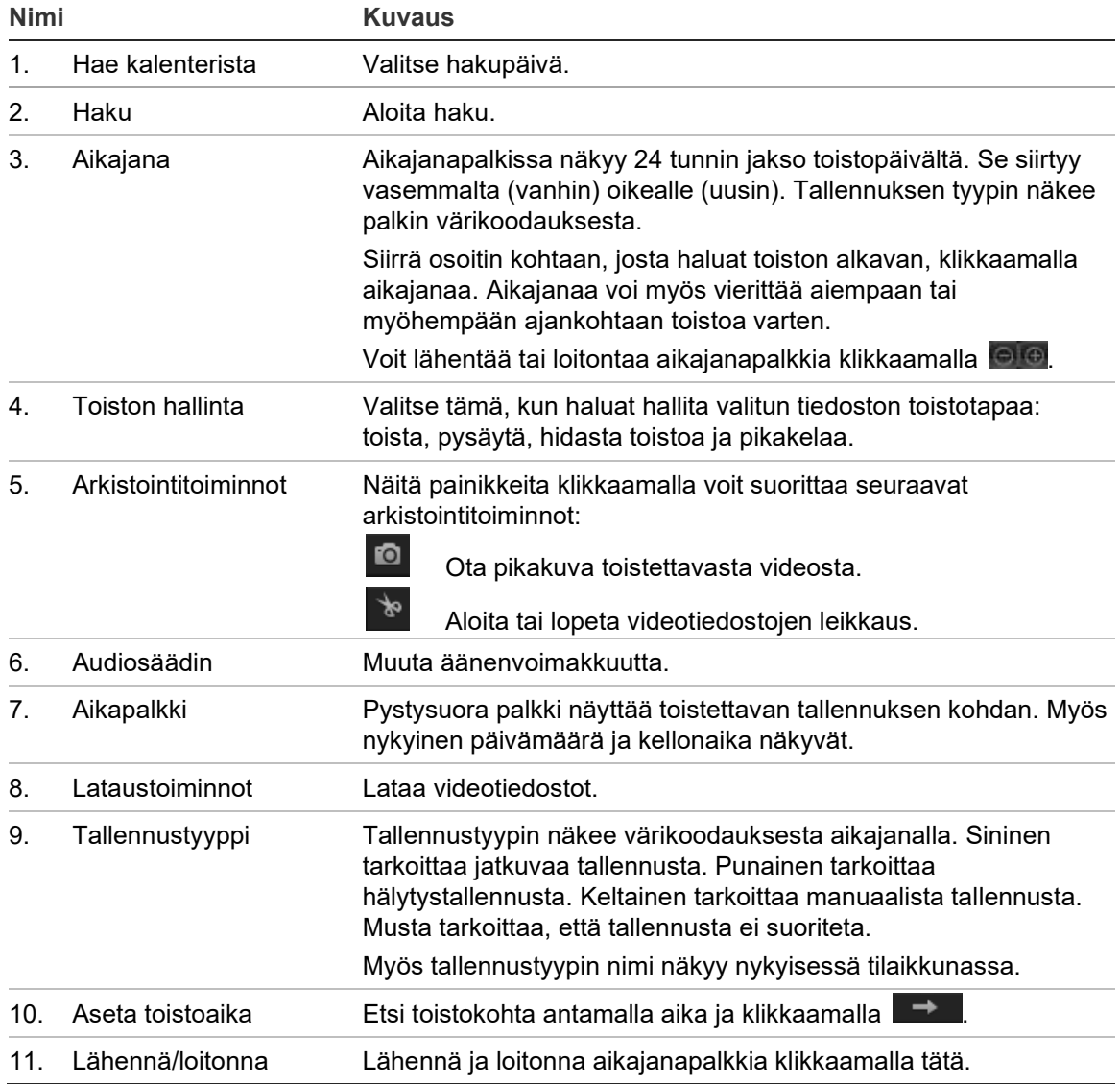

**Tallennetun videokuvan toistaminen:**

- 1. Valitse päivämäärä ja klikkaa **Haku**-painiketta. Haettu video näkyy aikajanalla.
- 2. Aloita toisto klikkaamalla **Toisto**-painiketta. Videokuvaa toistettaessa aikajanapalkissa näkyvät tallennuksen tyyppi ja aika. Aikajanaa voi vierittää manuaalisesti hiiren avulla.

**Huomautus:** Tallennetun kuvan toistaminen edellyttää toisto-oikeuksia. Lisätietoja on kohdassa Käyttäjätietojen muokkaus sivulla 78.

- 3. Etsi tarvittava tallennettu tiedosto valitsemalla päivämäärä ja klikkaamalla **Haku**painiketta.
- 4. Hae videotiedosto klikkaamalla
- 5. Valitse ponnahdusikkunasta videotiedoston valintaruutu ja lataa videotiedostot valitsemalla **Lataa**.

**Tallennetun videosegmentin arkistointi toiston aikana:**

- 1. Aloita videotiedoston leikkaaminen tallennetun tiedoston toiston aikana klikkaamalla **. \*.** Voit lopettaa leikkaamisen klikkaamalla sitä uudelleen, jolloin ohjelmisto luo videosegmentin.
- 2. Voit luoda lisää leikkeitä toistamalla vaiheen 1. Videosegmentit tallentuvat tietokoneellesi.

**Tallennettujen pikakuvien arkistoiminen:**

1. Avaa pikakuvien hakuikkuna klikkaamalla

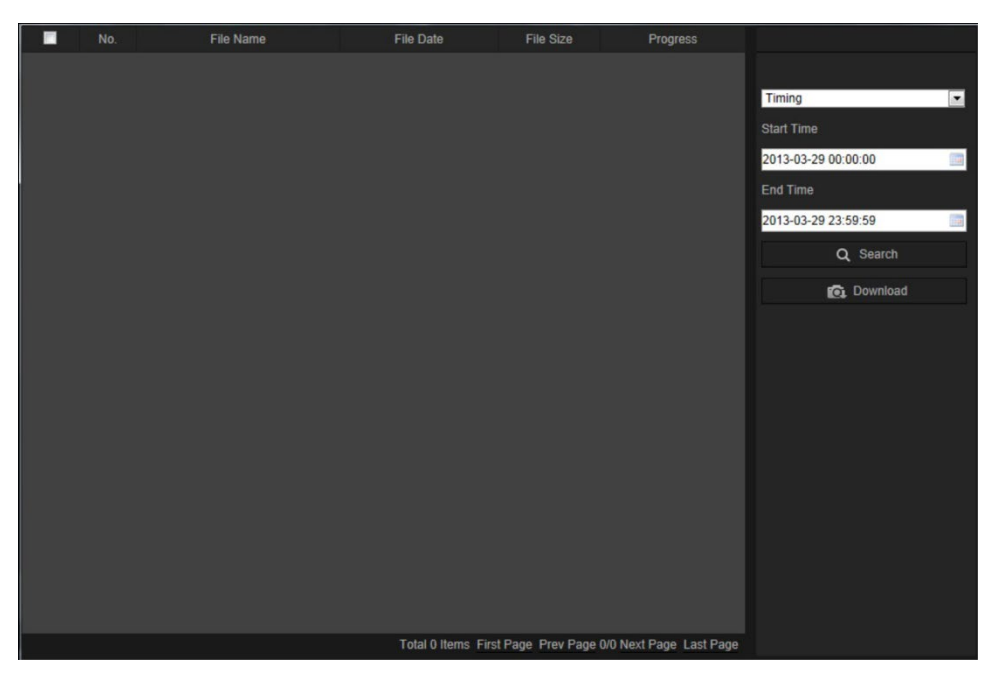

- 2. Valitse pikakuvan tyyppi ja aloitus- ja päättymisaika.
- 3. Etsi pikakuvat klikkaamalla **Haku**.
- 4. Valitse halutut pikakuvat ja lataa ne klikkaamalla **Lataa**.

# **Pikakuvat**

Siirry pikakuvien hakuun klikkaamalla *Pikakuva*. Voit etsiä, katsella ja ladata paikallisessa tai verkkotallennustilassa olevia pikakuvia.

## **Huomautukset:**

- Varmista, että kiintolevy, NAS-laite tai muistikortti on määritetty oikein, ennen kuin suoritat pikakuvahaun.
- Varmista, että kuvakaappausaikataulu on määritetty. Aseta kuvakaappausaikataulu kohdasta Määritykset > Tallennus > Pikakuva.

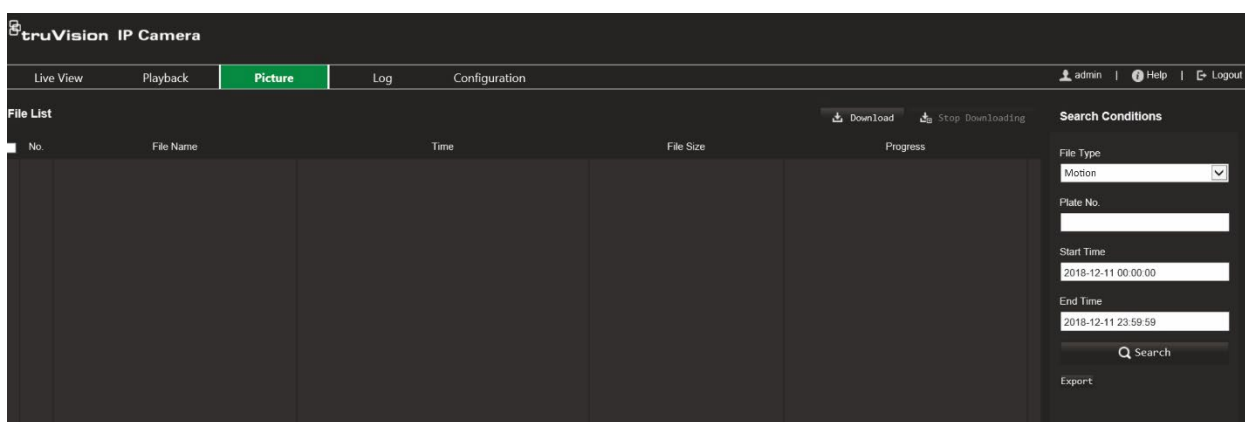

**Kuva 25: Pikakuva-ikkuna**

## **Pikakuvien etsiminen:**

- 1. Klikkaa valikon työkalurivillä **Pikakuva**.
- 2. Valitse tiedostotyyppi alasvetoluettelosta: Jatkuva, Liike, Hälytys, Linjan ylityksen tunnistus, Tunkeutumisen tunnistus, Alueelle saapumisen tunnistus, Alueelta poistumisen tunnistus, Jätetyn kohteen tunnistus tai Kohteen poistamisen tunnistus.
- 3. Valitse alkamis- ja päättymisaika.
- 4. Hae vastaavia pikakuvia klikkaamalla **Haku**.
- 5. Valitse pikakuvia koskevat valintaruudut ja lataa valitut pikakuvat klikkaamalla **Lataa**.

# **Tapahtumalokien hakeminen**

Lokitoimintojen käyttäminen edellyttää NAS-laitteen määrittämistä tai SD-kortin asettamista domekameraan.

NAS-laitteeseen tai SD-kortille mahtuvien tapahtumalokien määrä määräytyy tallennuslaitteiden kapasiteetin mukaan. Kun tämä kapasiteetti on täynnä, järjestelmä alkaa poistaa vanhempia lokeja. Voit tarkastella tallennuslaitteisiin tallennettuja lokitiedostoja klikkaamalla valikon työkalurivillä **Loki**. Loki-ikkuna avautuu.

**Huomautus:** Lokien haku ja tarkastelu edellyttää lokien käyttöoikeuksia. Lisätietoja on kohdassa Käyttäjätietojen muokkaus sivulla 78.

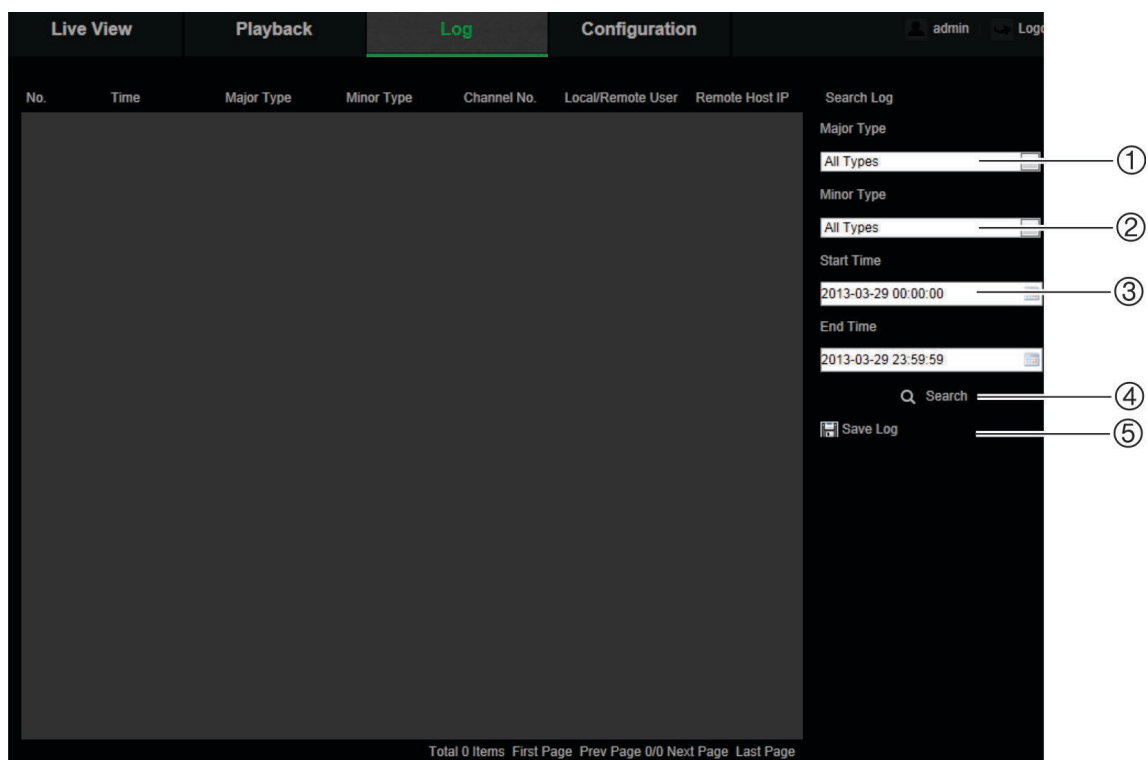

1. Päätyyppi

4. Aloita haku

2. Toissijainen tyyppi

- 
- 5. Tallenna haetut lokit
- 3. Haun alkamis- ja päättymisaika

Voit hakea tallennettuja lokeja seuraavien ehtojen mukaan:

**Päätyyppi:** Lokeja on kolme eri tyyppiä: hälytys, poikkeus ja toiminta. Voit myös hakea kaikkia lokeja. Ne on kuvattu alla kohdassa Taulukko 2.

**Toissijainen tyyppi:** Kullakin päätyypillä on toissijaisia tyyppejä. Ne on kuvattu alla kohdassa Taulukko 2.

**Päivämäärä ja aika:** Lokeja voi hakea tallennuksen alkamis- ja päättymisajan mukaan.

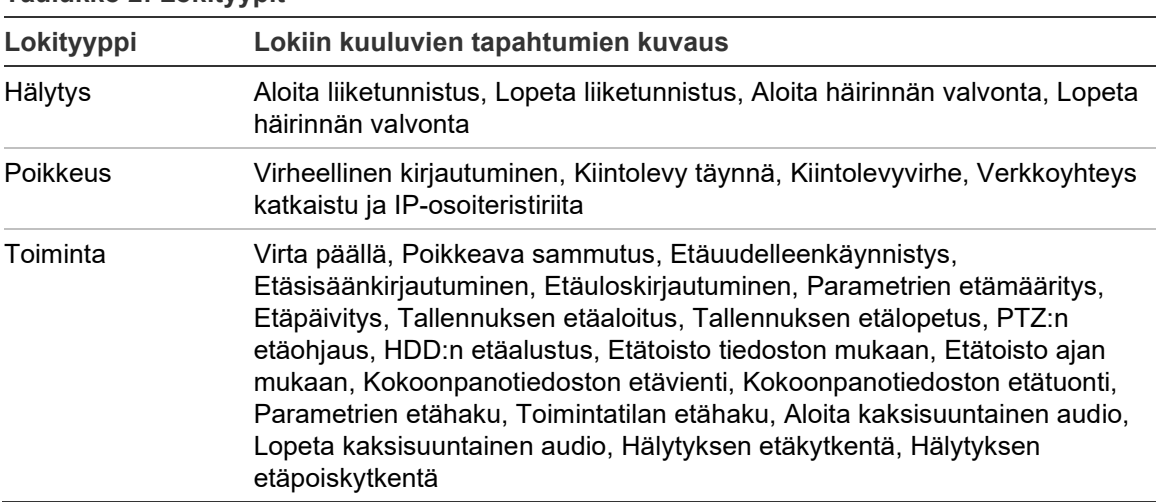

**Taulukko 2: Lokityypit** 

**Lokien hakeminen:**

- 1. Avaa Loki-ikkuna klikkaamalla valikon työkalurivillä **Loki**.
- 2. Valitse haluamasi vaihtoehto Päätyyppi- ja Toissijainen tyyppi -alasvetoluetteloista.
- 3. Valitse lokin alkamis- ja päättymisaika.
- 4. Aloita haku valitsemalla **Haku**. Tulokset näkyvät vasemmassa ikkunassa.

# **PTZ-ohjauksen käyttö**

Saat PTZ-ohjauspaneelin näkyviin klikkaamalla live-näkymäsivulla sulkaa inilottaa sen klikkaamalla .

**Kuva 26: PTZ-ohjauspaneeli**

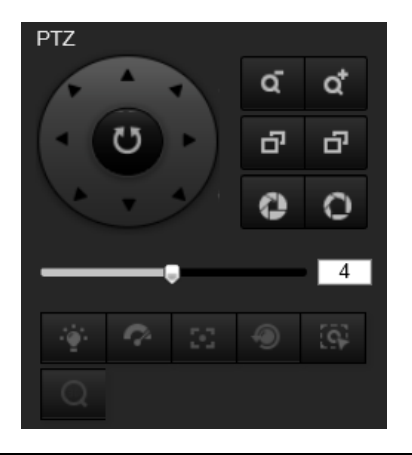

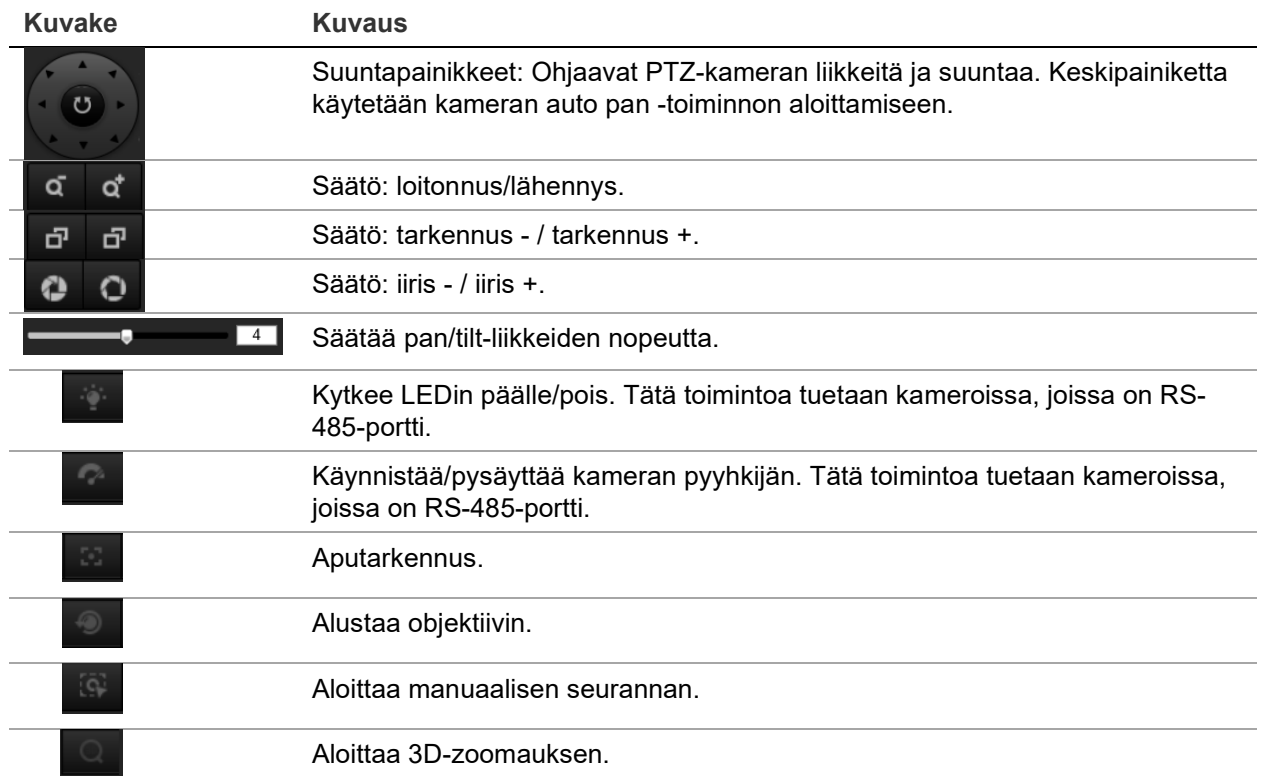

## **Esiasennot ja esiasentosarjat**

Esiasennot ovat PTZ-domekameran ennalta määritettyjä sijainteja, joiden avulla PTZdomekameran voi siirtää nopeasti haluttuun kohtaan.

Esiasentosarja on muistiin tallennettu sarja esiasentoja. Kamera pysyy määritetyn vaihtoajan verran tietyssä esiasennossa ennen kuin se siirtyy seuraavaan esiasentoon. Esiasentosarjan voi määrittää sisältämään enintään 32 esiasentoa.

**Kuva 27: Esiasentosarjapaneeli**

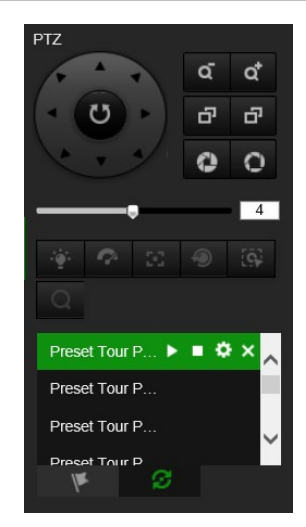

## **Esiasennon asettaminen:**

- 1. Tuo PTZ-ohjauspaneeli näkyviin klikkaamalla
- 2. Säädä PTZ-näkymää tarpeen mukaan klikkaamalla PTZ-ohjauspaneelin suunta- /zoomauspainikkeita.
- 3. Valitse esiasennon numero esiasentojen luettelosta.
- 4. Tallenna nykyinen PTZ-näkymä esiasennoksi klikkaamalla **\*\***-kuvaketta. Esiasennon nimi muuttuu harmaasta mustaksi.

## **Esiasennon kutsuminen:**

- 1. Tuo PTZ-ohjauspaneeli näkyviin klikkaamalla .
- 2. Valitse esiasennon numero esiasentojen luettelosta.
- 3. Kutsu valittu esiasento klikkaamalla **-**kuvaketta.

Valittu PTZ-näkymä siirtyy ennalta määritettyyn esiasentoympäristöön.

## **Esiasennon poistaminen:**

- 1. Valitse haluttu esiasennon numero esiasentojen luettelosta.
- 2. Poista valittu esiasento klikkaamalla X-kuvaketta.

Esiasennon nimi muuttuu mustasta harmaaksi.

## **Esiasentosarjan määritys:**

Ennen aloittamista:

Esiasentosarjan asettamiseen vaaditaan vähintään kaksi esiasentoa.

- 1. Siirry esiasentosarjan määrityskäyttöliittymään klikkaamalla <sup>25</sup>-kuvaketta.
- 2. Valitse polun numero alasvetoluettelosta ja määritä esiasentosarjan polku klikkaamalla **++**-kuvaketta.
- 3. Voit lisätä esiasennon polkuun klikkaamalla  $\pm$  ja poistaa esiasennon klikkaamalla **x**
- 4. Aseta kunkin esiasennon numero, nopeus ja vaihtoaika. Voit muuttaa esiasentojen järjestystä kuvakkeilla  $\pm$  ja  $\pm$ .

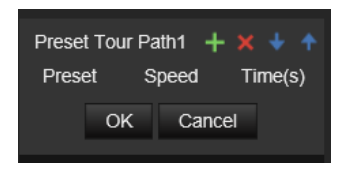

5. Tallenna esiasentosarjan polku klikkaamalla **OK**.

**Huomautus:** Enintään 32 esiasentosarjan polkua voidaan asettaa, ja kukin polku tukee enintään 16 avainkohtaa.

## **Esiasentosarjan kutsuminen:**

- 1. Tuo PTZ-ohjauspaneeli näkyviin klikkaamalla
- 2. Valitse esiasentosarjan polun numero alasvetoluettelosta.
- 3. Aloita valittu esiasentosarja klikkaamalla **D**-kuvaketta ja pysäytä se klikkaamalla **D** -kuvaketta.

## **Esiasentosarjan poistaminen:**

- 1. Valitse esiasentosarjan polun numero esiasentosarjojen luettelosta.
- 2. Poista valittu esiasentosarjan polku klikkaamalla X-kuvaketta.